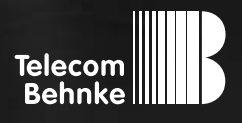

# **Version 2.2** anleitung

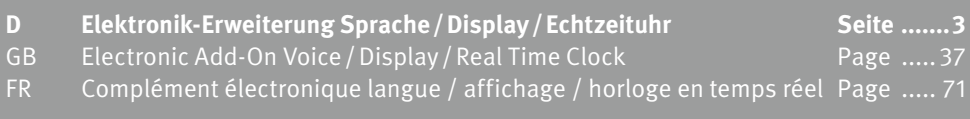

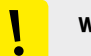

#### **Wichtige Hinweise**

Bitte beachten Sie, dass Behnke Sprechstellen und Zubehörteile ausschließlich von ausgebildeten Elektro-, Informations-, Telekommunikationsfachkräften unter Einhaltung der einschlägigen Normen und Regeln installiert und gewartet werden dürfen. Achten Sie bitte darauf, dass die Geräte vor Wartungs- oder Reparaturarbeiten vom Stromnetz (Steckernetzteil) und vom Netzwerk bzw. Telefonanschluss getrennt sind und die einschlägigen Sicherheitsregeln eingehalten werden.

Weitere rechtliche Hinweise finden Sie auf Seite [34.](#page-33-0)

# kontakt

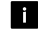

#### **Info-Hotline**

Ausführliche Informationen zu Produkten, Projekten und unseren Dienstleistungen: **Tel.: +49 (0) 68 41 / 81 77-700**

## 2 24 h Service-Hotline

Sie brauchen Hilfe? Wir sind 24 Stunden für Sie da und beraten Sie in allen technischen Fragen und geben Starthilfen: **Tel.: +49 (0) 68 41 / 81 77-777**

**■** Telecom Behnke GmbH Gewerbepark "An der Autobahn" Robert-Jungk-Straße 3 66459 Kirkel

#### E-Mail- und Internet-Adresse info@behnke-online.de www.behnke-online.de

## <span id="page-2-0"></span>**INHALT**

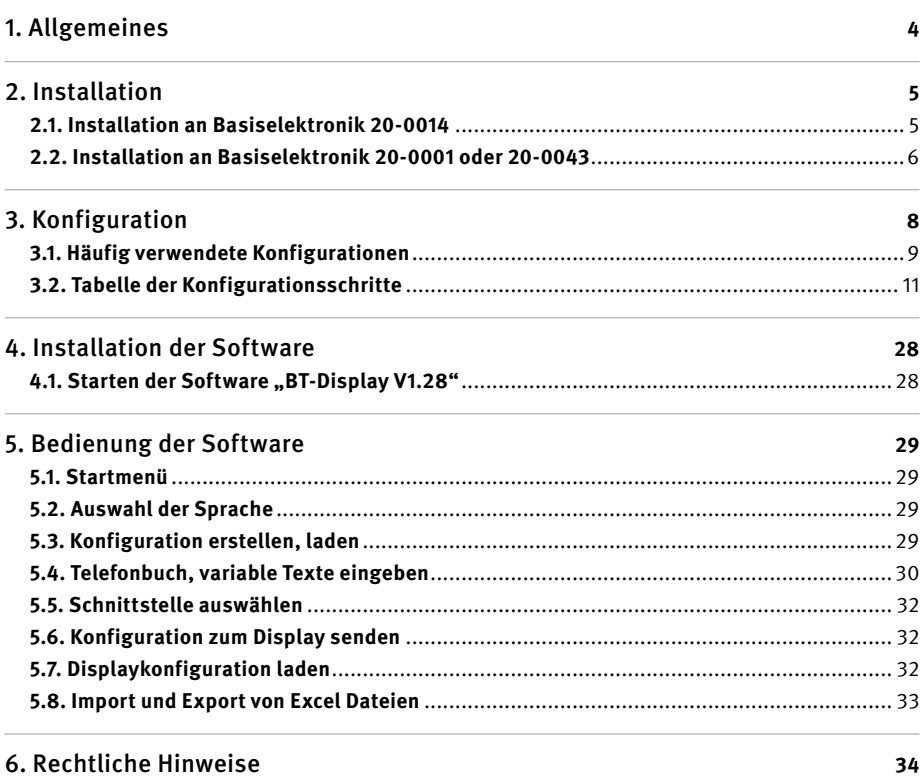

# <span id="page-3-0"></span>1. Allgemeines

Durch die optionale Installation von Zusatzplatinen kann der Funktionsumfang der Hauptplatine der Behnke Türstation erweitert werden. In der verwendeten Elektronikbox wird zum Einbau einer Zusatzplatine ausreichend Platz benötigt. Bei Türstationen mit integrierter Elektronik kann die Zusatzplatine direkt an die Hauptplatine angesteckt werden, bei räumlich abgesetzter Elektronik-Montage ist zur Installation zusätzlich ein spezieller Adapter mit Anschlusskabel erforderlich. Je nach eingesetzter Zusatzplatine können weitere Zubehörteile notwendig bzw. sinnvoll sein. Die Elektronik-Erweiterung Sprache /Display / Echtzeituhr kann ausschließlich in Verbindung mit analoger Behnke Türstation betrieben werden.

Die Elektronik-Erweiterung Sprache/Display/ Echtzeituhr vereint auf einer einzigen Zusatzplatine eine batteriegepufferte Uhr, Sprachansage Funktionalität und die Steuerungselektronik zum Anschluss eines Display-Funktionsmoduls. Um die Display-Funktionalitäten zu nutzen, ist zusätzlich ein separat erhältliches Display-Funktionsmodul erforderlich, das mit einem Anschlusskabel für die Verbindung zur Elektronik-Erweiterung Sprache/Display/ Echtzeituhr und einem Kabel zum Anschluss an eine serielle Schnittstelle geliefert wird. Im Allgemeinen ist zum Betrieb der Elektronik Erweiterung Sprache/Display/Echtzeituhr eine Spannungsversorgung 12 V - 15 V= erforderlich. Einige zeitgesteuerte Funktionen sind auch ohne Zusatzversorgung möglich (siehe Konfigurationsschritte 40 bis 49).

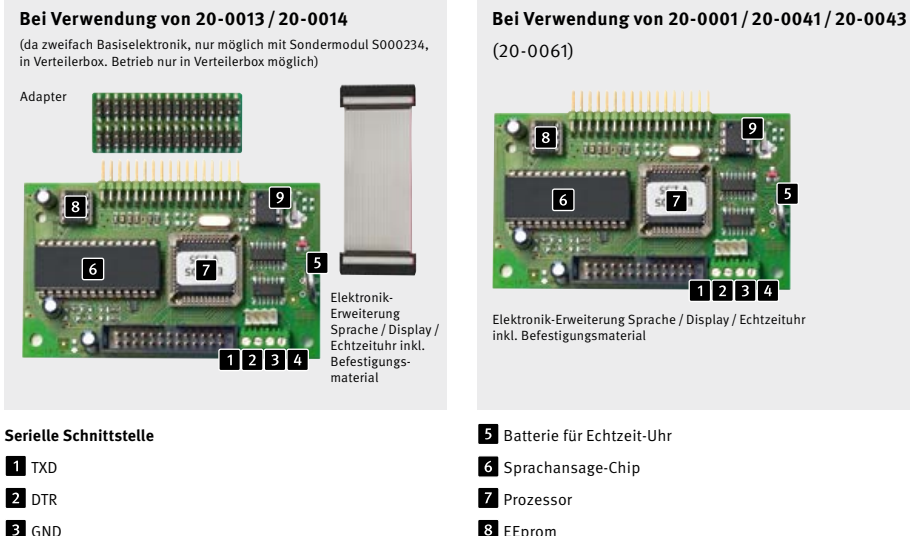

(20-0061)

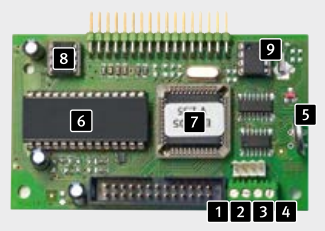

Elektronik-Erweiterung Sprache / Display / Echtzeituhr inkl. Befestigungsmaterial

Batterie für Echtzeit-Uhr

Sprachansage-Chip

- 7 Prozessor
- 8 FFnrom

#### Echtzeit-Uhr

4 RXD

# <span id="page-4-0"></span>2. Installation

### 2.1. Installation an Basiselektronik 20-0014

#### **Bitte beachten Sie, dass die Installation ausschließlich im stromlosen Zustand erfolgen darf!**

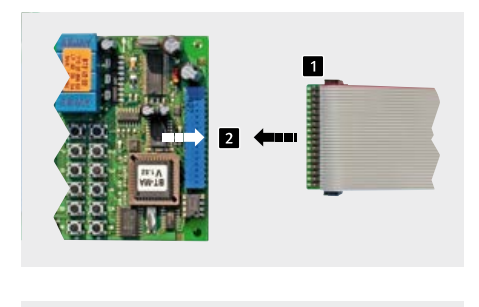

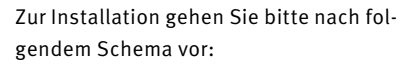

Entfernen Sie zunächst den Gehäusedeckel der Behnke Türstation. Trennen Sie das Gerät vom Stromnetz (Steckernetzteil) und ziehen Sie die Telefonleitung ab.

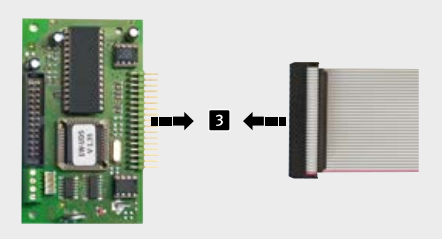

Verbinden Sie das mitgelieferte Flachbandkabel mit der Adapterplatine. 2 Stecken Sie den Adapter auf die Basiselektonik auf. **Hinweis: Die rote Markierung des Flachbandkabels zeigt wie abgebildet von der Konfigurationstastatur weg.**

Stecken Sie nun das freie Ende des Flachbandkabels auf die Stiftleiste der Elektronik-Erweiterung Sprache / Display / Echtzeituhr auf. **Hinweis: Die rote Markierung des Flachbandkabels zeigt wie abgebildet zur Batterie für die Echtzeit-Uhr.**

**Schließen Sie danach die a/b Leitung sowie die Spannungsversorgung 12 V - 15 V= an.**

#### <span id="page-5-0"></span>2.2. Installation an Basiselektronik 20-0001 oder 20-0043

#### **Bitte beachten Sie, dass die Installation ausschließlich im stromlosen Zustand erfolgen darf!**

Zur Installation gehen Sie bitte nach folgendem Schema vor. Falls kein Display-Funktionsmodul installiert, sondern lediglich die Uhr- bzw. Sprachansage-Funktionalität benötigt wird, entfallen die Schritte 2, 3, 4 und 7.

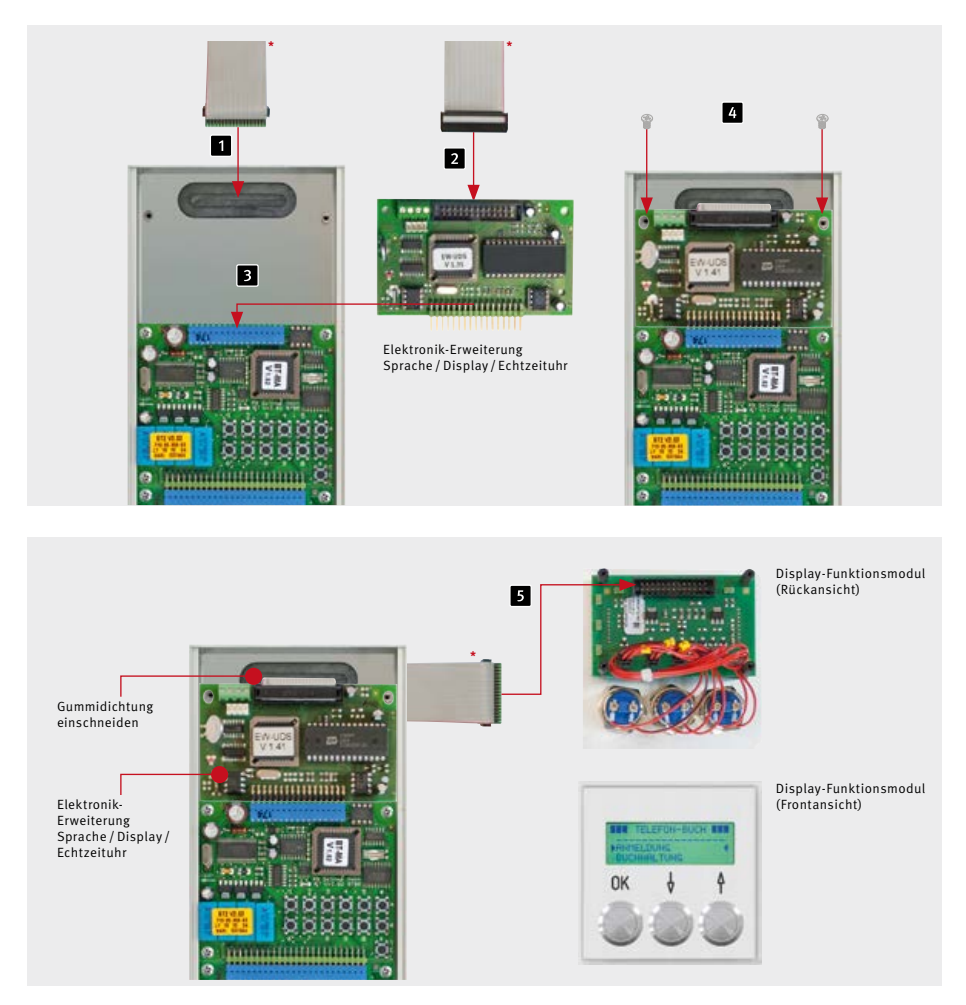

\* Diese Flachbandleitung wird nur beim Betrieb eines Displaymoduls benötigt und ist im Lieferumfang des Displaymoduls enthalten.

Achtung: Stellen Sie zunächst sicher, dass weder die Telefonleitung noch die Spannungsversorgung 12 V - 15 V= angeschlossen ist. Schneiden Sie die Gummidichtung im oberen

Teil des Gerätes ein. Führen Sie das Flachbandkabel (liegt Display-Funktionsmodul bei) durch die Gummidichtung des Elektronik-box in das Modulgehäuse ein. Der sich im Modulgehäuse befindliche Pfostenstecker des Flachbandkabels dient dazu, später eine Verbindung zum Display-Funktionsmodul herzustellen.

Stecken Sie nun den Pfostenstecker des Flachbandkabels (in der Elektronikbox) auf die entsprechende Anschlussbuchse der Elektronik-Erweiterung Sprache/Display/Echtzeituhr auf.

Stecken Sie die Elektronik-Erweiterung Sprache / Display/ Echtzeituhr auf den entsprechenden Anschluss der Hauptplatine auf. Fixieren Sie daraufhin die Elektronik-Erweiterung Sprache / Display/ Echtzeituhr mit den mitgelieferten Schrauben auf den dafür vorgesehenen Stehbolzen der Elektronikbox. Stecken Sie den Pfostenstecker des Flachbandkabels (im Modulgehäuse) auf die entsprechende Anschlussbuchse auf der Rückseite des Display-Funktionsmoduls auf.

**Schließen Sie danach die a/b Leitung sowie die Spannungsversorgung 12 V - 15 V= an.**

Elektronik-Erweiterung Sprache / Display / Echtzeituhr inkl. Befestigungsmaterial

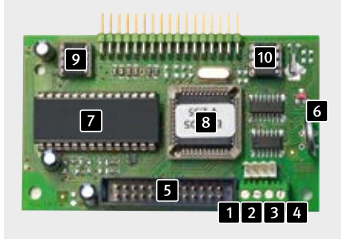

**Serielle Schnittstelle**  $T$  TXD **2** DTR **B** GND **Z** RXD Anschlusskabel für Display-Funktionsmodul Batterie für Echtzeit-Uhr Sprachansage-Chip **B** Prozessor **P** EEprom Echtzeit-Uhr

# <span id="page-7-0"></span>3. Konfiguration

Die Konfiguration können Sie direkt an der Behnke Türstation über die interne Konfigurationstastatur oder aus der Ferne mit einem tonwahlfähigen Telefon vornehmen. Zusätzlich kann bei Türstationen mit Tastwahlblock auch dieser zur Konfiguration verwendet werden. Bei Bedarf kann die Konfigurationsmöglichkeit am Gerät deaktiviert werden, sodass eine Konfiguration ausschließlich aus der Ferne möglich ist. Um in den Konfigurationsmodus zu gelangen muss ein vierstelliger Sicherheitscode eingegeben werden. Die Konfiguration selbst erfolgt durch die Eingabe von Konfigurationsschritten, die jeweils eine bestimmte Funktion einstellen.

#### **1. Konfigurationsmodus aktivieren:**

lokal an der Behnke Türstation:

**▸** Taste \* kurz drücken (auf interner Konfigurationstastatur oder auf Tastwahlblock) [Piep] - Sicherheitscode eingeben (Vorgabe: 0000) [Piep] [Piep]

von Ferne mit tonwahlfähigem Telefon:

- **▸** Behnke Türstation anrufen
- **▸** Behnke Türstation hebt ab und meldet sich mit einem Piepton. Taste \* kurz drücken innerhalb von zwei Sekunden nach dem Piepton (Wenn bereits mehr als zwei Sekunden vorüber sind, kann der Konfigurationsmodus durch zweimaliges Drücken der Taste \* aktiviert werden) [Piep]
- **▸** Sicherheitscode eingeben (Vorgabe: 0000) [Piep] [Piep]

#### **2. Konfigurationsschritte eingeben:**

- **▸** Konfigurationscode eingeben (siehe Tabelle der Konfigurationsschritte) [Piep] [Piep]
- **▸** Parameter eingeben und mit Taste # abschließen [Piep] [Piep] [Piep]

Die Reihenfolge, in der die Konfigurationsschritte eingegeben werden, ist beliebig. Bei einer unzulässigen Eingabe im Konfigurationsmodus wird ein dunkler, etwas längerer Fehler-Ton ausgegeben. Nach Ertönen des Fehler-Tons kann die Eingabe mit dem nächsten Konfigurationsschritt fortgesetzt werden. Wenn im Konfigurationsmodus 30 Sekunden keine Eingabe erfolgt, wird der Konfigurationsmodus automatisch beendet.

#### **3. Konfigurationsmodus beenden:**

**▸** Taste \* kurz drücken oder 30 Sekunden keine Eingabe

#### <span id="page-8-0"></span>3.1. Häufig verwendete Konfigurationen

Nachfolgend finden Sie einige Konfigurationsschritte, die am häufigsten bei Einsatz der Elektronik-Erweiterung Sprache/Display/Echtzeituhr verwendet werden. Weitere Konfigurationsschritte finden Sie ab Seite [11](#page-10-1) oder im technischen Handbuch, das unter **www.behnke-online.de/download** zur Verfügung steht.

#### **1. Nach Rufauslösung an der Behnke Türstation, läutet das Telefon im Gebäude (Wohnung/Büro) nur 30 Sekunden lang und bricht den Ruf dann selbständig ab, wenn der Angerufene nicht abhebt.**

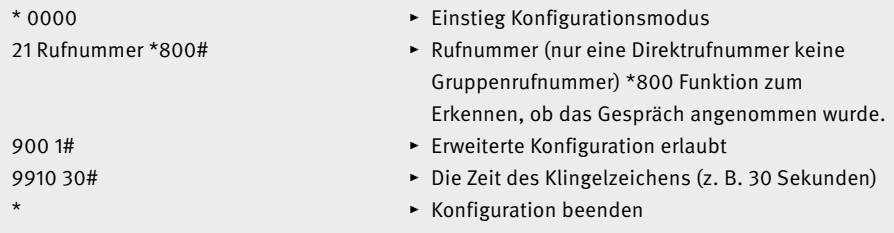

**2. Eine Ruftaste der Behnke Türstation wählt zeitabhängig von Montag bis Freitag von 07:30 bis 19:00 Uhr die erste Rufnummer. Ab 19:01 bis 07:29 Uhr und am Wochenende wird eine zweite Rufnummer angewählt.**

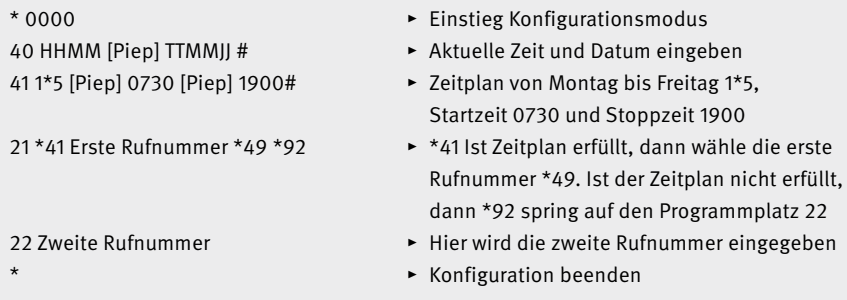

#### **3. Per Tastendruck an der Behnke Türstation öffnet sich die Tür (Türöffner) von Montag bis Freitag ab 08:00 bis 18:00 Uhr. Von 18:01 bis 07:59 Uhr und am Wochenende wird eine Rufnummer angewählt.**

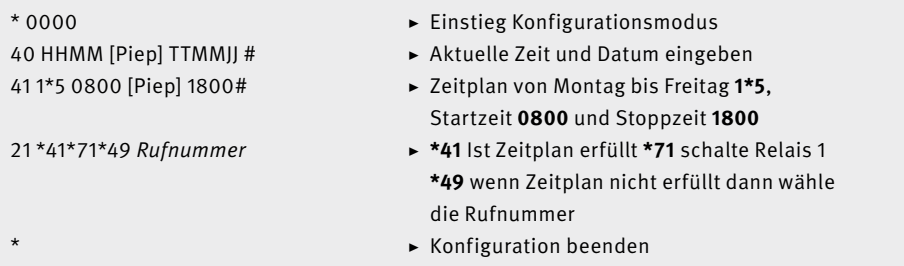

**4. Die Behnke Türstation soll sich wie eine Sprechstelle verhalten; es ist kein Wahl- und Freizeichen zu hören. Erst wenn im Haus abgehoben wird, schaltet der Lautsprecher an der Türstation frei.**

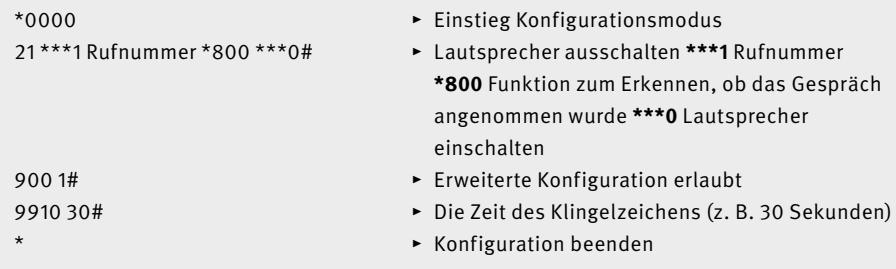

**5. Ruf am Alarmeingang mit einer Spannung 6 bis 24 V auslösen und Sprachansage für Angerufenen. Beim Aufnehmen der Sprachansage bitte wie im Programmschritt 50 bis 51 vorgehen.**

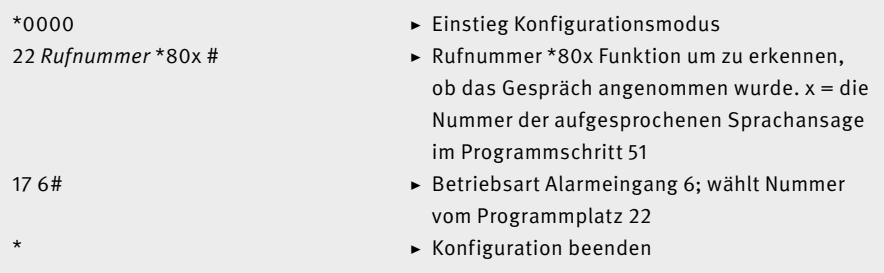

## <span id="page-10-1"></span><span id="page-10-0"></span>3.2. Tabelle der Konfigurationsschritte

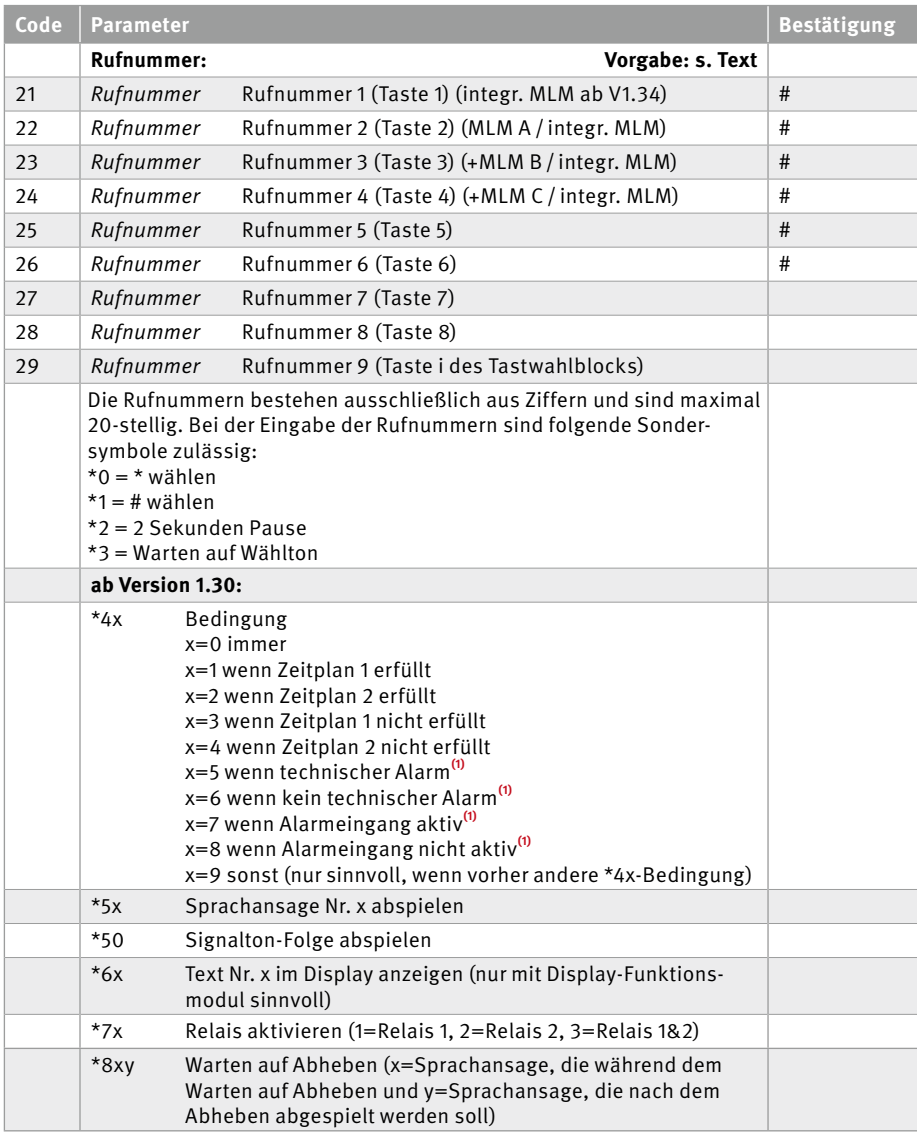

**(1)**nur bei Konfigurationsschritt 17>0 sinnvoll

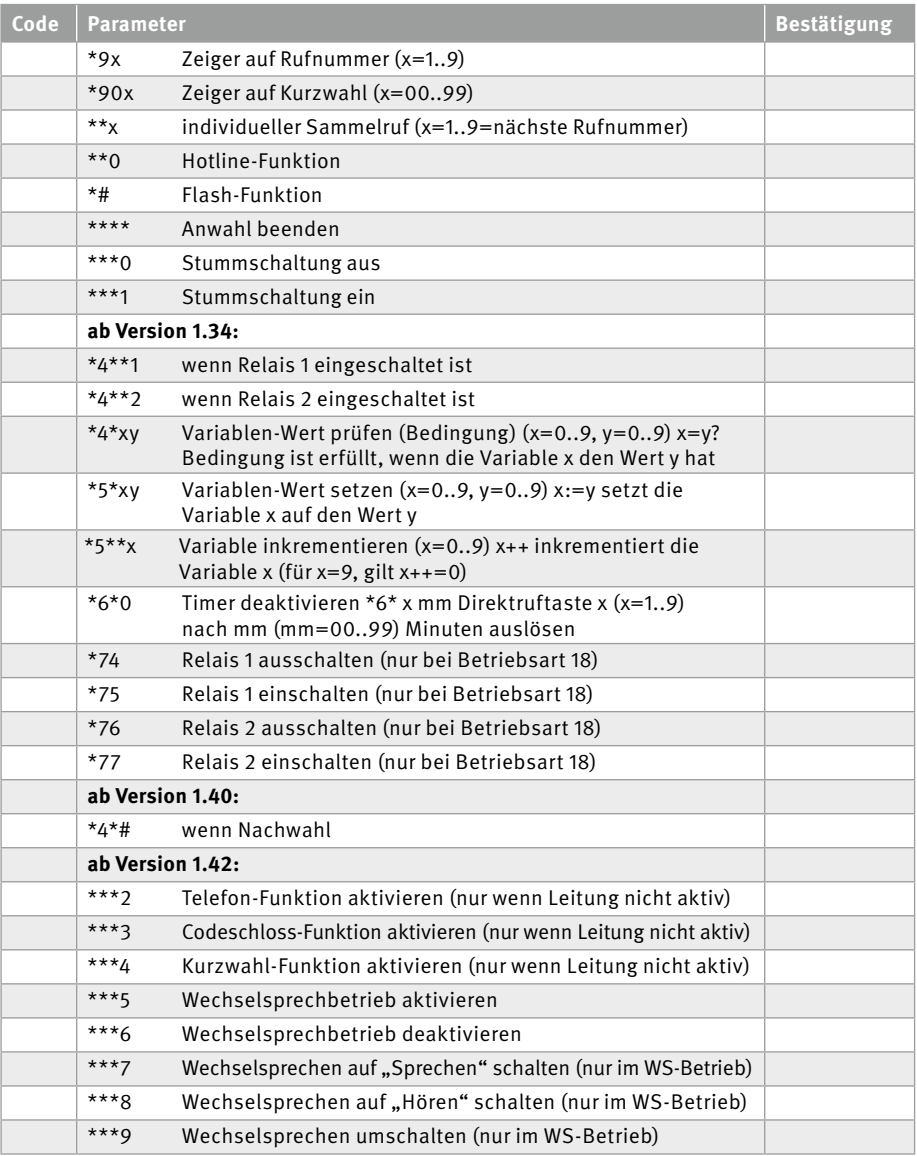

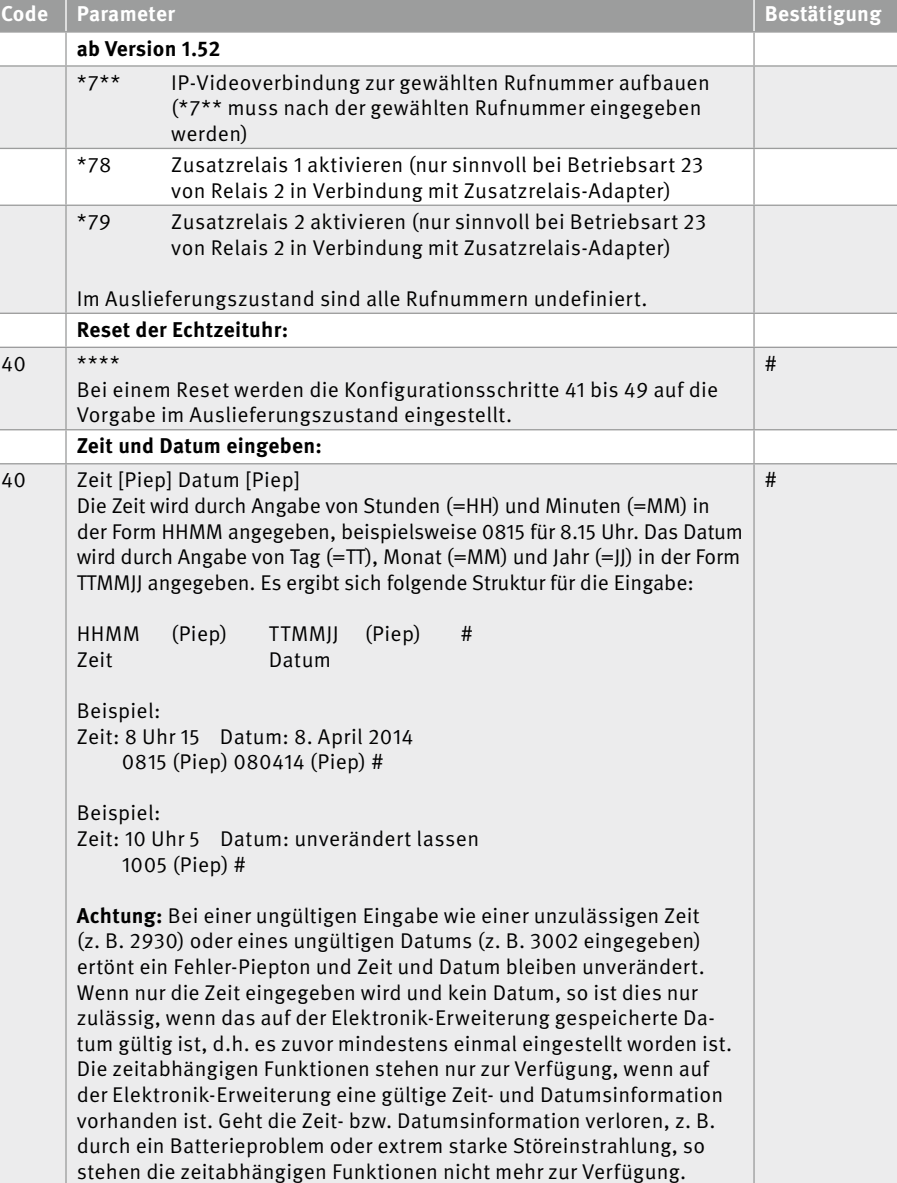

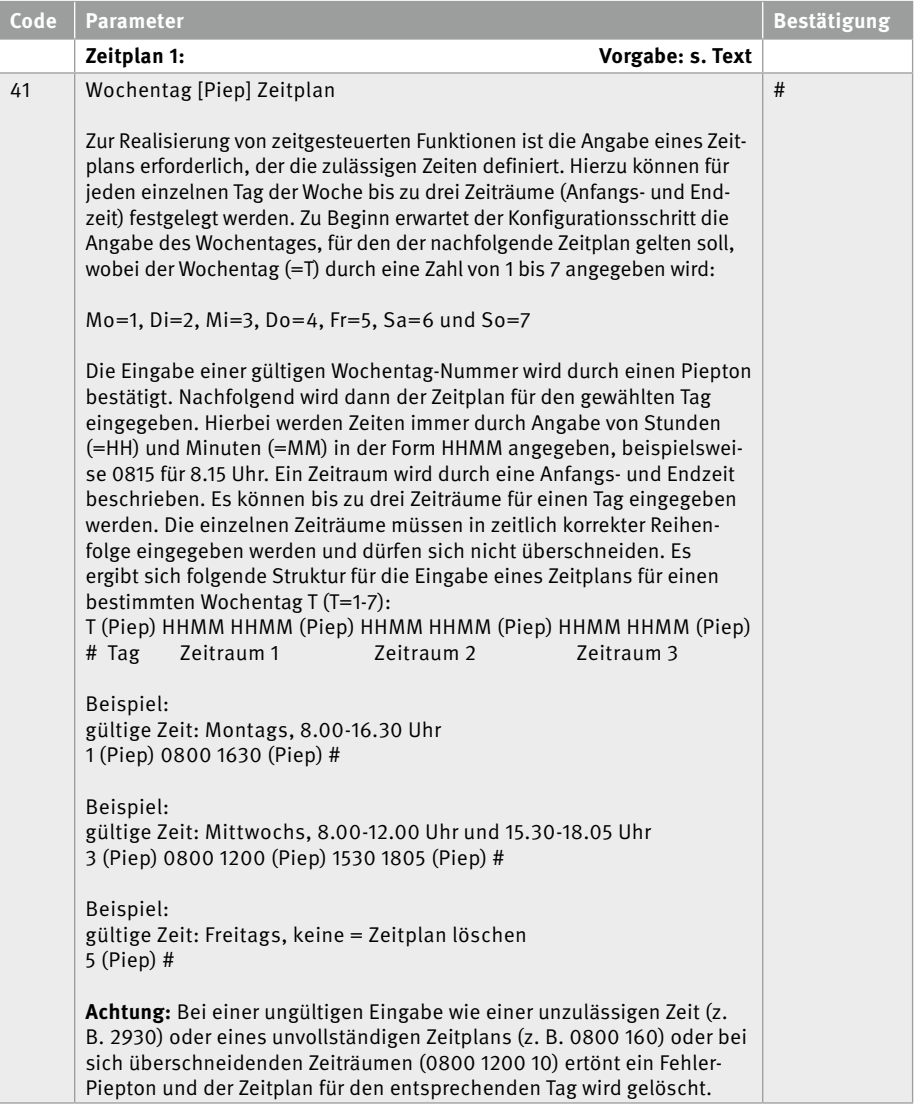

n.

I

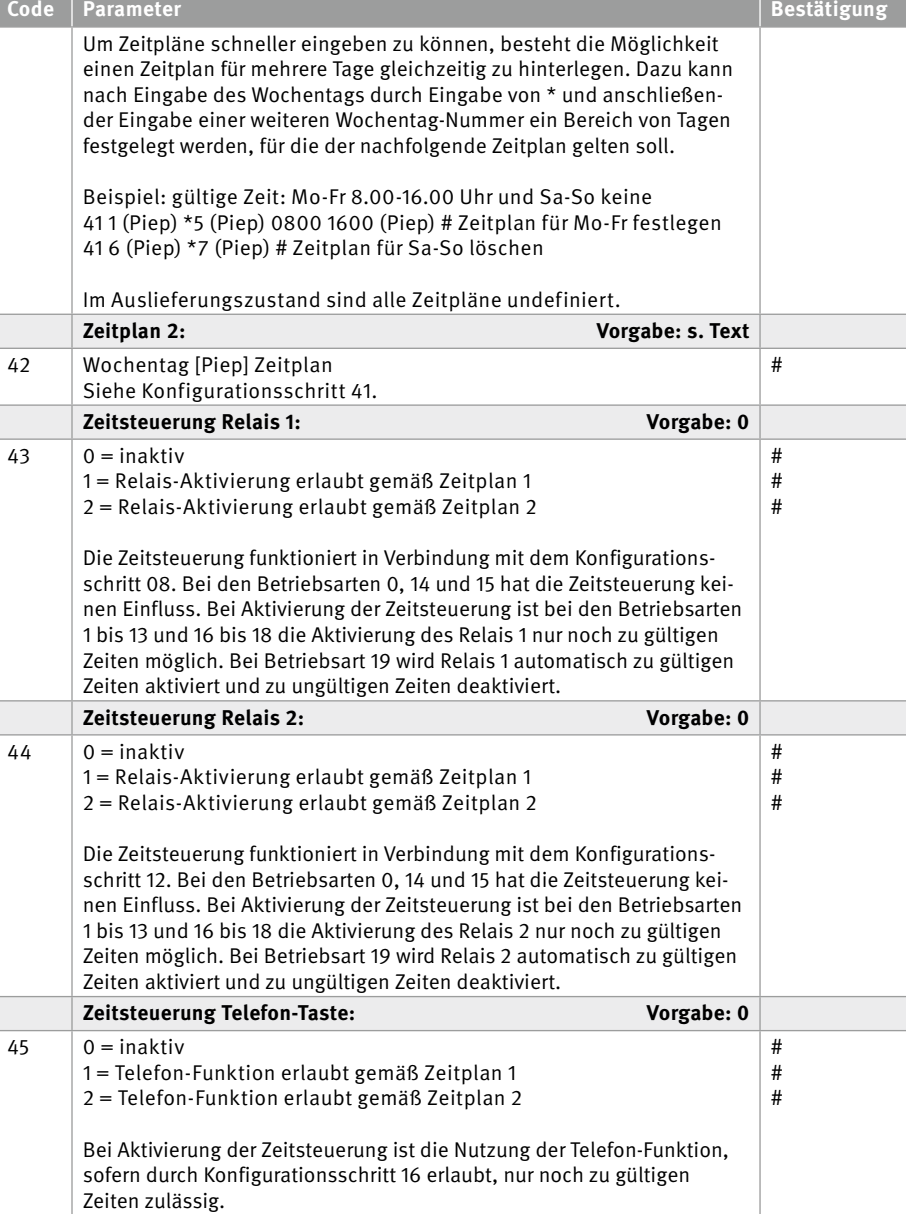

 $\mathbf{r}$ 

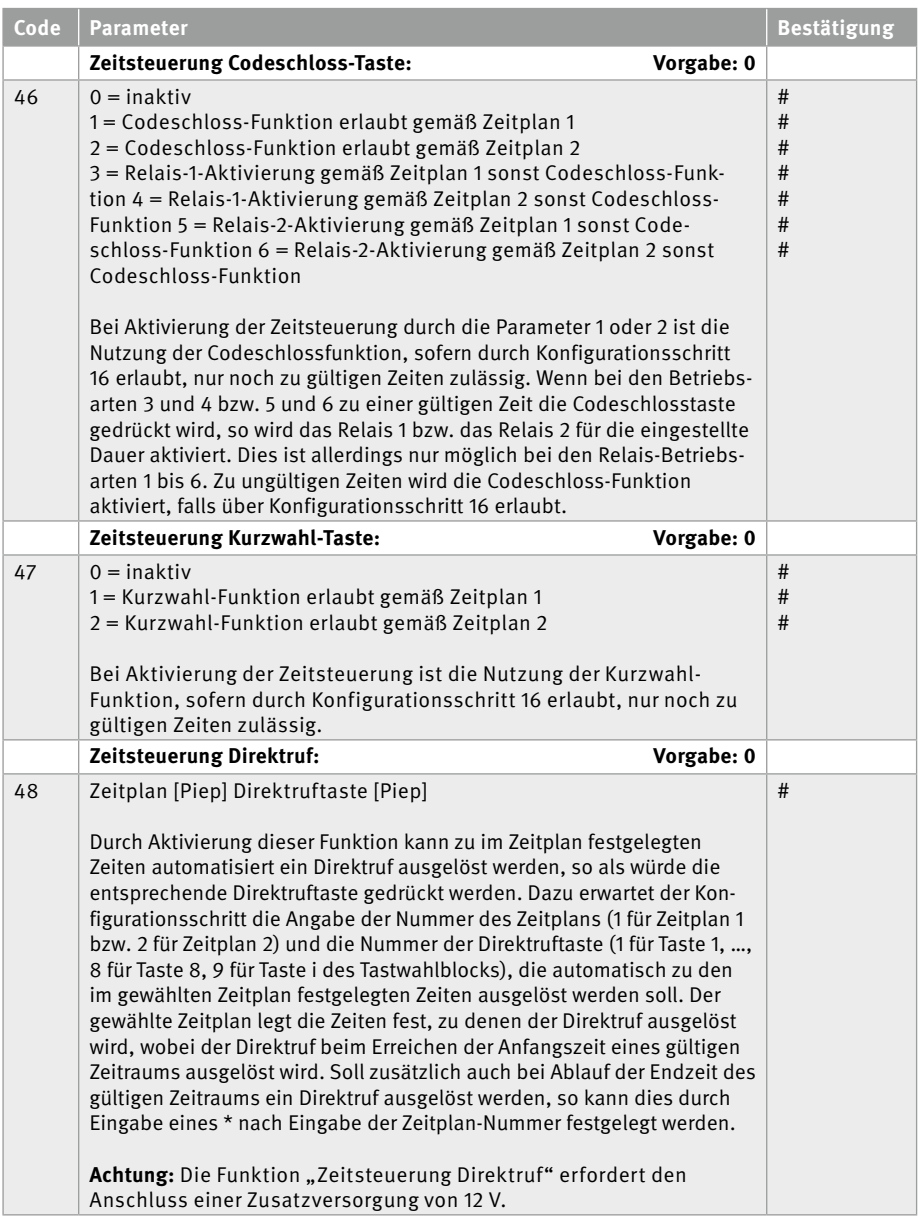

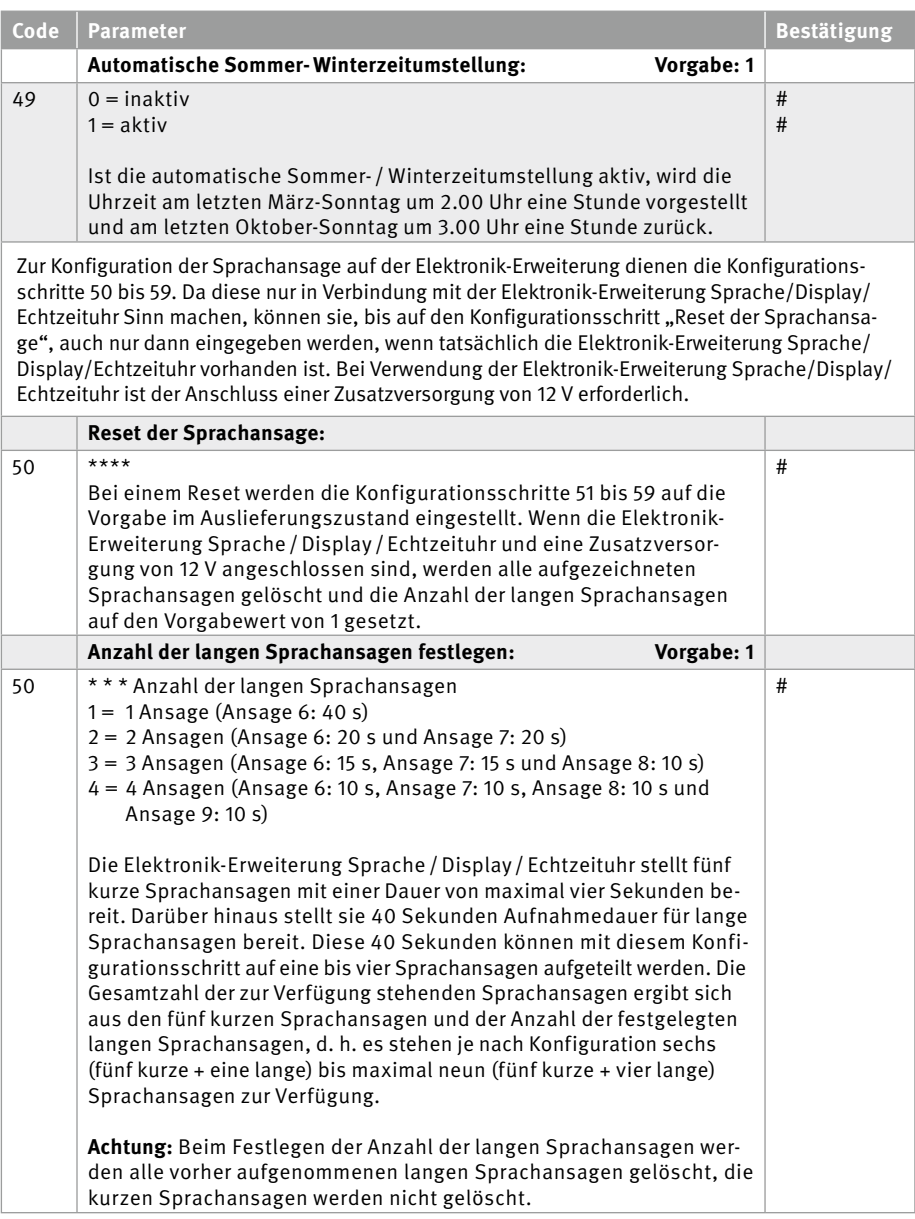

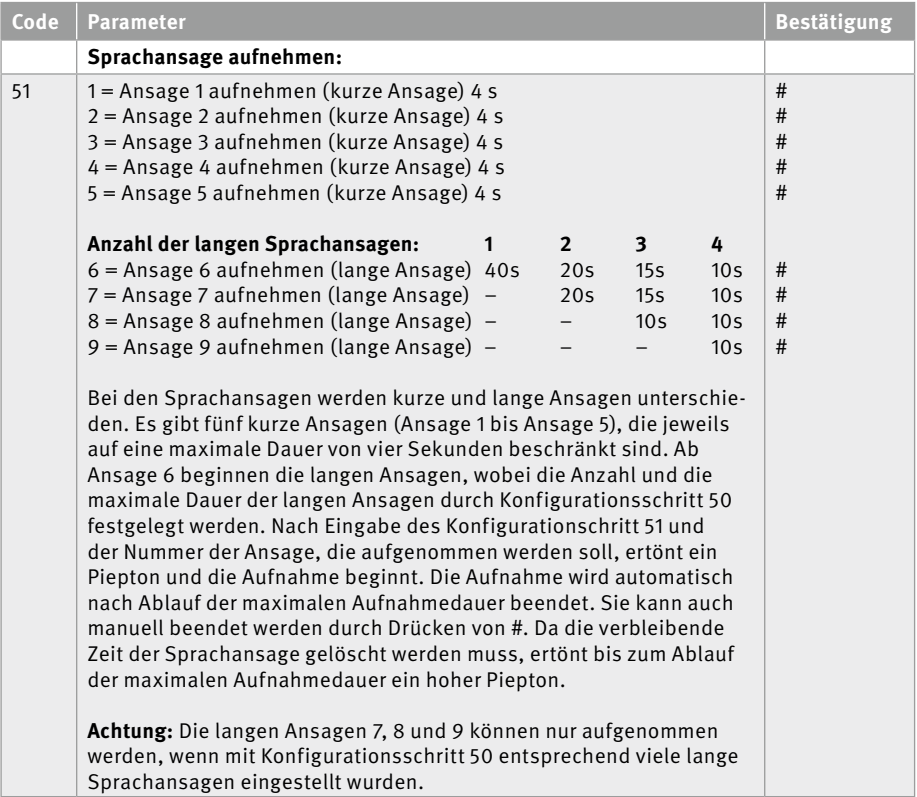

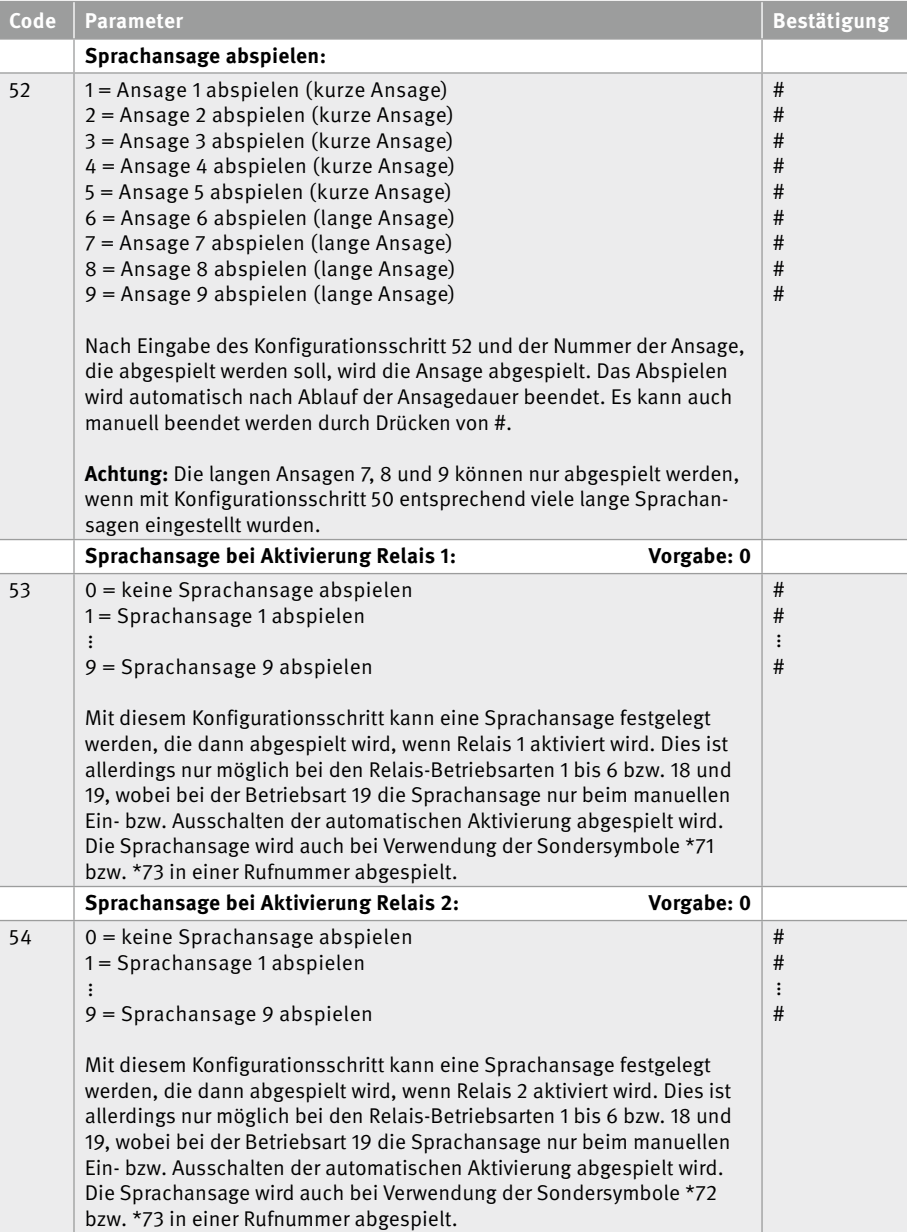

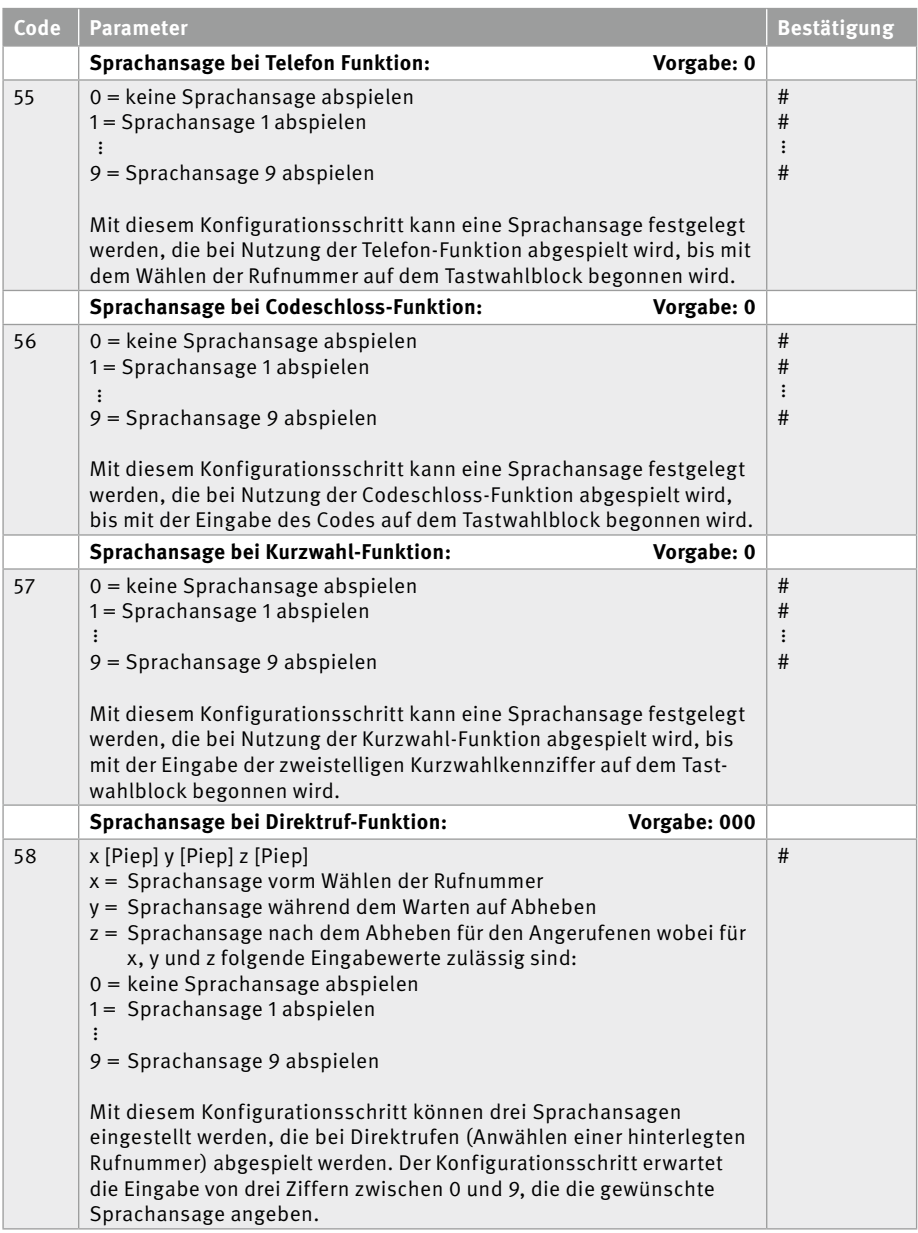

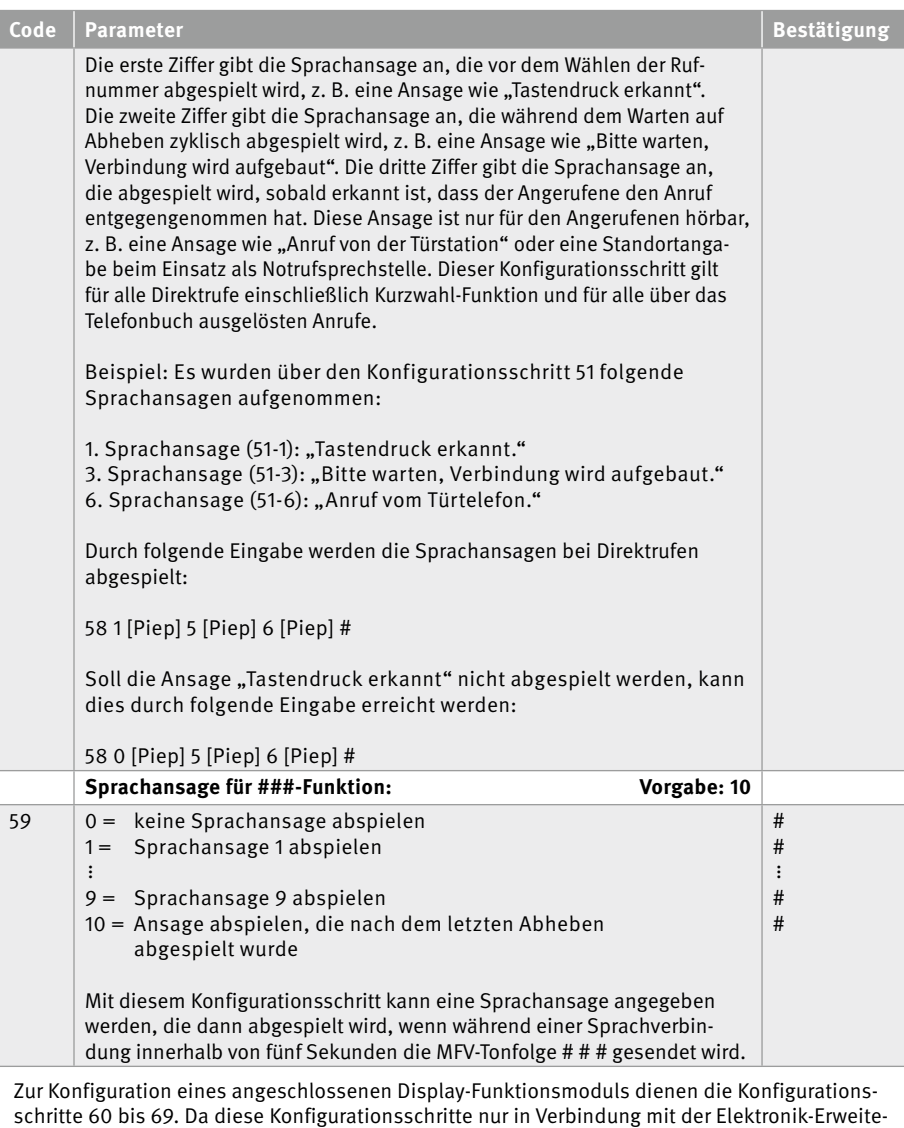

schritte 60 bis 69. Da diese Konfigurationsschritte nur in Verbindung mit der Elektronik-Erweiterung Sprache/Display/Echtzeituhr Sinn machen, können sie, bis auf den Konfigurationsschritt "Reset des Displays", auch nur dann eingegeben werden, wenn tatsächlich eine Elektronik-Erweiterung Sprache/Display/Echtzeituhr vorhanden ist. Bei seiner Verwendung ist der Anschluss einer Zusatzversorgung von 12 V erforderlich.

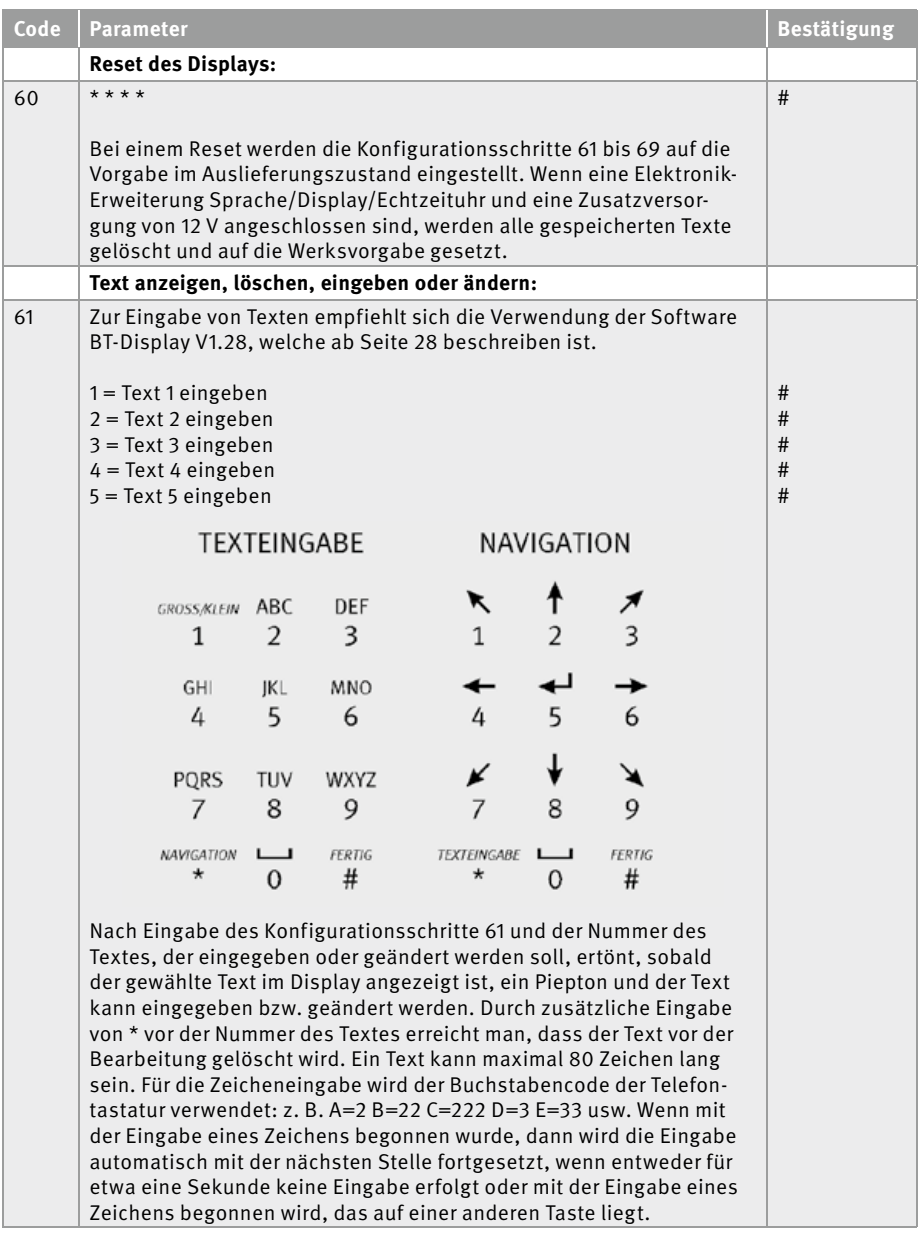

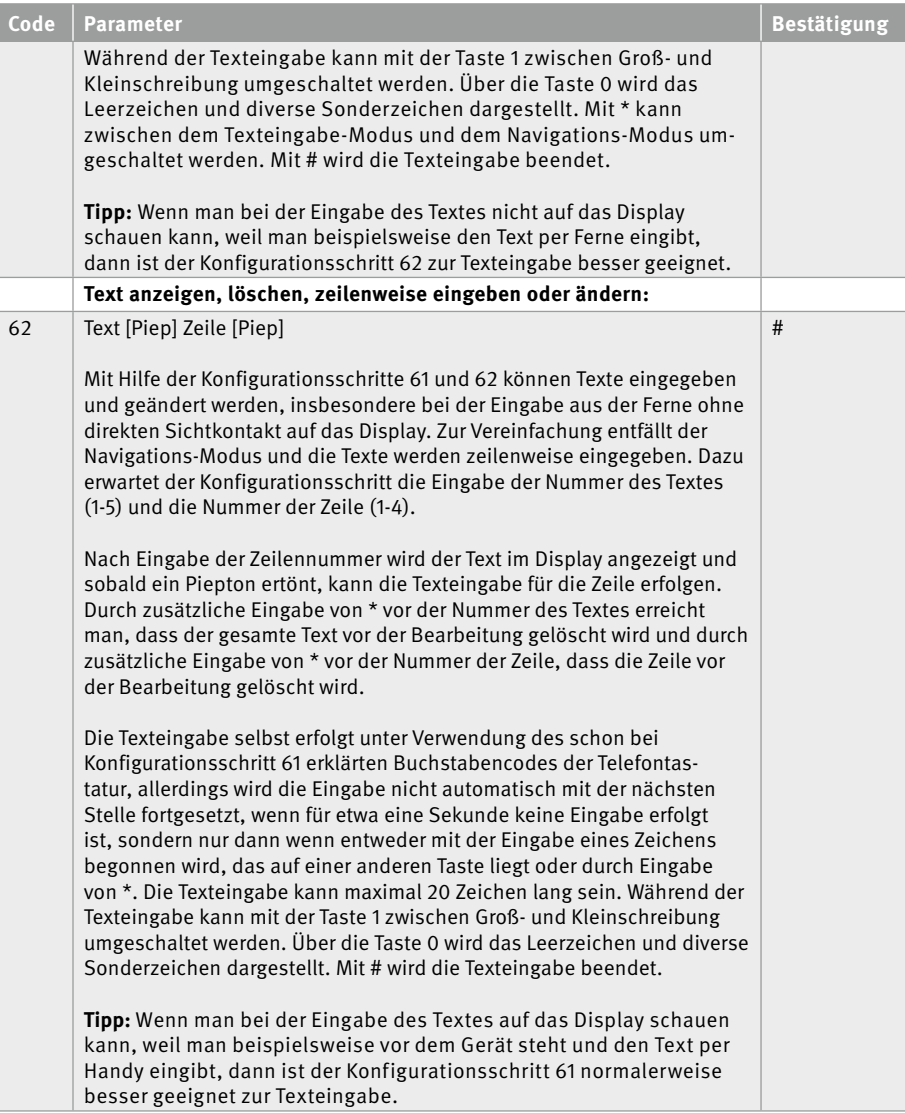

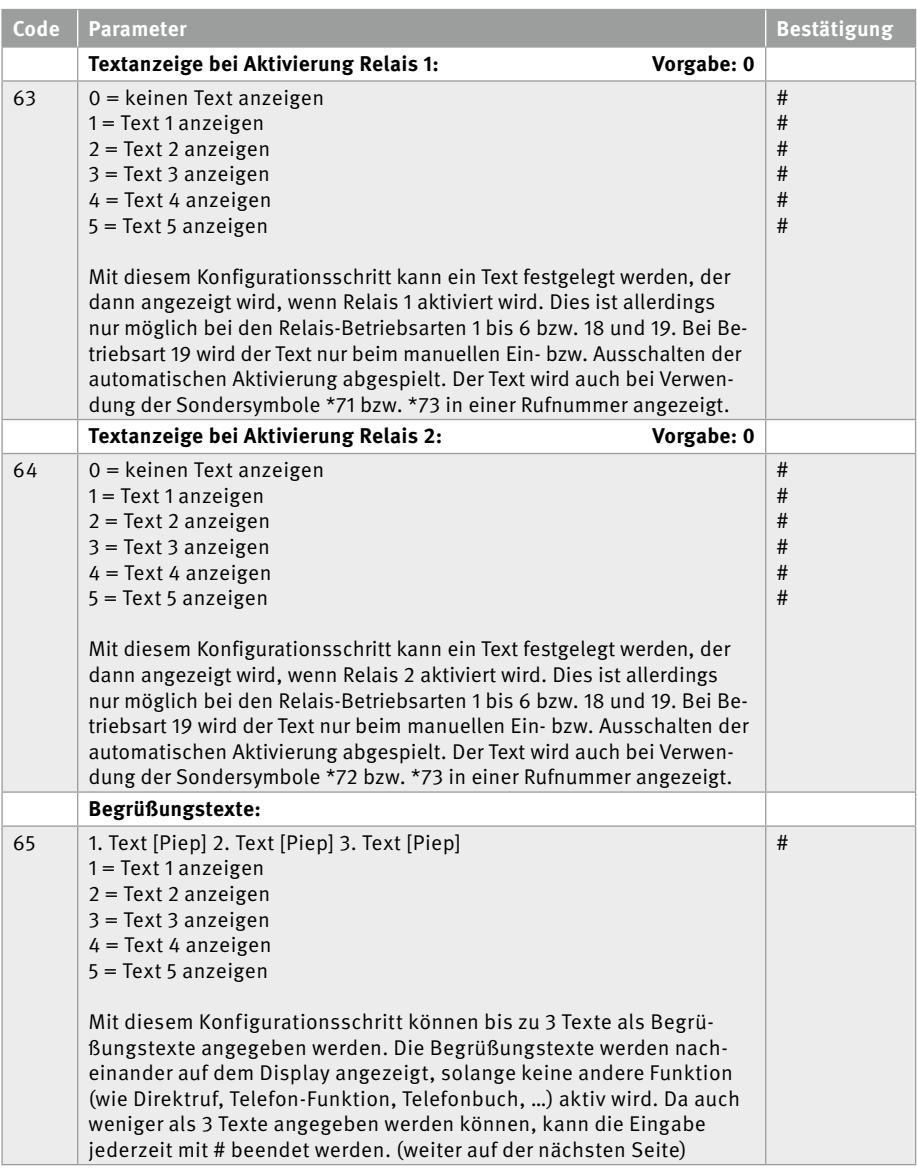

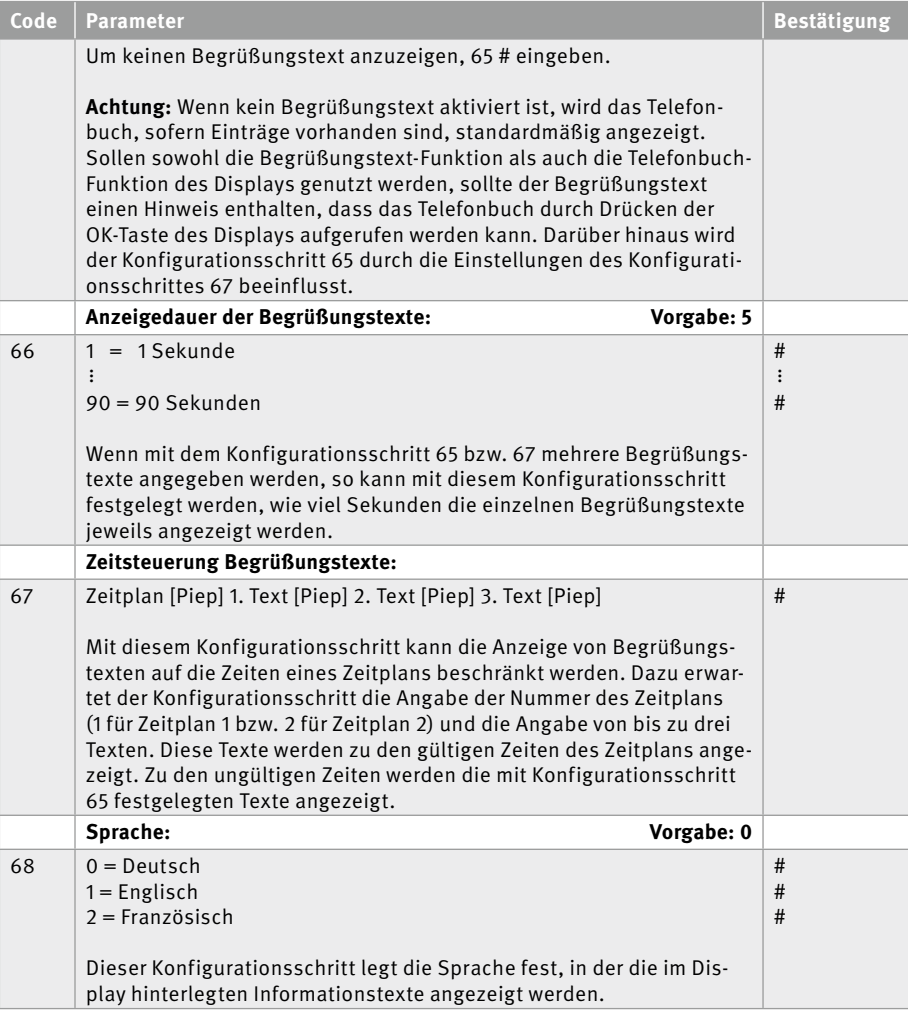

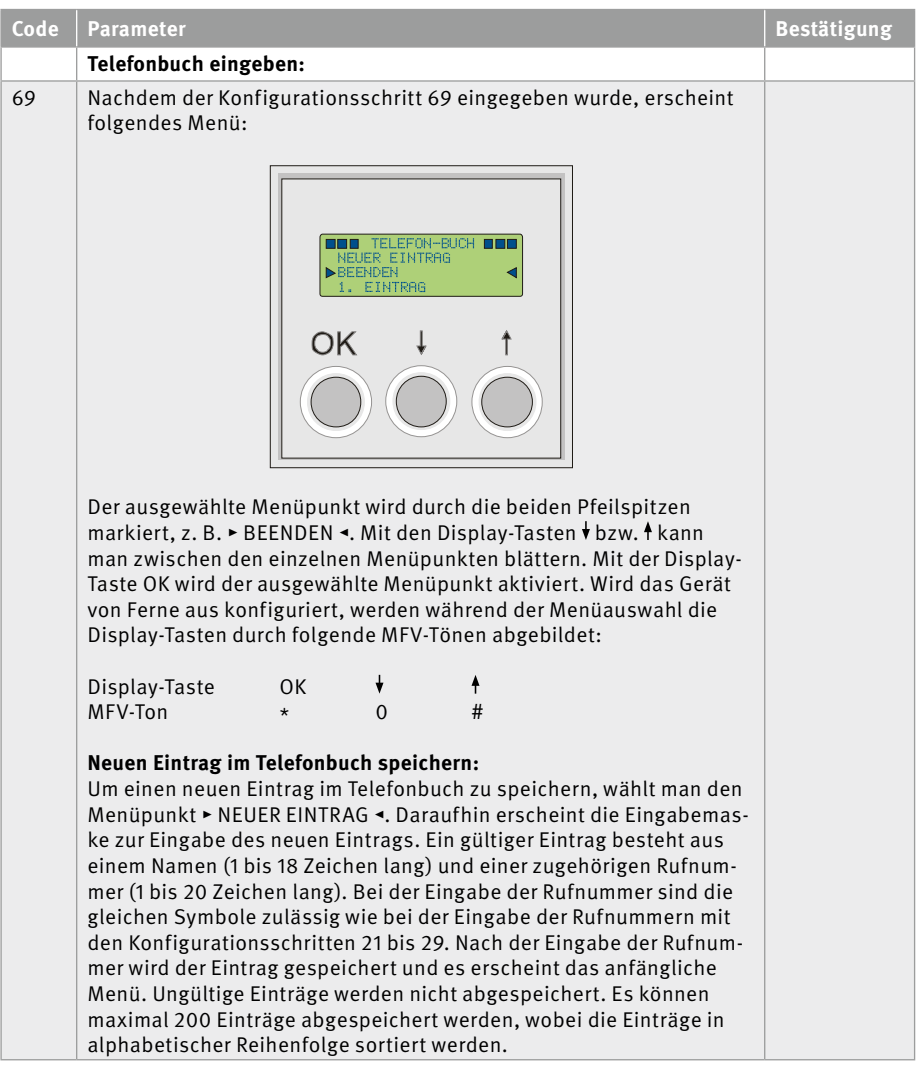

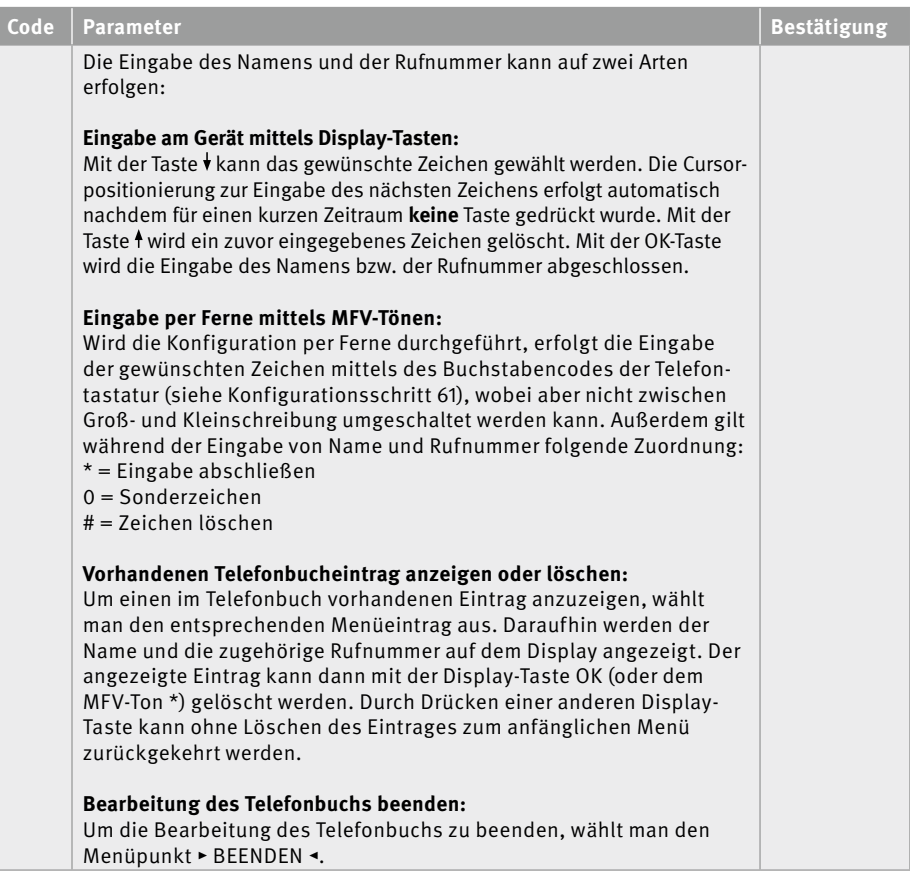

# <span id="page-27-0"></span>4. Installation der Software

Die Software zur Konfiguration steht unter **www.behnke-online.de/downloads** zum Download bereit. Gehen zur Insallation bitte wie beschrieben vor:

- ► Datei: BT-Display V1.28.zip entpacken.
- ▸ Setup.exe ausführen.

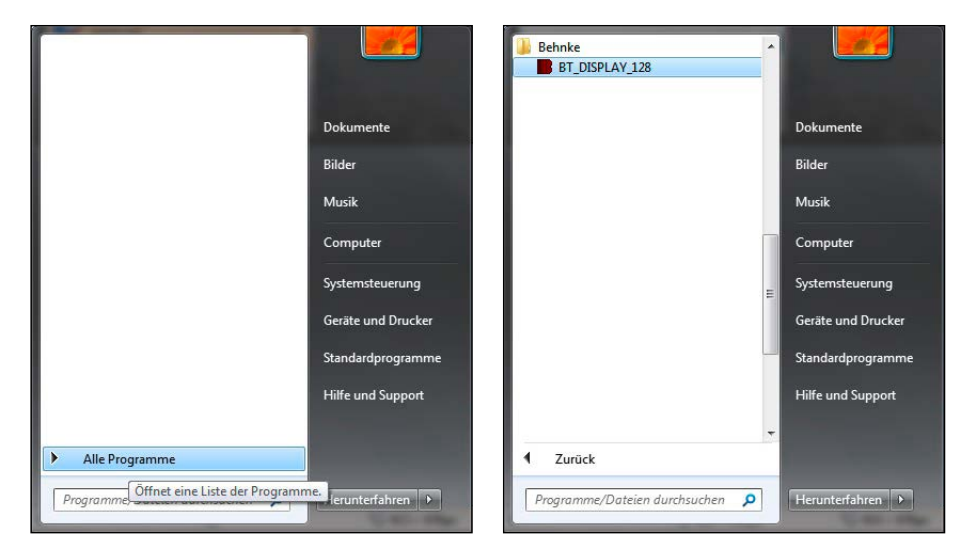

## 4.1. Starten der Software "BT-Display V1.28"

# <span id="page-28-0"></span>5. Bedienung der Software

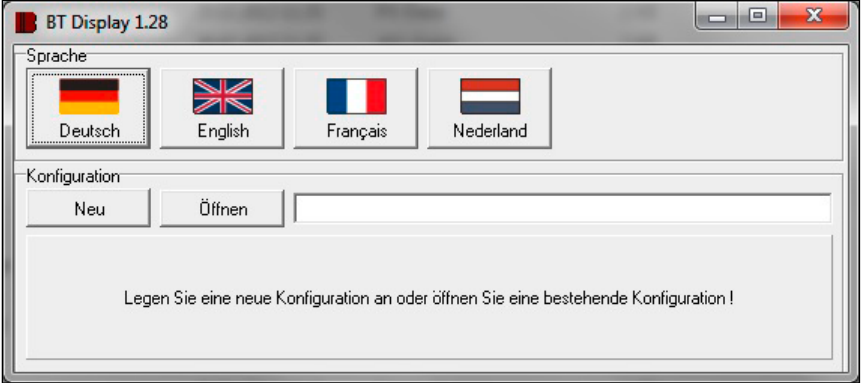

#### 5.1. Startmenü

- **▸** Auswahl der Sprache
- **▸** Neue Konfiguration erstellen
- **▸** Vorhandene Konfiguration laden

### 5.2. Auswahl der Sprache

Die Sprache wird durch Mausklick auf das entsprechende Icon ausgewählt.

### 5.3. Konfiguration erstellen, laden

Durch Klick auf den Button "Öffnen" erhält man eine Auswahl der bestehenden Konfigurationen. Danach einfach per Mausklick die gewünschte Konfiguration auswählen und über den Button "OK" bestätigen. Durch Klick auf den Button "Neu" kann man eine neue Konfiguration (Telefonbuch) erstellen.

Nachdem der Name für die neue Konfiguration eingegeben wurde, muss dieser über den Button "OK" bestätigt werden.

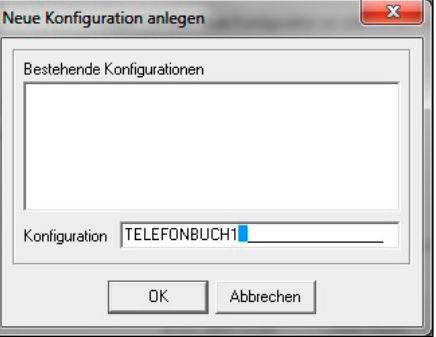

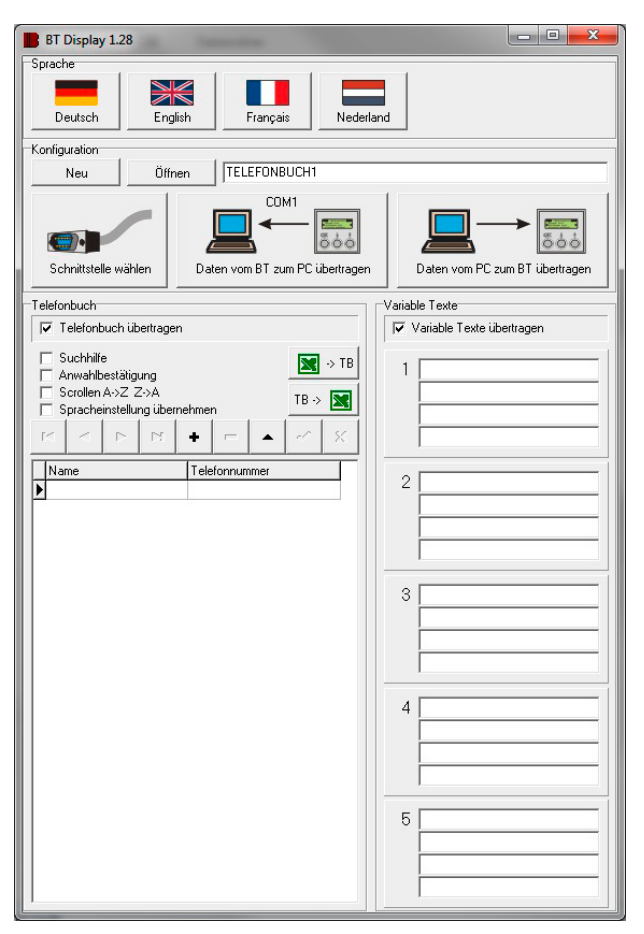

#### <span id="page-29-0"></span>5.4. Telefonbuch, variable Texte eingeben

Das Telefonbuch (Name und Telefonnummer) sowie die variablen Texte können in die vorgesehenen Feldern eingegeben werden. Die entsprechenden Felder für die variablen Texte werden einfach durch Mausklick aktiviert. Die Eingabe des Telefonbuchs erfolgt mit den folgenden Schaltflächen.

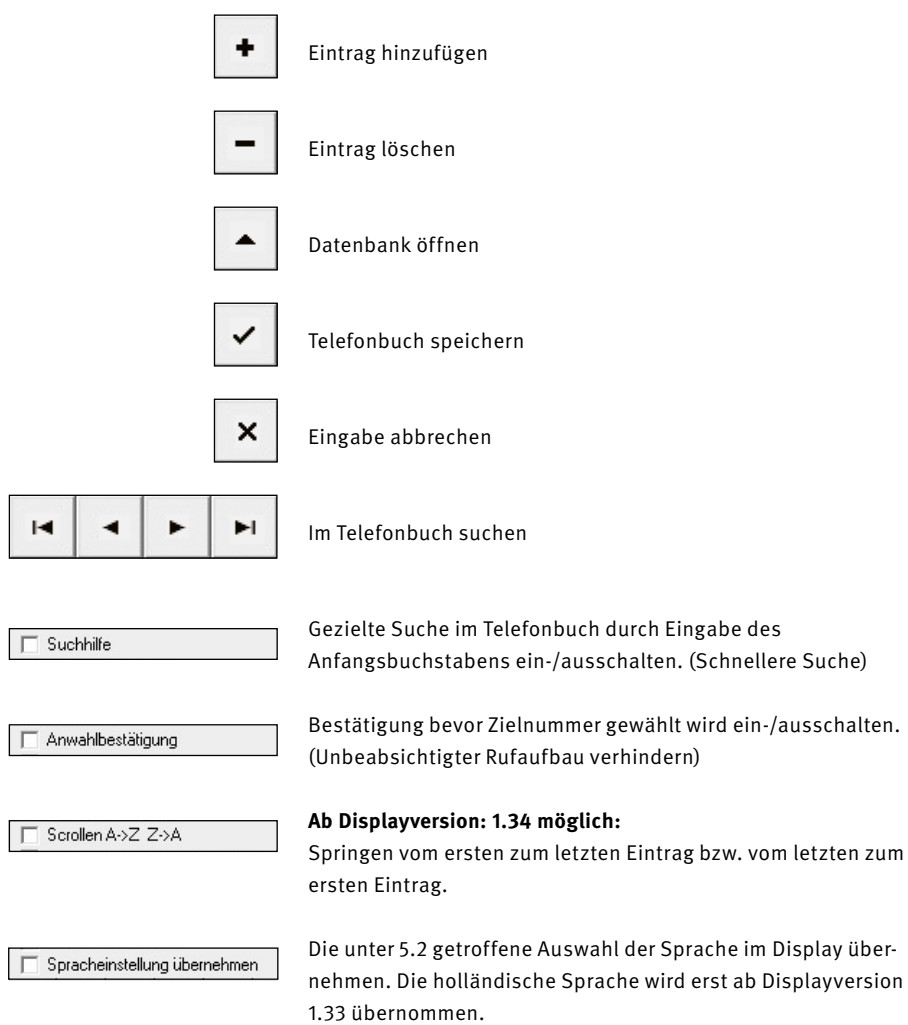

## <span id="page-31-0"></span>5.5. Schnittstelle auswählen

Durch Mausklick auf nebenstehenden Button kann man die Schnittstelle

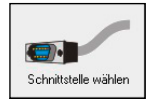

wählen. Danach öffnet sich folgendes Fenster.

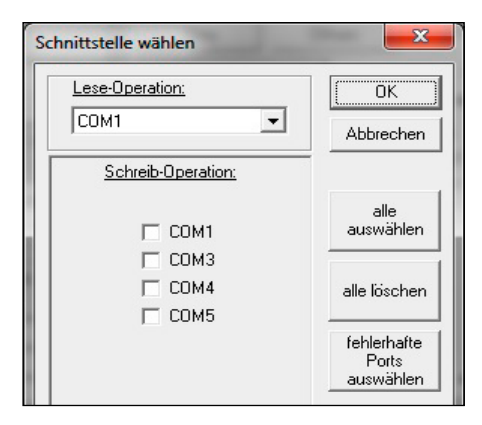

### **Separate Auswahl der Schnittstelle für Schreib- / Leseoperationen.**

Für Leseoperationen kann nur eine Schnittstelle ausgewählt werden. Die ausgewählte Schnittstelle wird im Icon "Daten vom BT zum PC übertragen" angezeigt.

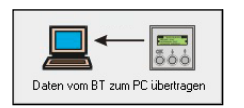

Bei den Schreiboperationen ist es möglich mehrere Schnittstellen auszuwählen. Dadurch können mehrere Displays zeitgleich programmiert werden (erst ab Display-Version 1.32 möglich!). Ist eine Übertragung fehlerhaft, wird dies angezeigt indem der entsprechende COM – Port **rot** dargestellt wird. Durch den Button

"fehlerhafte Ports auswählen" erfolgt eine schnelle Auswahl der gescheiterten Übertragungen. Diese können dann wiederholt werden.

## 5.6. Konfiguration zum Display senden

Bevor eine Konfiguration zu einem oder mehreren Displays gesendet werden kann, muss wie unter "5.5 Schnittstelle auswählen" beschrieben eine oder mehrere Schnittstellen ausgewählt werden.

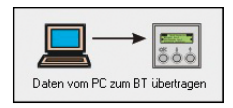

Mittels Mausklick auf das Symbol wird die Übertragung gestartet.

## 5.7. Displaykonfiguration laden

Bevor eine Konfiguration von einem Display geladen werden kann, muss wie unter "5.5 Schnittstelle auswählen" beschrieben eine Schnittstelle ausgewählt werden.

**Achtung: Wenn eine Konfiguration geladen wird, so wird eine evtl. vorhandene Konfiguration überschrieben. Es erfolgt im Bedarfsfall ein Hinweis.**

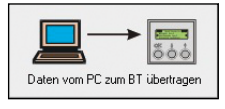

Mittels Mausklick auf das Symbol wird die Übertragung gestartet. Des Weiteren wird die zuvor ausgewählte Schnittstelle angezeigt.

## <span id="page-32-0"></span>5.8. Import und Export von Excel Dateien

Ab der Softwareversion 1.26 ist es möglich, Telefonbücher in Excel zu bearbeiten. Hierzu stehen die Funktion Import und Export zur Verfügung.

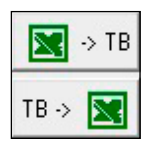

Beachten Sie bitte dazu folgendes:

- **▸** Excel muss installiert sein
- **▸** Zellen müssen als Text formatiert sein
- ► In der 1. Spalte sind die "Namen" einzutragen (max. 18 Zeichen).
- **▸** In der 2. Spalte sind die Telefonnummern einzutragen (max. 20 Zeichen)

# <span id="page-33-1"></span><span id="page-33-0"></span>6. Rechtliche Hinweise

1. Änderungen an unseren Produkten, die dem technischen Fortschritt dienen, behalten wir uns vor. Die abgebildeten Produkte können im Zuge der ständigen Weiterentwicklung auch optisch von den ausgelieferten Produkten abweichen.

2. Abdrucke oder Übernahme von Texten, Abbildungen und Fotos in beliebigen Medien aus dieser Anleitung – auch auszugsweise – sind nur mit unserer ausdrücklichen schriftlichen Genehmigung gestattet.

3. Die Gestaltung dieser Anleitung unterliegt dem Urheberschutz. Für eventuelle Irrtümer, sowie inhaltliche bzw. Druckfehler (auch bei technischen Daten oder innerhalb von Grafiken und technischen Skizzen) übernehmen wir keine Haftung.

## **Elektromagnetische Verträglichkeit Niederspannungsrichtlinie**

Unsere Produkte sind selbstverständlich nach den CE-Richtlinien zertifiziert, die EU-weit gültig sind: EMV nach 2004/108/ EG sowie Niederspannungsrichtlinie nach 73/23/EWG geändert durch die Richtlinie 93/68/EWG.

#### **Infos zum Produkthaftungsgesetz:**

1. Alle Produkte aus dieser Anleitung dürfen nur für den angegebenen Zweck verwendet werden. Wenn Zweifel bestehen, muss dies mit einem kompetenten Fachmann oder unserer Serviceabteilung (siehe Hotline-Nummern) abgeklärt werden.

2. Produkte, die spannungsversorgt sind (insbesondere 230 V-Netzspannung), müssen vor dem Öffnen oder Anschließen von Leitungen von der Spannungsversorgung getrennt sein.

3. Schäden und Folgeschäden, die durch Eingriffe oder Änderungen an unseren Produkten sowie unsachgemäßer Behandlung verursacht werden, sind von der Haftung ausgeschlossen. Gleiches gilt für eine unsachgemäße Lagerung oder Fremdeinwirkungen.

4. Beim Umgang mit 230 V-Netzspannung oder mit am Netz oder mit Batterie betriebenen Produkten, sind die einschlägigen Richtlinien zu beachten, z. B. Richtlinien zur Einhaltung der elektromagnetischen Verträglichkeit oder Niederspannungsrichtlinie. Entsprechende Arbeiten sollten nur von einem Fachmann ausgeführt werden, der damit vertraut ist.

5. Unsere Produkte entsprechen sämtlichen, in Deutschland und der EU geltenden, technischen Richtlinien und Telekommunikationsbestimmungen.

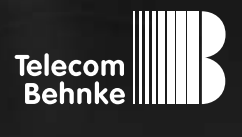

# instructions

**Version 2.2**

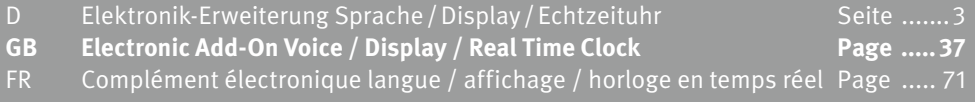

## **Important Information**

Please note that Behnke intercoms and accessories may only be installed and serviced by qualified electricians, IT and telecommunications technicians who comply with the corresponding norms and regulations. Before carrying out service and maintenance work, please ensure that the devices are safely disconnected from the power grid (unplug power supply unit) and are disconnected from any other network and that all relevant safety regulations will be maintained.

For further legal information, please see page [68.](#page-67-0)

# **CONTACT**

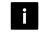

### **Information**

For detailed information on our product, projects and services: **Tel.: +49 (0) 68 41/81 77-700**

#### 24-hour-service

Do you need help? Feel free to contact us 24/7. We will be happy to assist you with any technical questions you may have and we will also help you getting set-up. **Tel.: +49 (0) 68 41/81 77-777**

**E** Telecom Behnke GmbH Gewerbepark "An der Autobahn" Robert-Jungk-Straße 3 D-66459 Kirkel

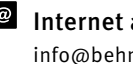

#### <sup>@</sup> Internet and e-mail-address info@behnke-online.de www.behnke-online.de
# **CONTENTS**

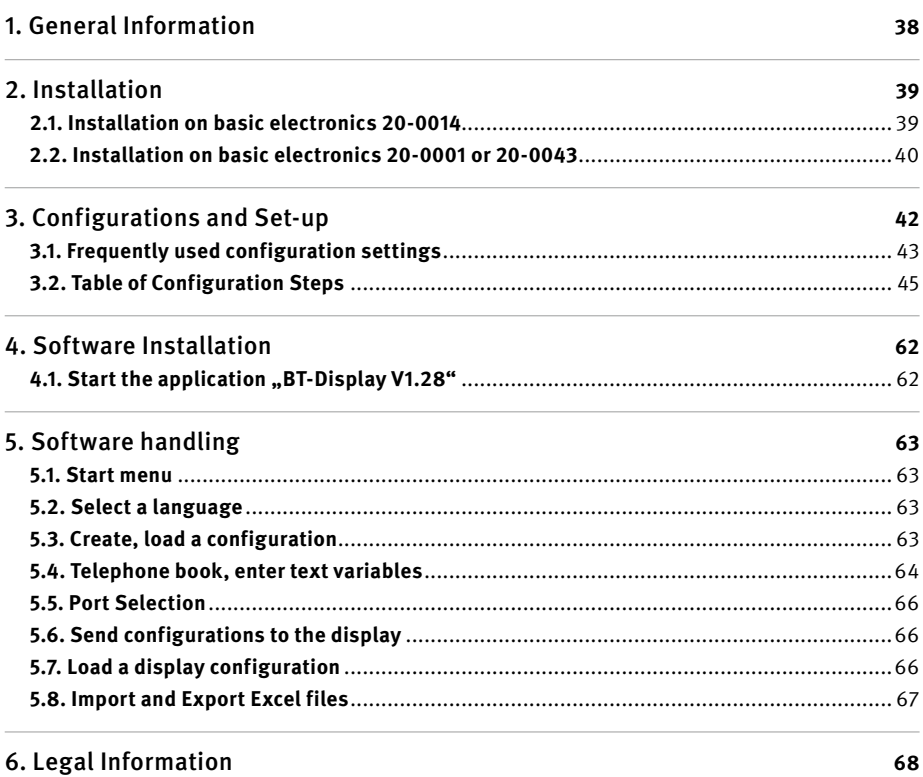

<span id="page-36-0"></span>

# <span id="page-37-0"></span>1. General Information

Optional installation of additional boards leads to an increased scope of applications of your Behnke door intercom's main board. You need enough room within the electronics box used to install additional boards. For door intercom devices with built-in electronics, the additional board may be directly connected to the main board. In case the electronics were installed in a separate installation, you will need a special adapter plus cable for connection purposes. Depending on the additional board in use, other accessory equipment may be necessary or useful. You need an analogue Behnke door intercom to use the Electronic Add-On Voice / Display / Real Time clock.

The Electronic Add-On Voice / Display / Real Time Clock combines battery-buffered clock, voice messaging function and control electronics to connect a display module on one additional board. The display module to use the display module function of this electronic add-on is sold separately. This device is sold with the cables necessary to establish a connection to the present electronics add-on and to a serial port. Generally, the electronics add-on Voice / Display / Real Time Clock needs power supply of 12 V - 15 V=. Several time-controlled functions may be run without an additional power supply (cf. configuration steps 40 to 49).

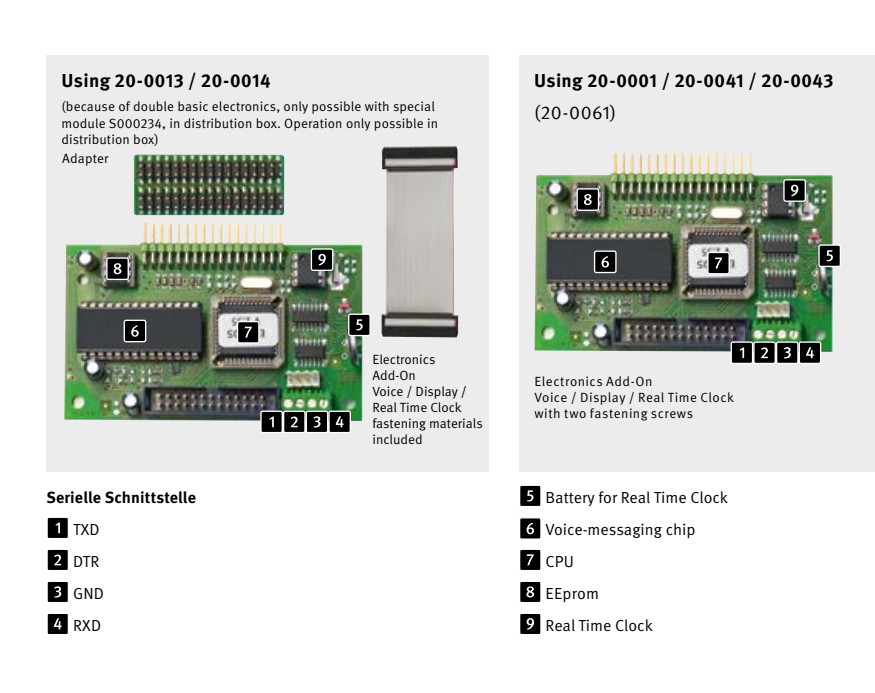

# <span id="page-38-0"></span>2. Installation

#### 2.1. Installation on basic electronics 20-0014

**Please note that electronics installations are carried out with the device unplugged.**

To install the present add-on, please follow the steps as shown:

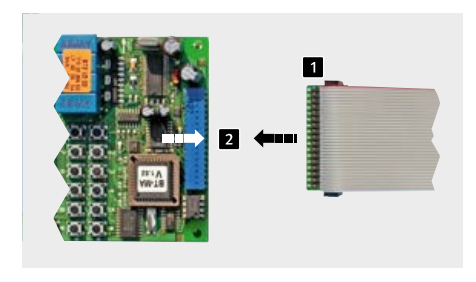

First remove the cover of your Behnke door intercom. Disable the device's power supply (unplug the power supply unit) and disconnect the telephone line.

**Connect the ribbon cable delivered to the** adapter board.  $\blacksquare$  Connect the adapter to the basic electronics. **Please note: The ribbon cable's red mark points away from the configurations key pad as shown in the picture. B** Now connect the ribbon cable's loose end to the pin header on the Electronics Add-On Voice / Display / Real Time Clock. **Please note: The ribbon cable's red mark points towards the battery for the Real Time Clock as shown in the picture.**

**Now connect the a/b telephone line as well as the power supply 12 V - 15 V=.**

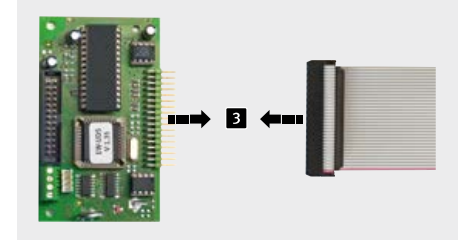

#### <span id="page-39-0"></span>2.2. Installation on basic electronics 20-0001 or 20-0043 **Please note that electronics installations are carried out with the device unplugged.**

To install the present add-on, please follow the steps as shown: In case you do not want to install a display module and only wish to use clock and voice messaging functions, please disregard steps 2, 3, 4 and 7.

Please note: First you need to make sure that both the telephone line and the power supply unit

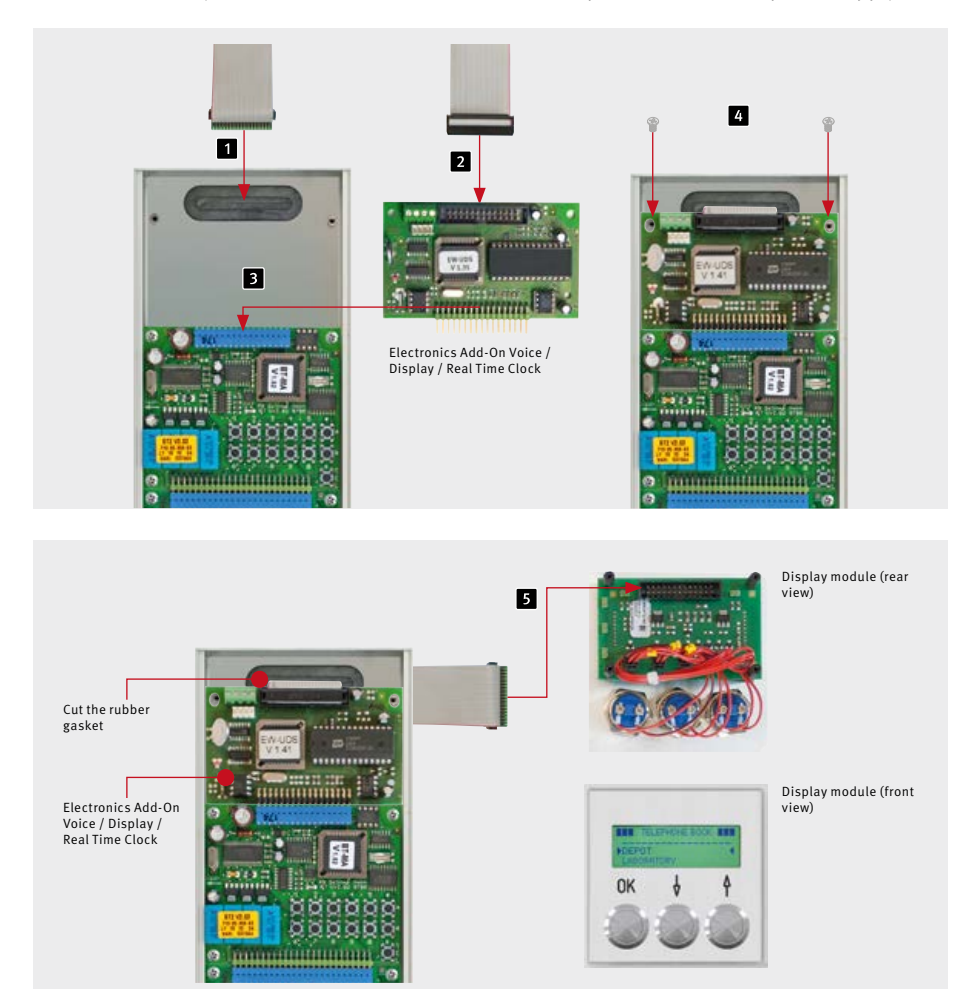

12 V - 15 V= are safely disconnected. **Cut the rubber gasket you find in the top** part of the device. Insert the ribbon cable (found in your display module's box) through the electronics box rubber gasket into the module housing. Later, you will use the ribbon cable's pin header inside the module housing to establish a connection to the display module.

**2** Now connect the ribbon cable's pin header (inside the electronics box) to the corresponding port of the Electronics Add-On Voice / Display / Language.

 Connect the Electronics Add-On Voice / Display / Real Time Clock to the corresponding main board port.

 Use the screws found in the box to fasten the Electronics Add-On Voice / Display / Real Time Clock onto the intended stud bolts of the electronics box.

**E** Now connect the ribbon cable's pin header (inside the module housing) to the corresponding port of the display module (back side).

**Now connect the a/b telephone line as well as the power supply 12 V - 15 V=.**

Electronics Add-On Voice / Display / Real Time Clock fastening materials included

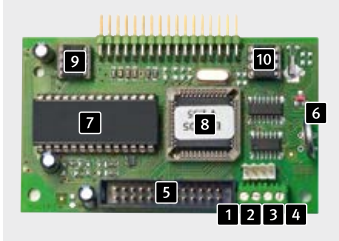

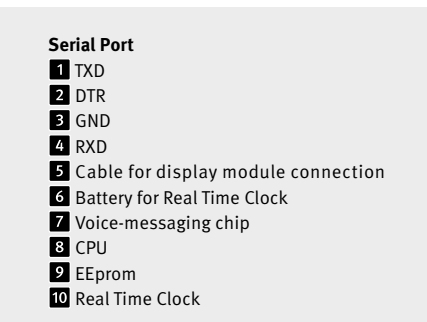

# <span id="page-41-0"></span>3. Configurations and Set-up

You may set-up your new device either directly from your Behnke door intercom's internal configurations keypad or remotely using a telephone with DTMF dialling. On door intercom devices that come with number keypads you may also use these for configuration purposes. If necessary, the option for direct configuration can be deactivated, leaving remote configuration as the only option. To enter set-up mode, you need to enter a fourdigit security code. The different settings are changed via configuration step codes with an individual code for each function to be set.

#### **1. Enter set-up mode**

Locally from your Behnke door intercom:

- **▸** Press the \* key (on the internal configurations keypad or from a number keypad) [beep] enter the security code
	- (default setting: 0000) [beep] [beep]

Remotely using a telephone with DTMF dialling:

- **▸** Call your Behnke door intercom
- **▸** The device will answer the call with a [beep]. Press the \* key within two seconds after the beep (in case more than two seconds have elapsed already, you may enter the set-up menu by pressing the \* key twice) [beep]
- **▸** Enter the security code (default: 0000) [beep] [beep]
- **2. Enter the configuration step code:**
- **▸** Enter the configuration step code (cf. table page) [beep ] [beep]
- **▸** Enter the desired parameter and confirm with the # key [beep] [beep] [beep]

The different configuration steps do not need to follow a certain order. Entering an improper value while in set-up mode will result in the device producing a darker, slightly longer error tone. After hearing the error tone, you may continue set-up with the next configuration step code. Set-up mode will be automatically terminated after 30 seconds of inactivity.

#### **3. Exit set-up mode**

**▸** Press the \* key or after 30 seconds of inactivity.

#### <span id="page-42-0"></span>3.1. Frequently used configuration settings

Please take a look at the following configuration settings frequently used with the Electronics Add-On Voice / Display / Real Time Clock. For further configuration steps, please see the section on configuration steps starting on page [45](#page-44-1) or have a look at the user manual available for download at **www.behnke-online.de/download**.

**1. After the door bell has been rung and your Behnke door intercom device has connected a call, your telephone (at home / in the office) will ring for up to 30 seconds before the call is automatically disconnected in case nobody picks up.**

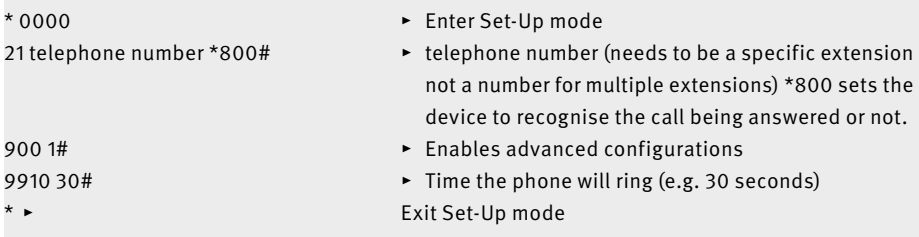

**2. Depending on the current day and time, press a direct call button on your Behnke door intercom to dial a given telephone number from Monday to Friday 7:30 am to 7:00 pm. From 7:01 pm until 7:29 am and on weekends, press the same button to dial a different number.**

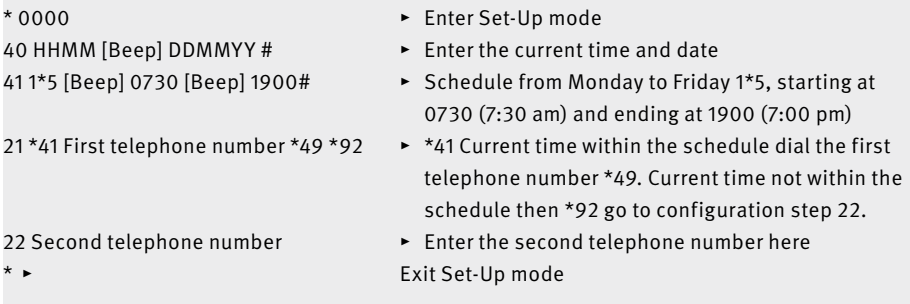

#### **3. Press a button on your Behnke door intercom to open the door (open door function) from Monday to Friday 8:00 am to 6:00 pm. From 6:01 pm until 7:59 am and on weekends, press the same button to dial a given telephone number.**

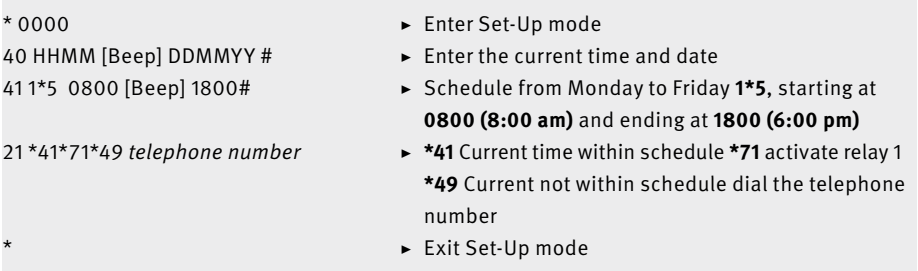

**4. For your Behnke door intercom device to act like a voice intercom system, dialling tones and the like should not be audible. The door intercom's speakers will remain inactive until the called party picks up inside.**

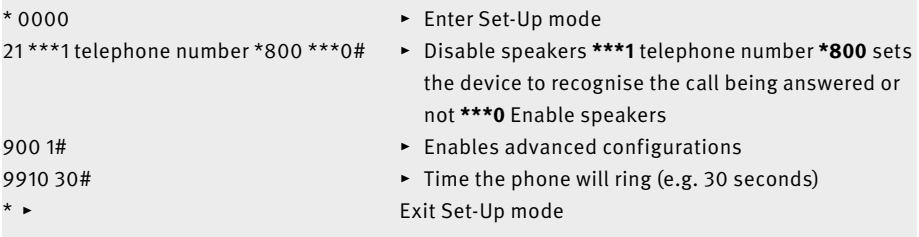

#### **5. Call triggered by alarm entry with a voltage of 6 to 24 V and voice message played to the called party. To record voice messages please follow configuration steps 50 to 51.**

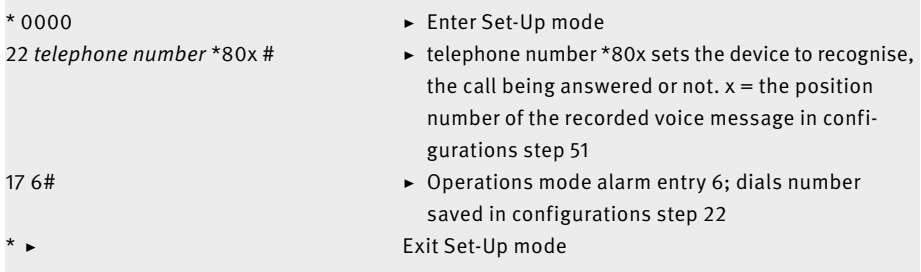

### <span id="page-44-1"></span><span id="page-44-0"></span>3.2. Table of Configuration Steps

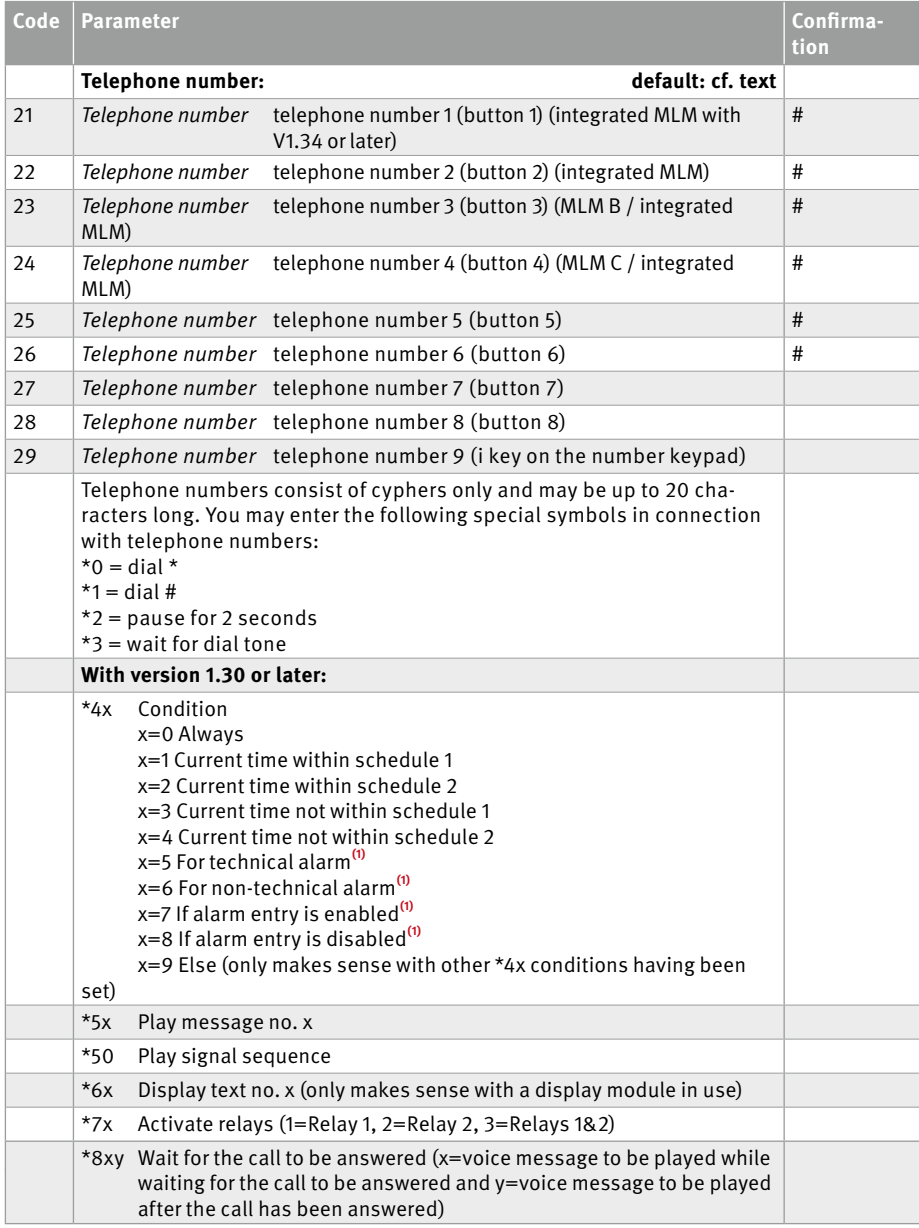

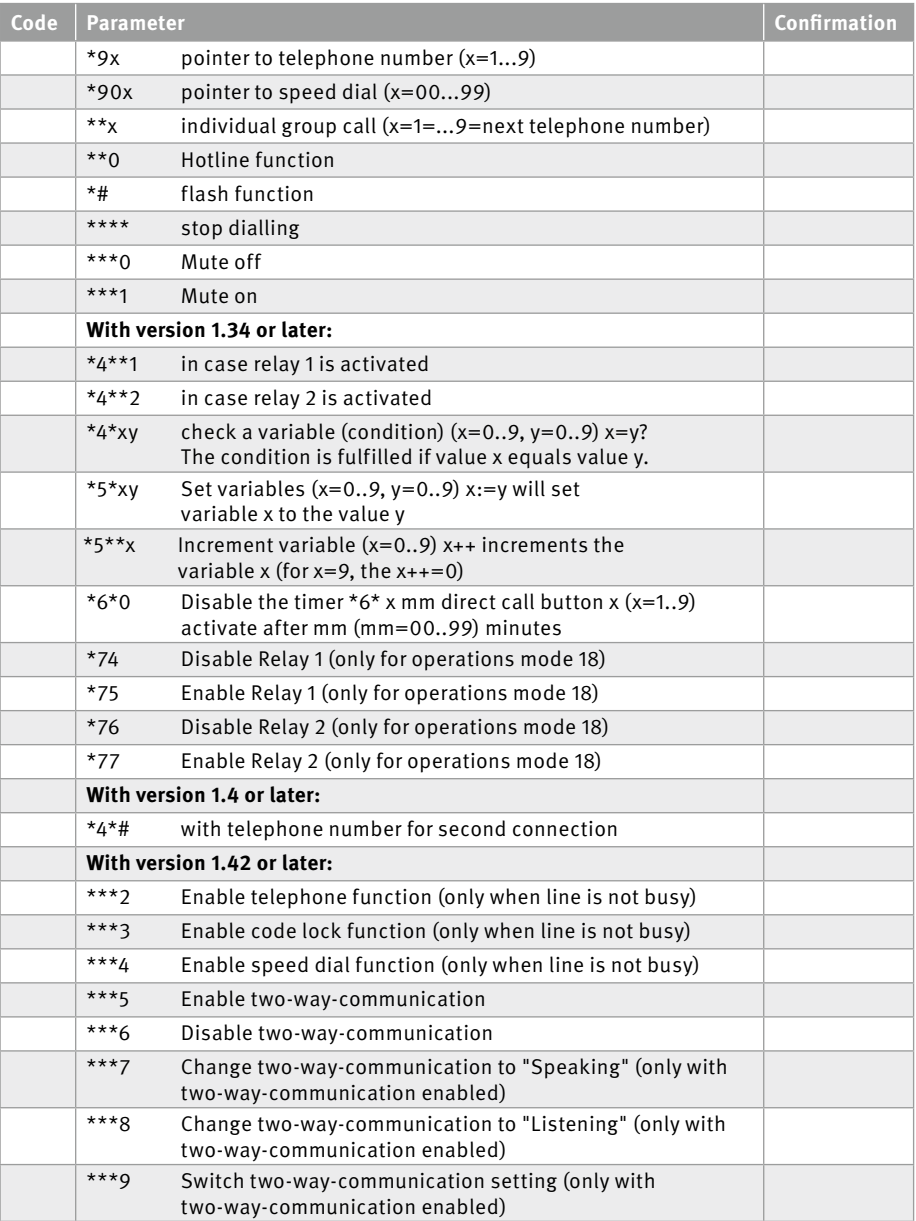

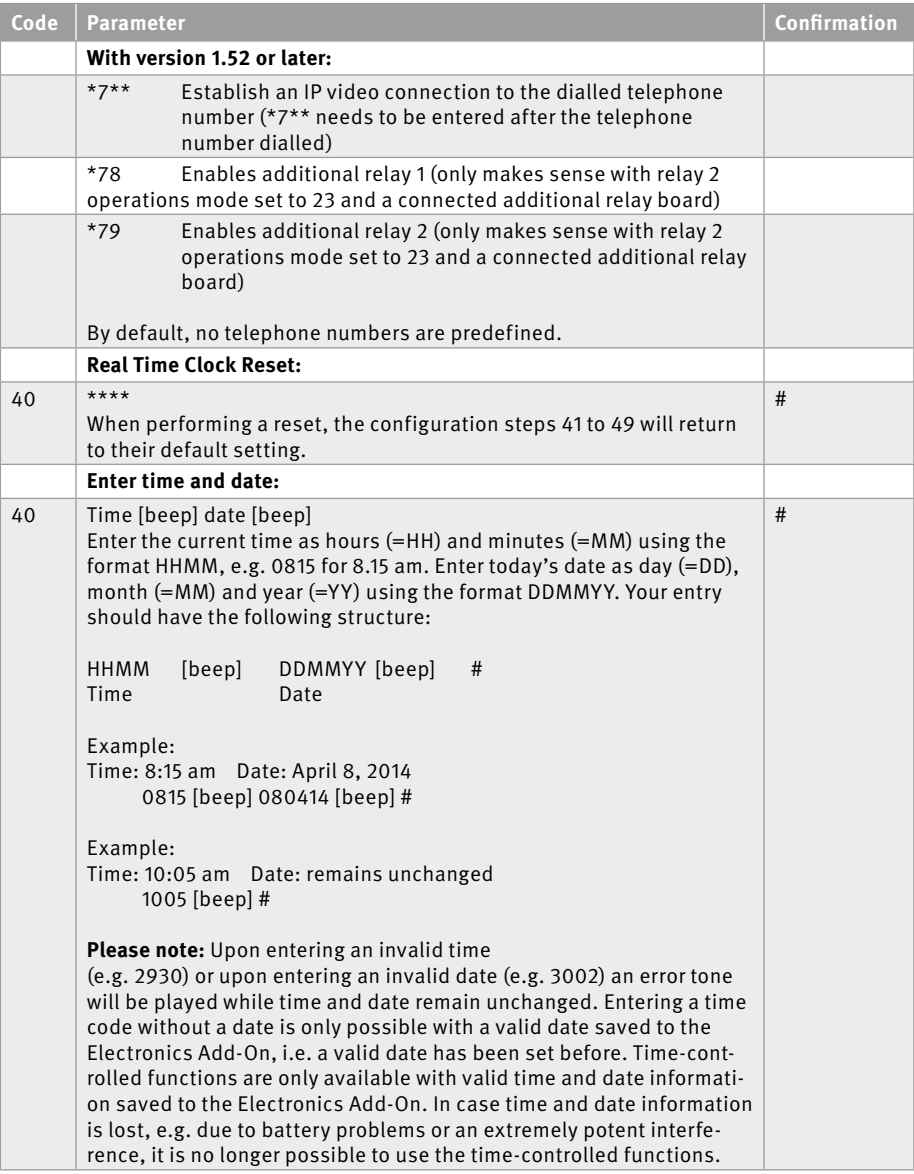

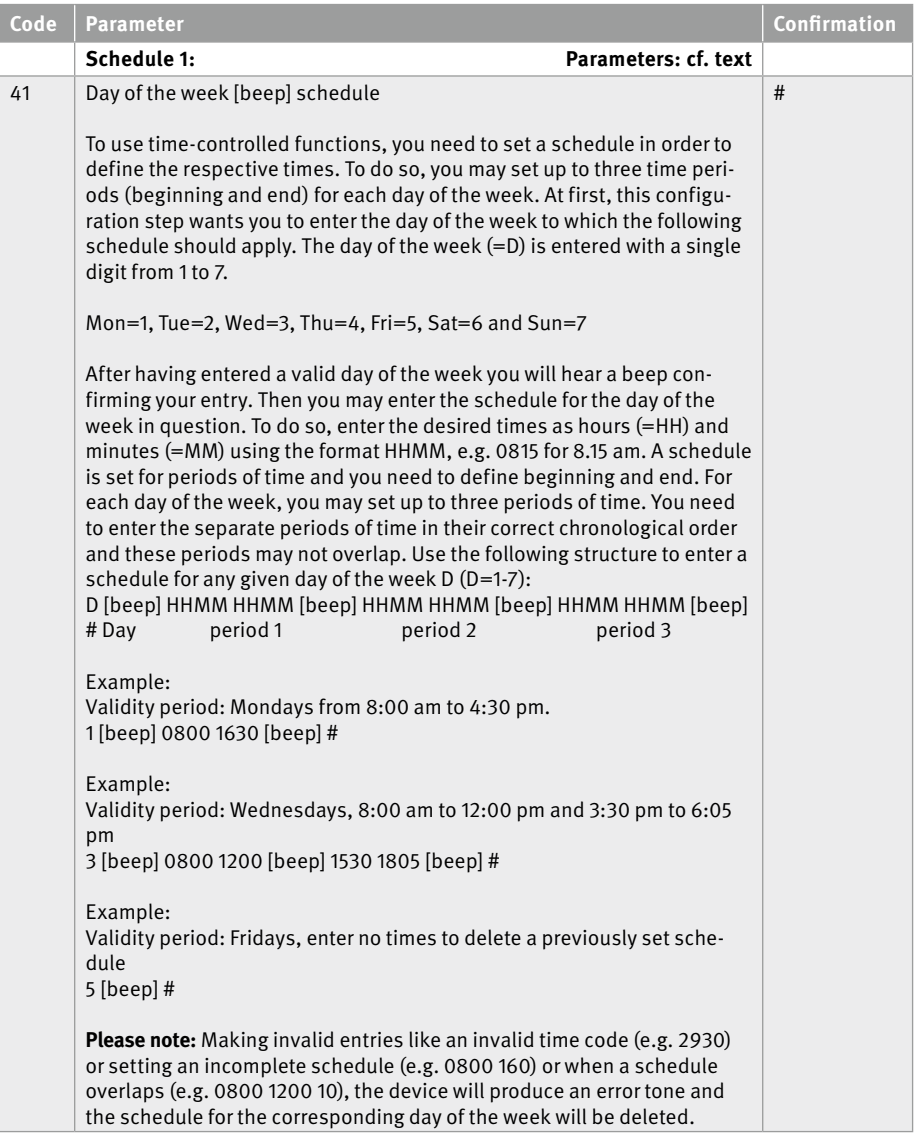

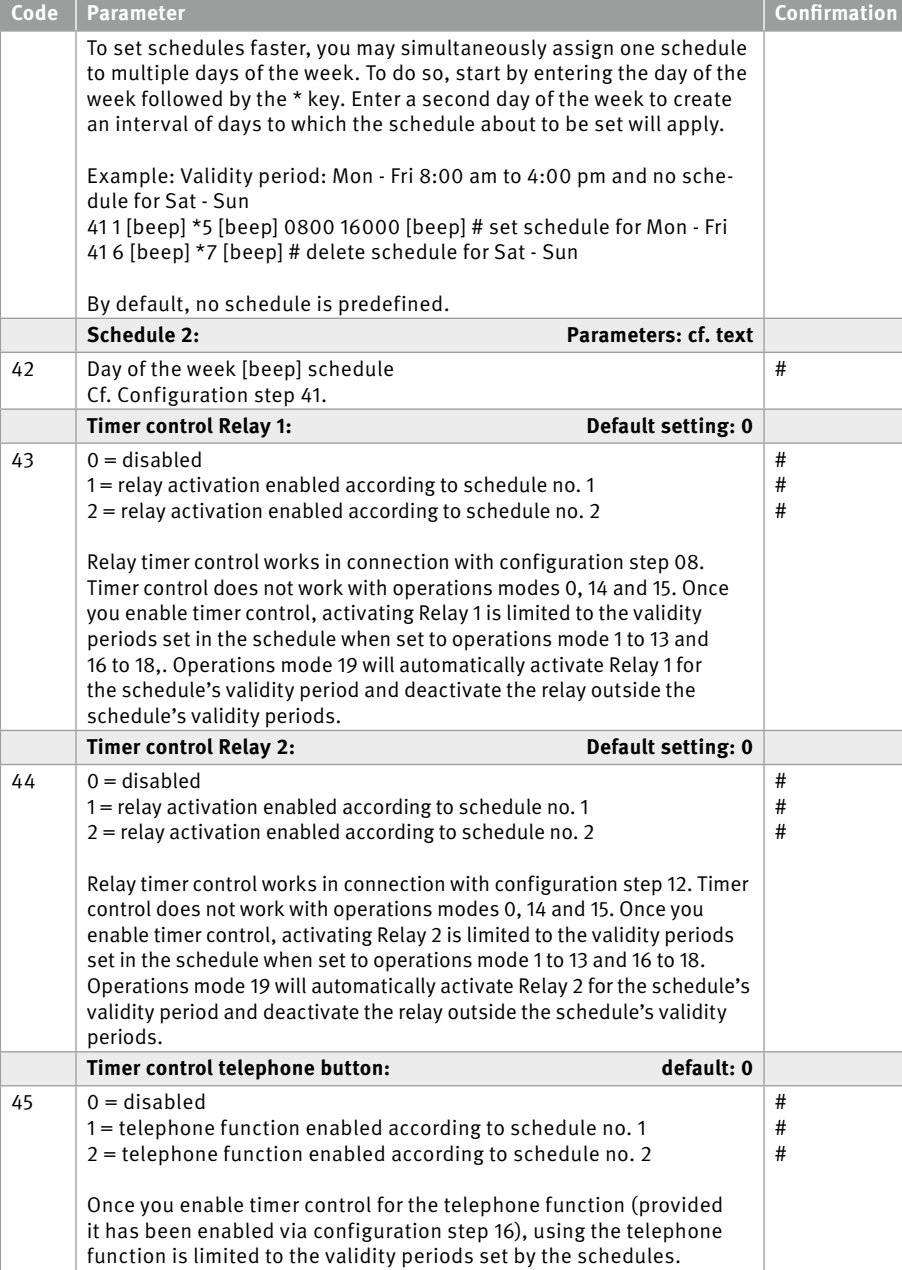

**www.behnke-online.com 49**

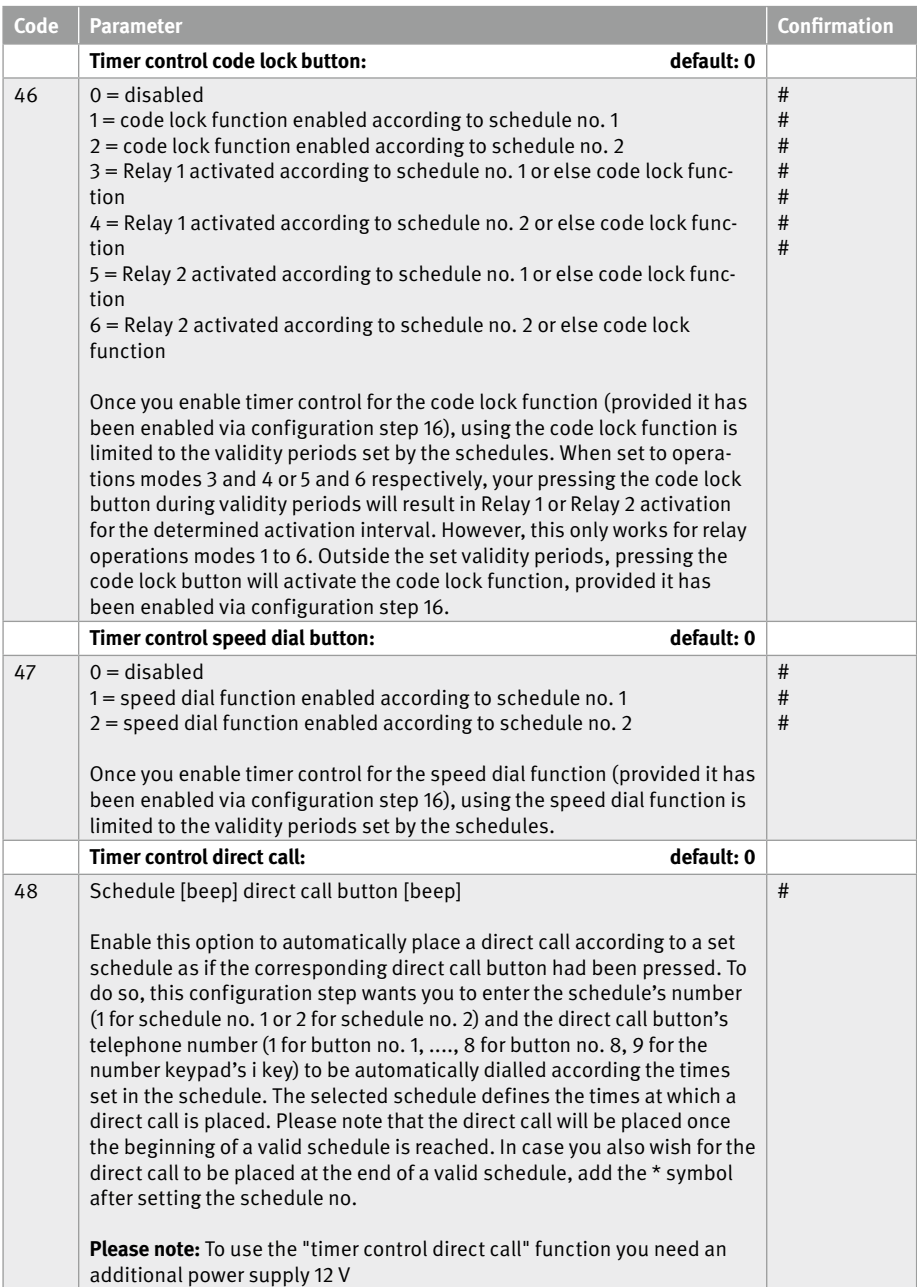

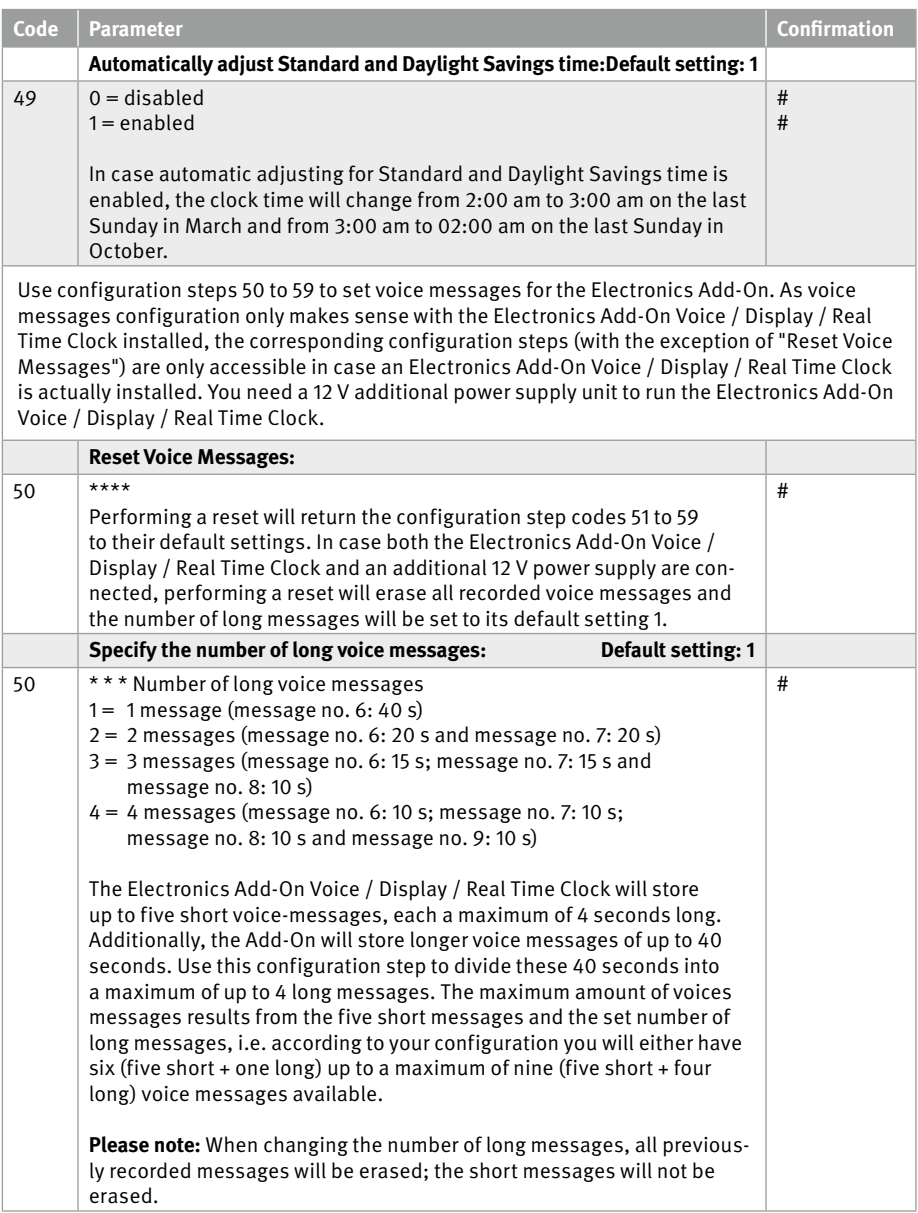

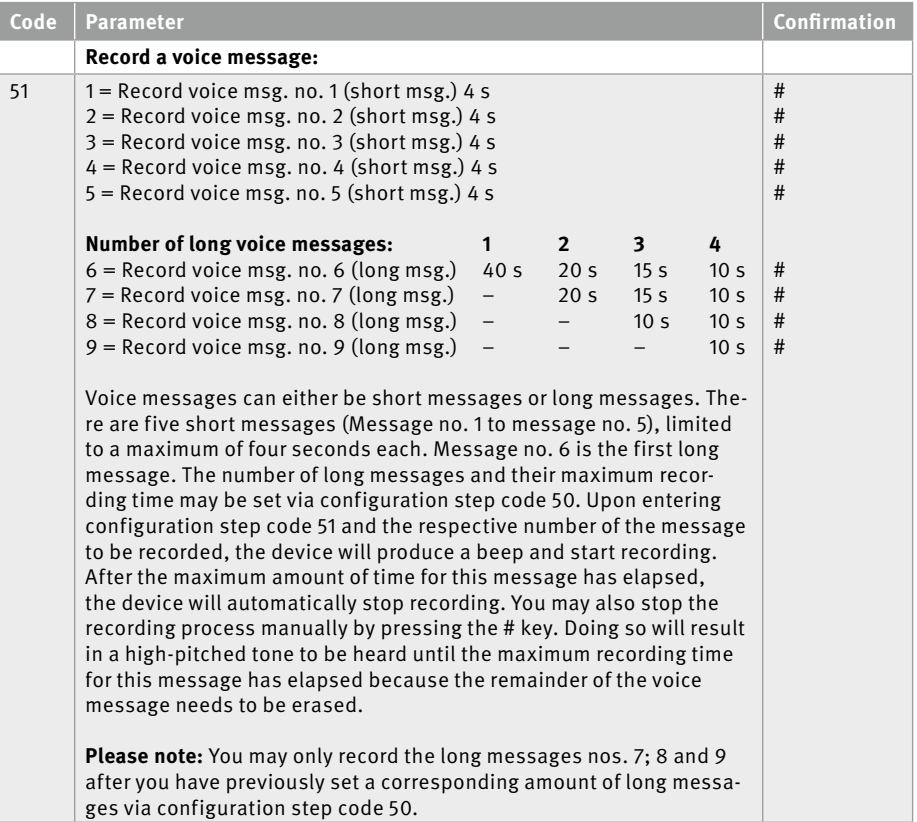

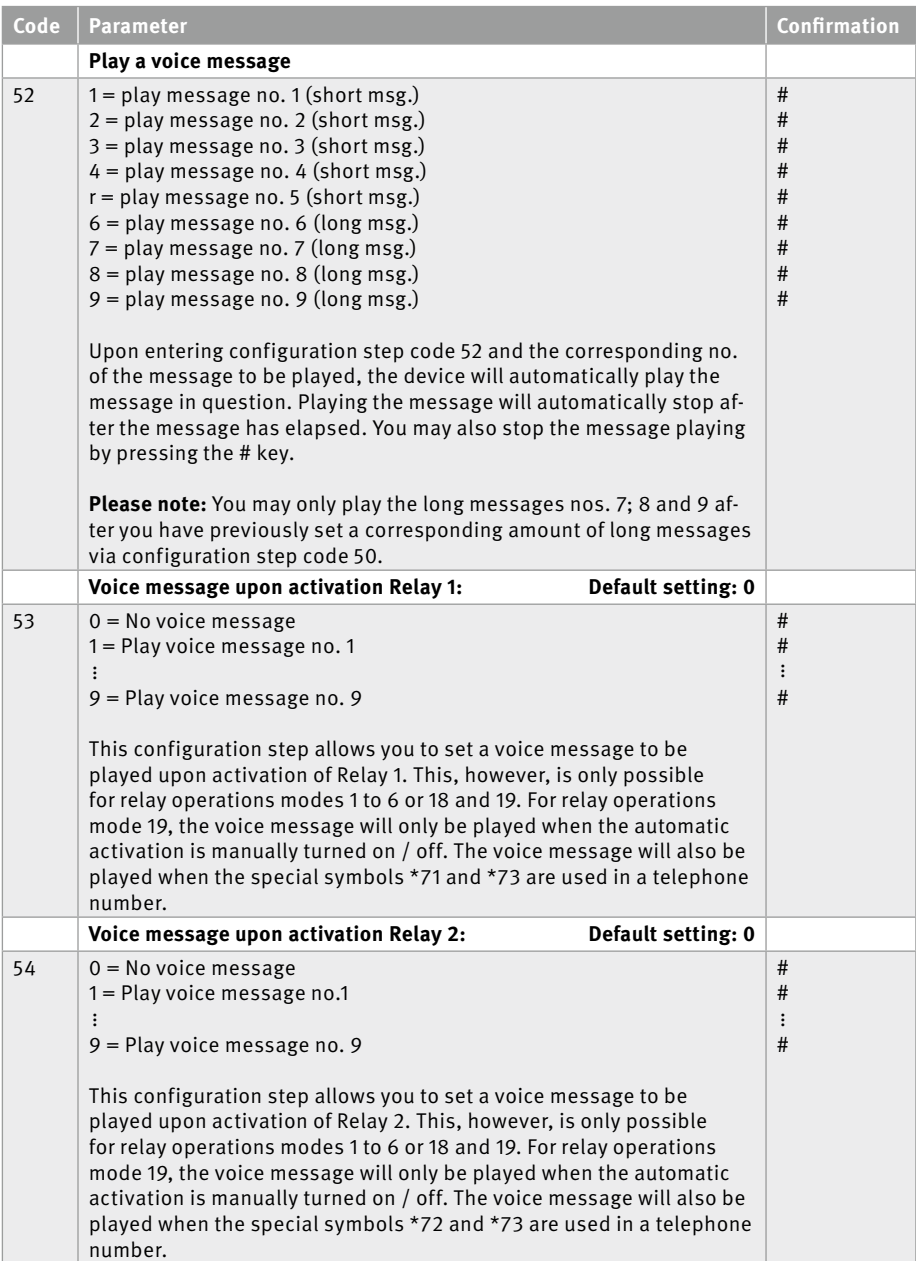

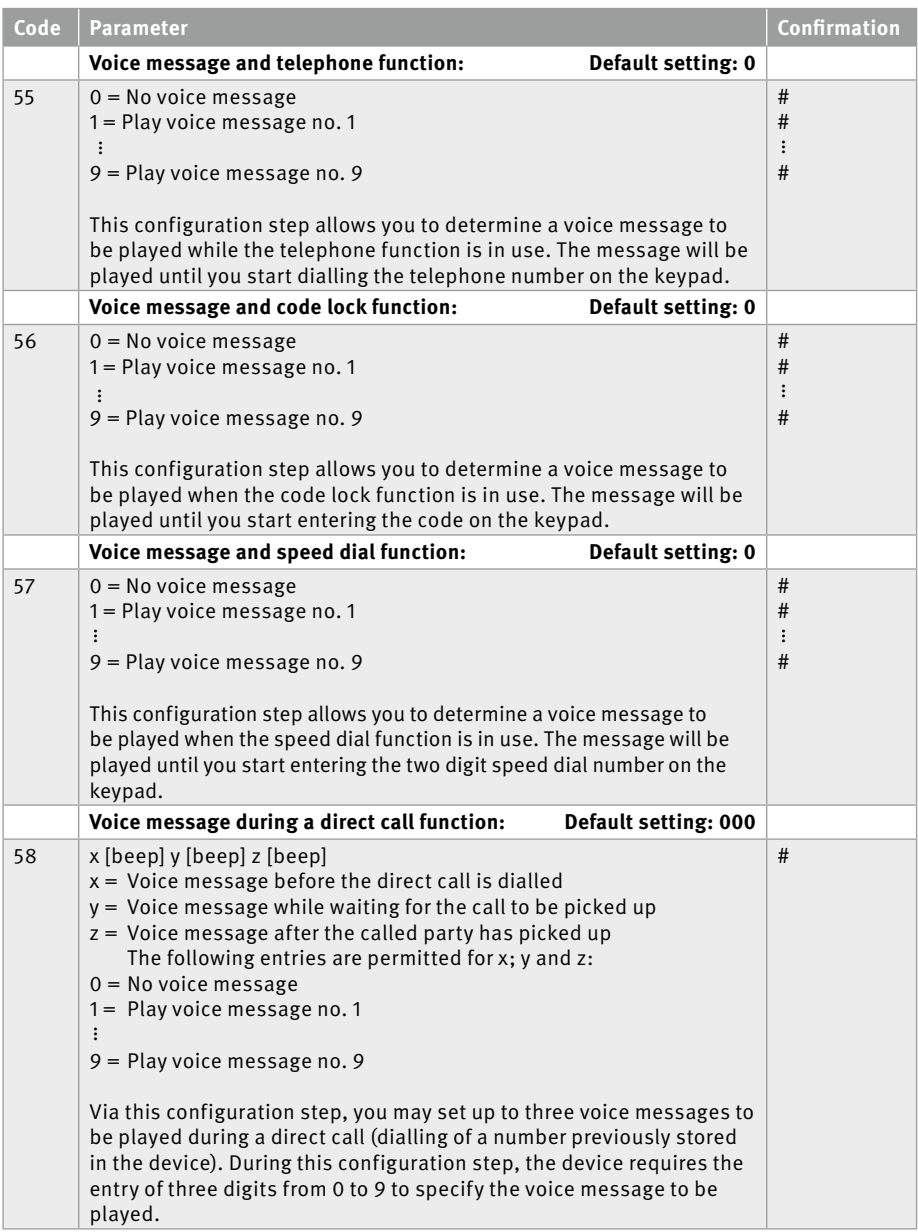

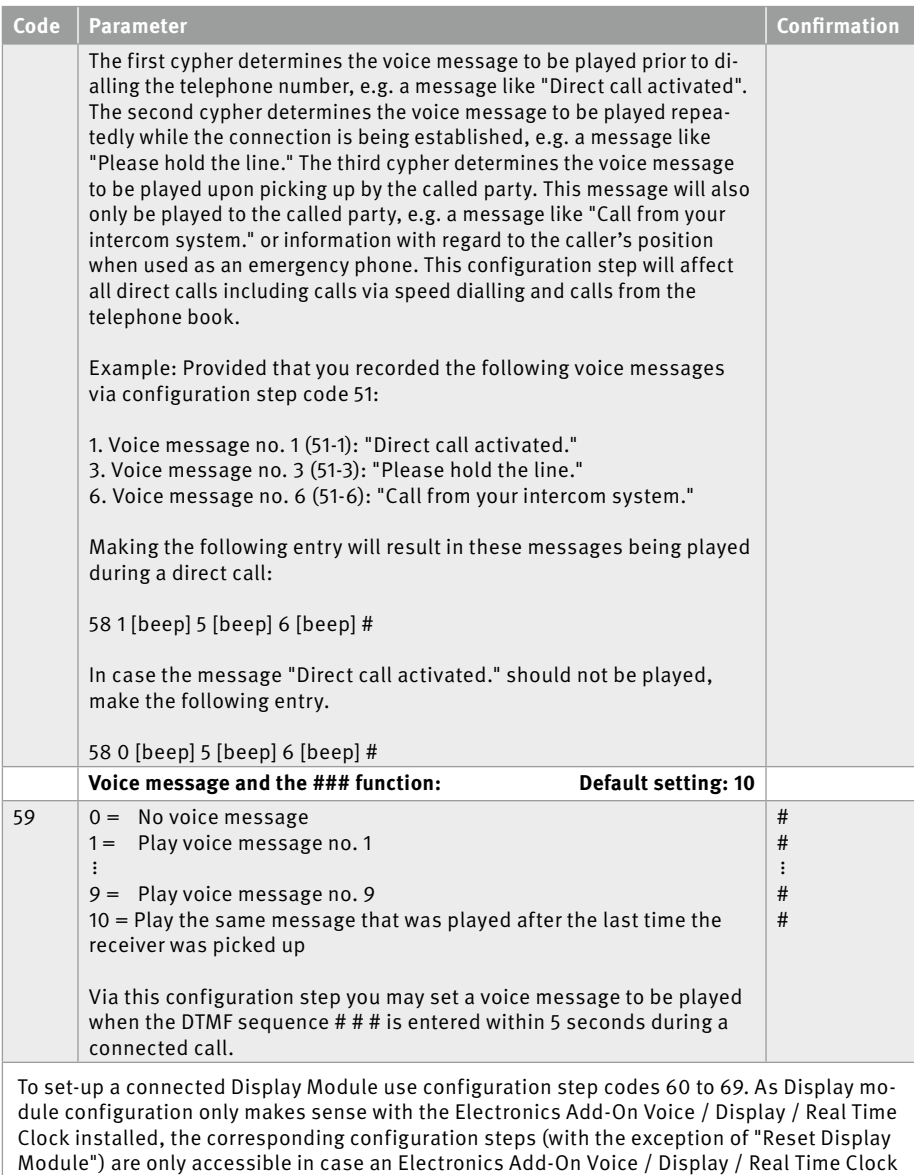

is actually installed. You need an additional 12 V power supply to run it.

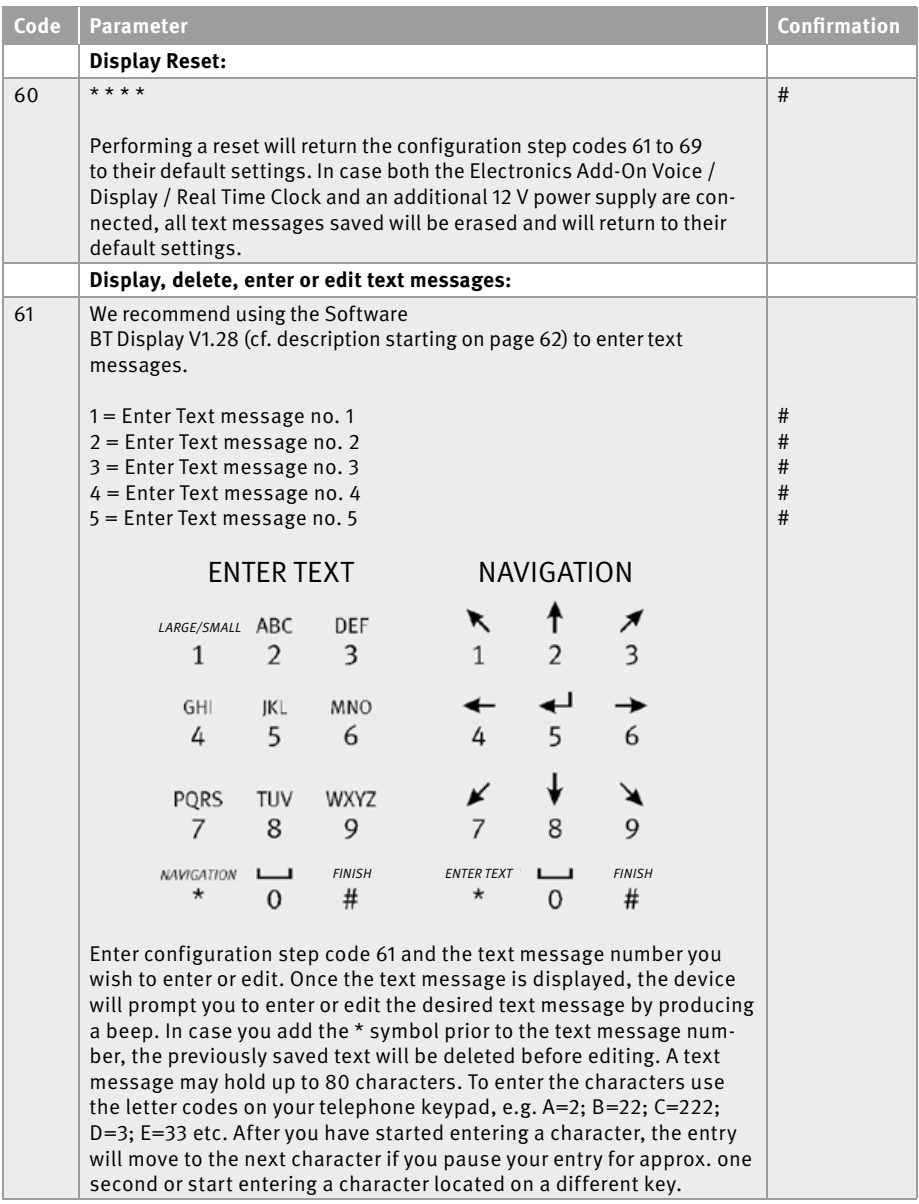

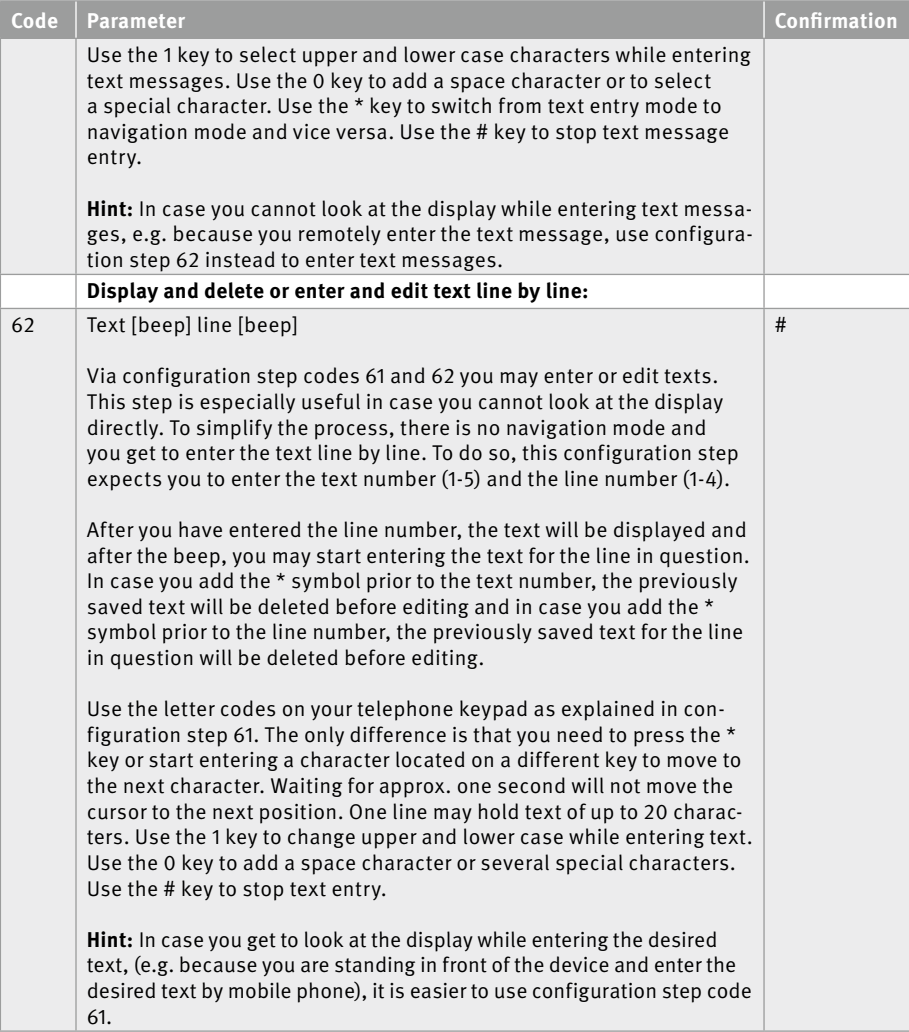

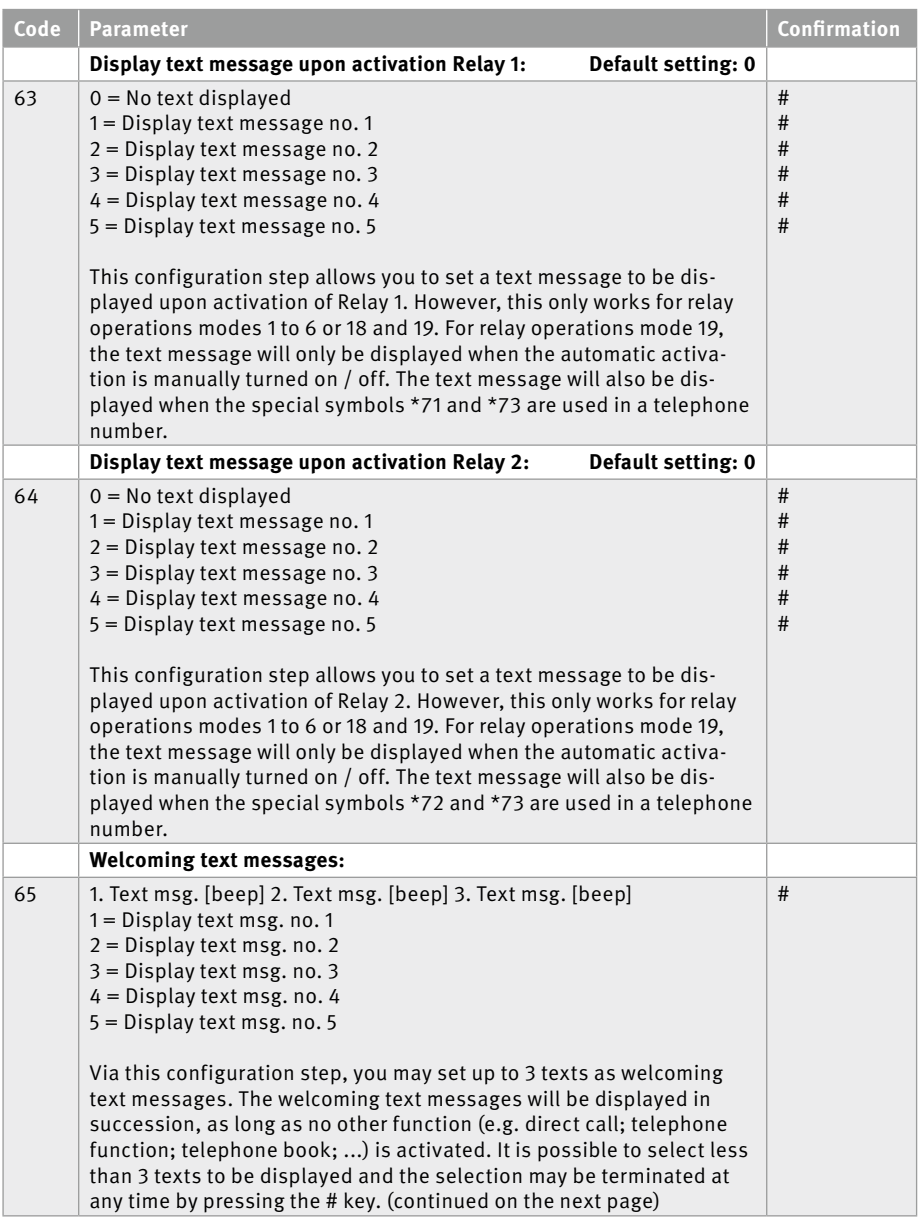

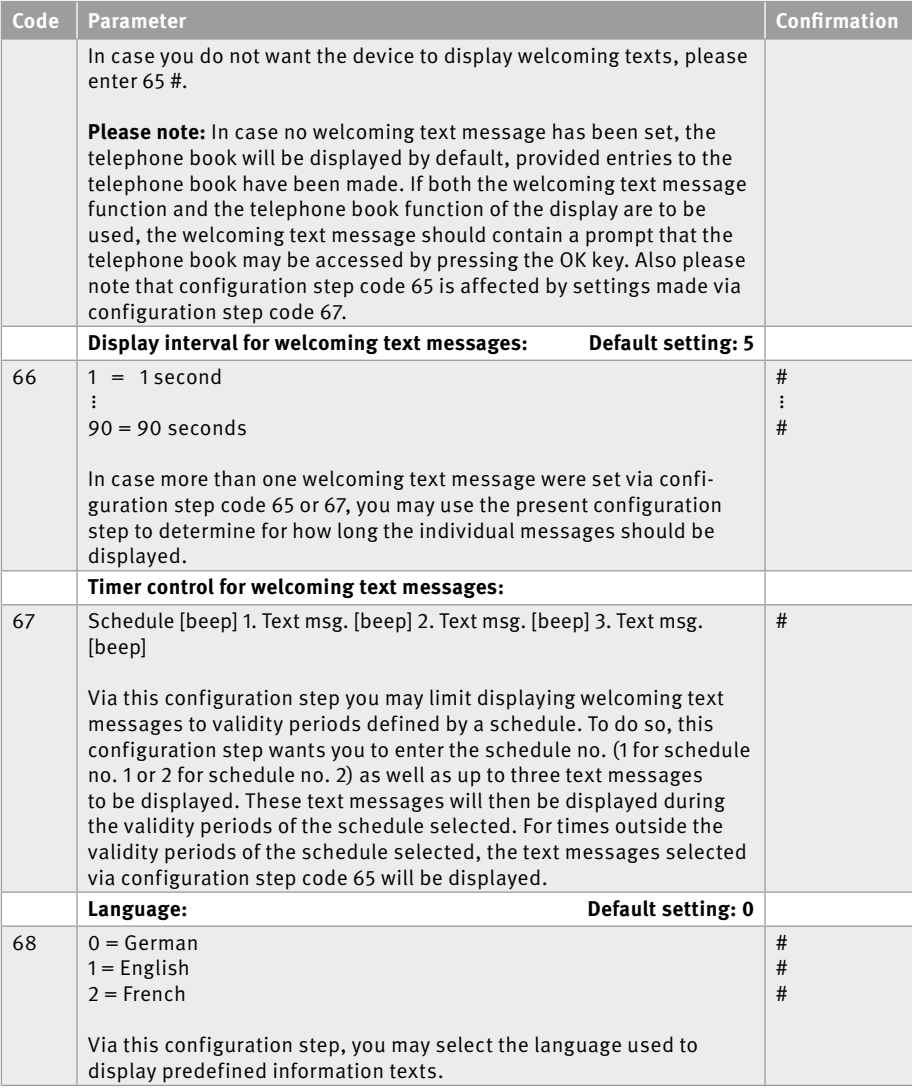

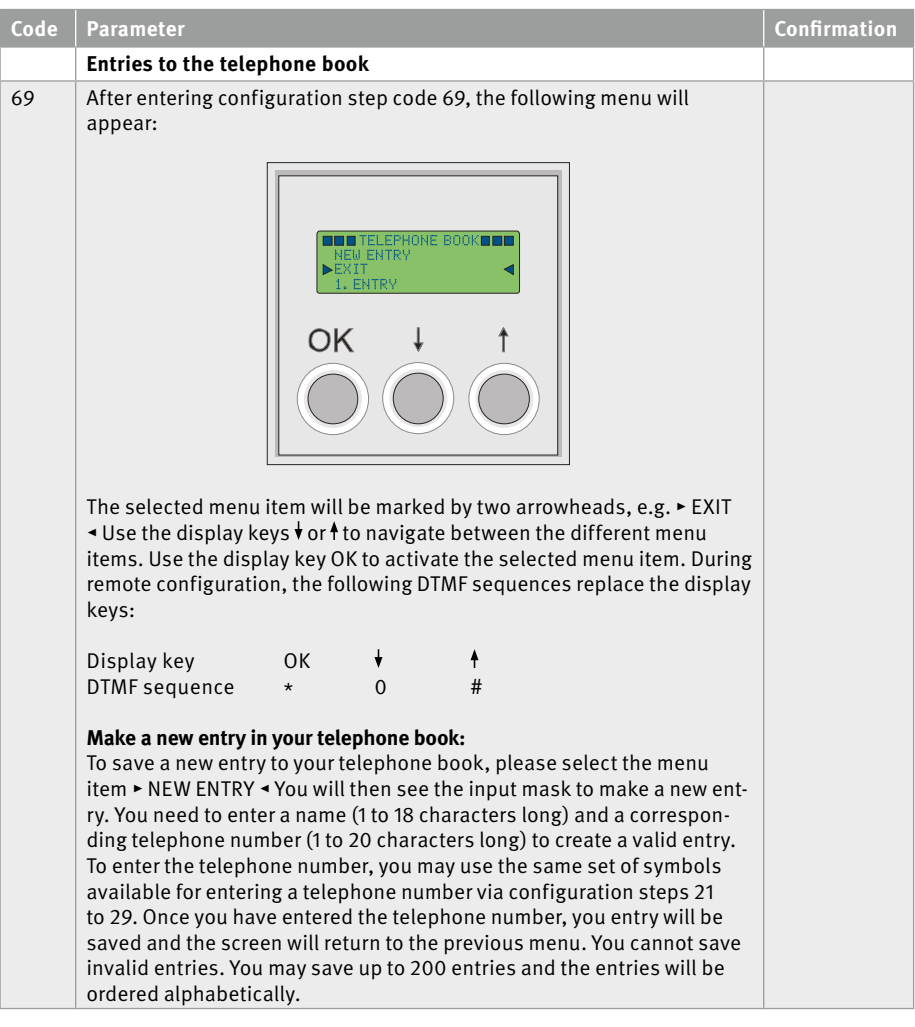

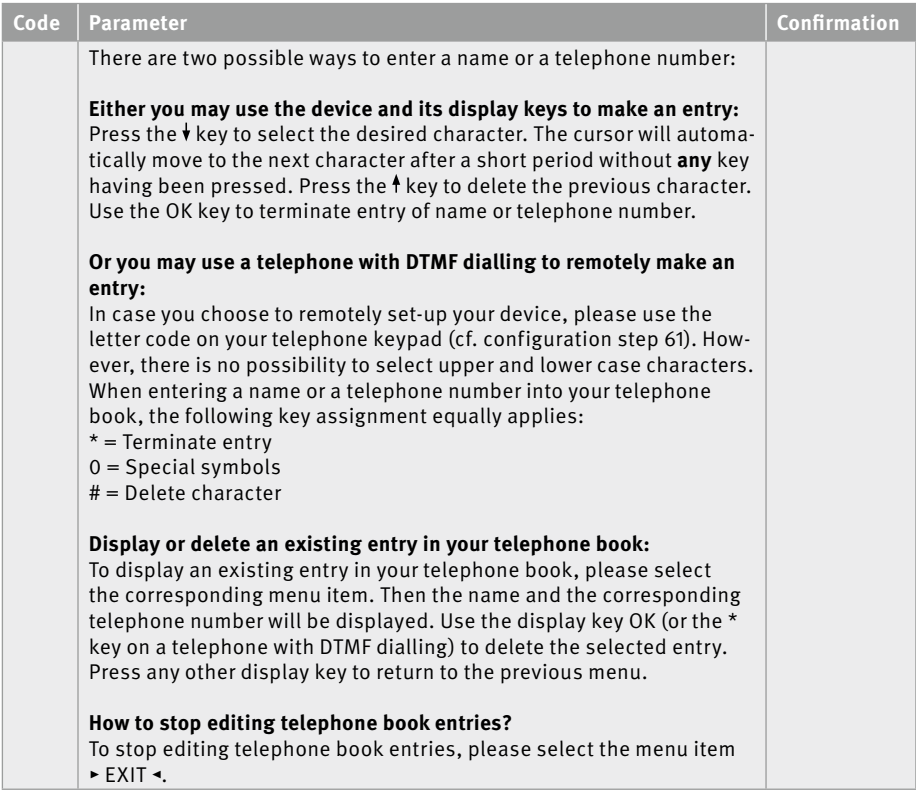

# <span id="page-61-0"></span>4. Software Installation

Please download the software necessary for configuration purposes via **www.behnke-online. de/downloads**. To install the software, please proceed as follows:

- ► File: Unzip the file BT-Display V1.28.zip
- ▸ Run the file Setup.exe.

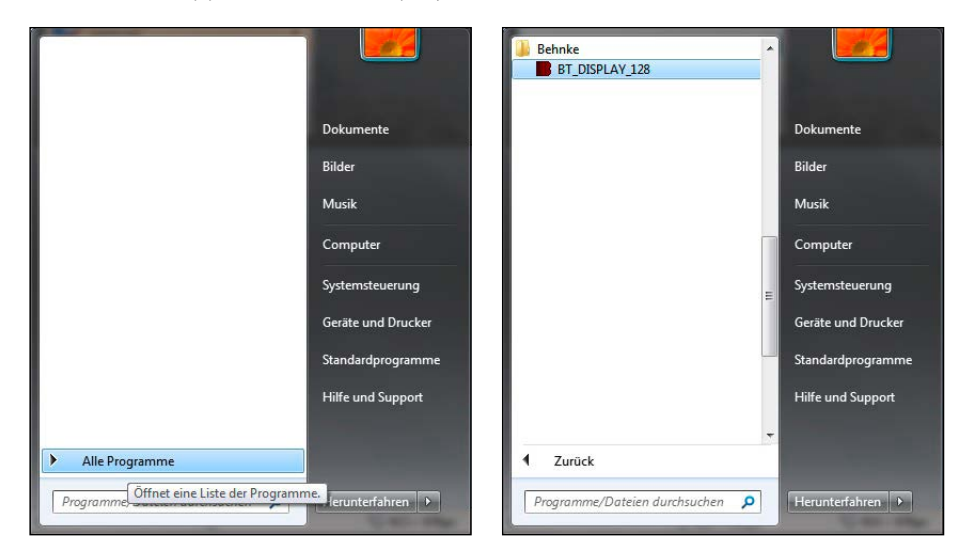

#### 4.1. Start the application "BT-Display V1.28"

# <span id="page-62-0"></span>5. Software handling

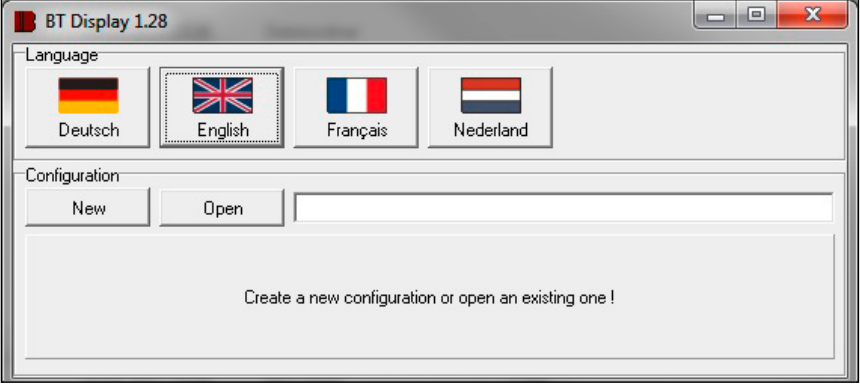

#### 5.1. Start menu

- **▸** Select a language
- **▸** Create a new configuration
- **▸** Load an existing configuration

#### 5.2. Select a language

Select the desired language by clicking the corresponding icon.

### 5.3. Create, load a configuration

Click the 'Open' button to see a list of existing configurations. Then select the desired configuration with a mouse click and confirm by clicking 'OK'. Click the 'New' button to create a new configuration (telephone book).

Provide a name for this new configuration and confirm by clicking 'OK'.

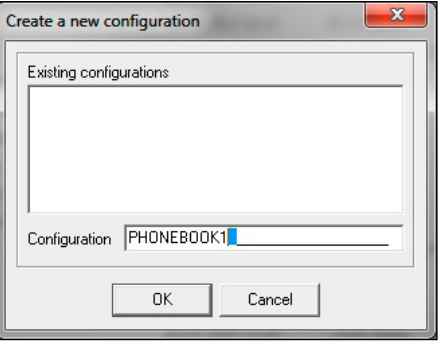

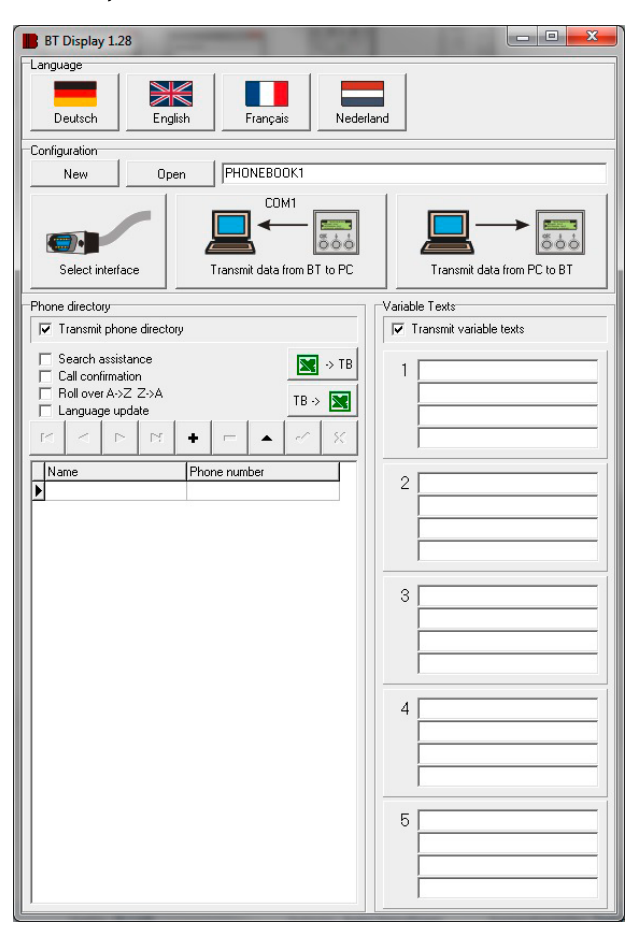

#### <span id="page-63-0"></span>5.4. Telephone book, enter text variables

Enter the data (names and telephone numbers) as well as text variables into the elements provided. To activate an element for text variables, simply click the corresponding element. Use the following buttons to enter data into your telephone book.

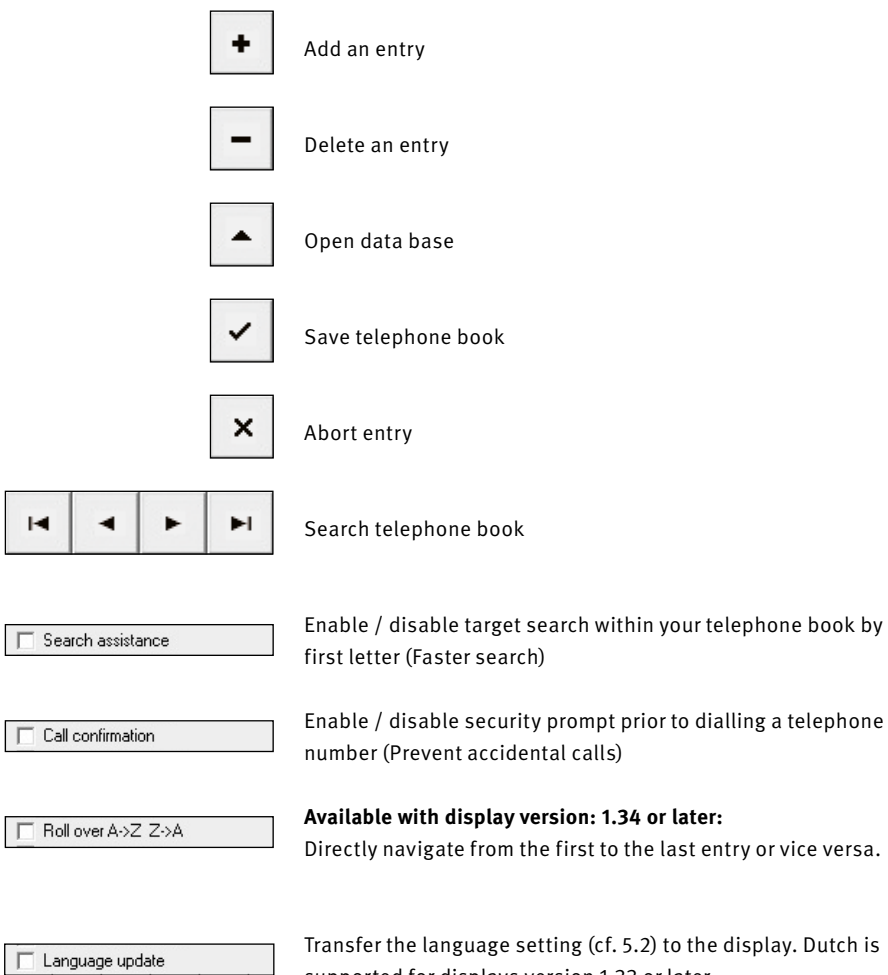

supported for displays version 1.33 or later.

#### <span id="page-65-0"></span>5.5. Port Selection

Click the button 'Port Selection' (cf. image) to select a port. The following window will open.

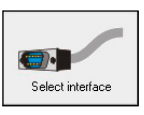

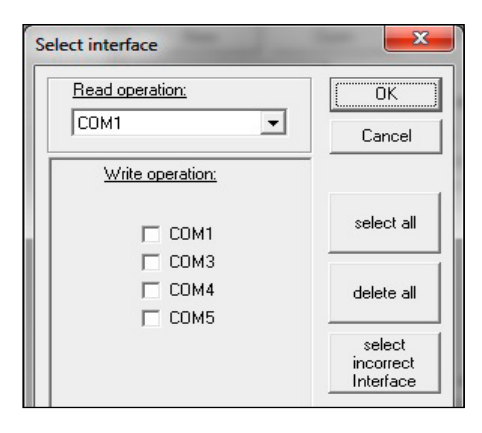

#### **Select separate ports for write / read operations.**

You may only select one port for read operations. The port selected will show in the icon "Transfer Data from BT to PC".

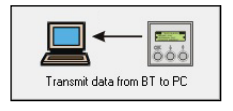

For write operations you may select more than one port. Doing so enables simultaneous programming of multiple displays (only available with display version 1.32 or later!) In case of faulty port communication, the corresponding COM - port will turn **red** on the screen. Click the button "Select faulty ports" to quickly assess the failed transmissions. Then these transmissions may be repeated.

### 5.6. Send configurations to the display

Before you get to send a set of configurations to one or multiple displays, you need to select one or multiple ports as described in "5.5 Port Selection".

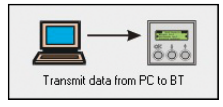

Click the symbol to start transmission.

### 5.7. Load a display configuration

Before you get to load a set of configurations from a display, you need to select a port as described in "5.5 Port Selection".

**Please note: Loading a set of configurations may result in an existing set configurations being overwritten. In this case, a security prompt will be toned.**

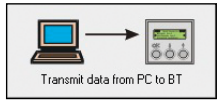

Click the symbol to start transmission. Before the transmission starts, the port selected will be shown on screen.

### <span id="page-66-0"></span>5.8. Import and Export Excel files

With software version 1.26 or later, you may edit your telephone books using Excel. To do so, use the functions Import and Export.

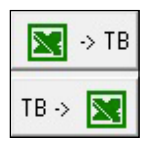

Please note the following:

- **▸** In order for this to work, Excel needs to be installed on your computer.
- **▸** Elements require the format 'text'.
- **▸** Use the 1st column to enter a name (up to 18 characters long).
- **▸** Use the 2nd column to enter a telephone number (up to 20 characters long).

# <span id="page-67-0"></span>6. Legal Information

1. We reserve the right to change our products, without notice, for technical progress. As a result of continuous development, the products illustrated may look different from the products actually delivered.

2. Reprints of texts, images or pictures or copies from these instructions in any media – given in full or as extracts – require our express written consent.

3. Design and layout of these instructions are copyright protected. We do not assume any liability for possible errors, contents errors and misprints (including technical data or within images and technical diagrams).

### **Electromagnetic Compatibility Low Voltage Directive**

All our products meet the standards for CE certification valid in the entire EU: Electromagnetic Compatibility according to directive 2004/108/EC and Low Voltage Directive 73/23/EEC modified by 93/68/EEC.

#### **Information with regard to product liability:**

1. All products mentioned in these instructions may only be used for the purpose intended. In case of doubts, please contact a competent specialist or our services department (cf. telephone numbers).

2. Products with a power supply (especially those plugged in to 230 V) must be unplugged before opening or during installation.

3. Damage and consequential damage resulting from altering or meddling with our products or their improper use are excluded from product liability. This also applies to improper storage or external influences.

4. The respective guidelines for working on power supplies with 230 V or batteries equally apply to working with our products, e.g. directives regarding electromagnetic compatibility or the Low Voltage Directive. Please leave corresponding work to trained specialists familiar with the matter.

5. Our products meet all technical guidelines and telecommunications regulations currently applicable in Germany and the EU.

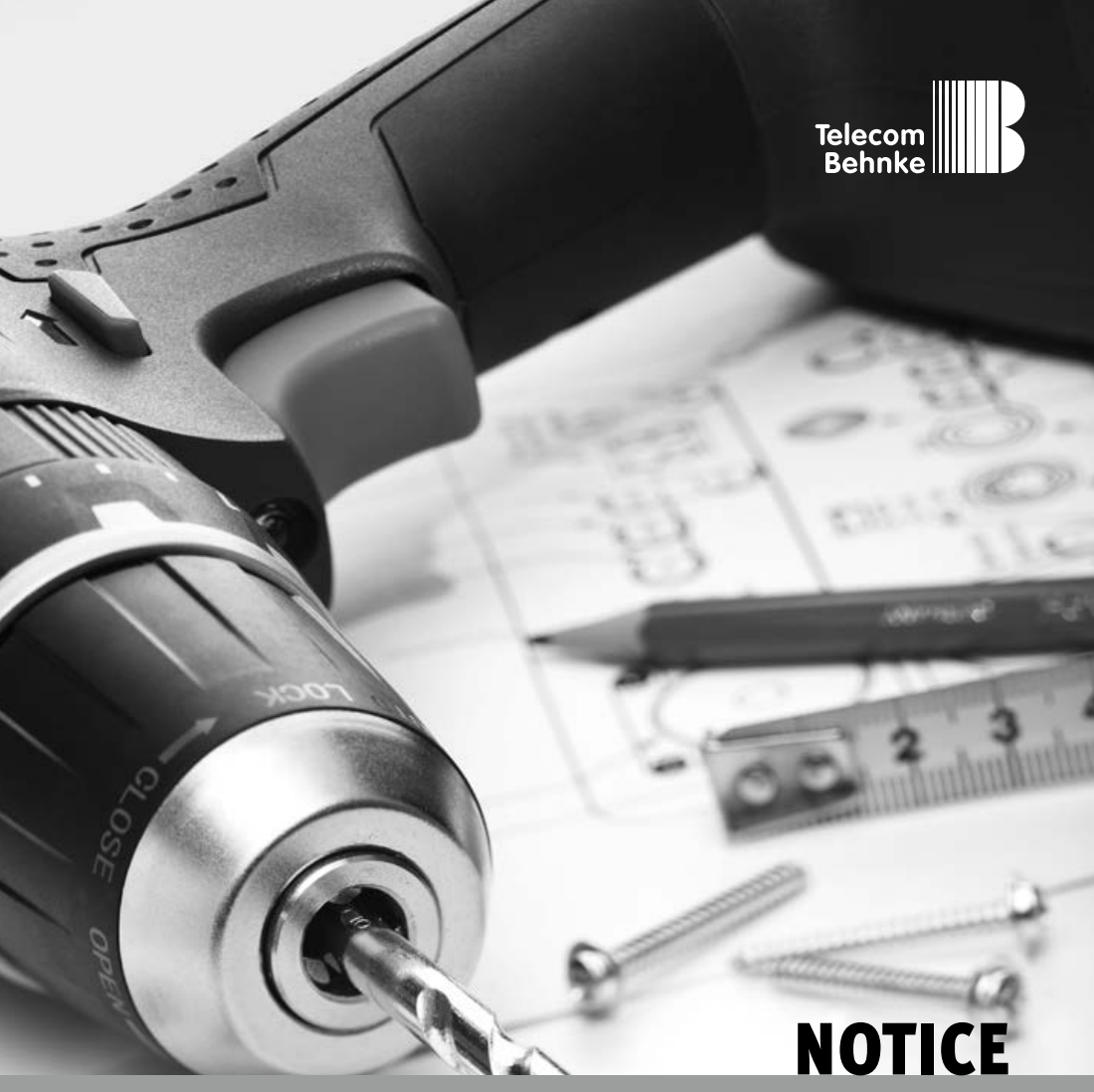

**Version 2.2**

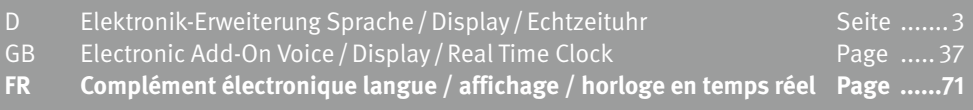

### **Remarques importantes**

Veuillez vous assurer que les dispositifs et accessoires Behnke ne sont installés et entretenus que par des électriciens, informaticiens et techniciens réseau agréés et respectant les normes et régulations en vigueur. Avant d'effectuer des travaux d'entretien ou de réparation, toujours débrancher les appareils des réseaux électrique (bloc d'alimentation), informatique et téléphonique et respecter les règles de sécurité en vigueur.

Vous trouverez des informations légales complémentaires sur la page [102.](#page-101-0)

# **CONTACT**

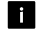

### **Infoligne**

Pour des informations détaillées concernant nos produits, nos projets et nos services :

**Tél. : +33 (0)3 87 84 99 50**

#### Hotline SAV 24h/24h

Vous avez besoin d'aide ? Nous sommes à votre service 24h/24 et vous proposons des conseils et solutions pour toutes vos questions d'ordre technique, ainsi qu'une aide à la mise en service : **Tél. : +33 (0)3 87 84 99 55**

**E** Telecom Behnke S.à r.l. 1, Avenue Saint Rémy F-57600 Forbach France

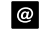

#### <sup>@</sup> Email et adresse internet info@behnke-online.fr www.behnke-online.fr

١

### <span id="page-70-0"></span>**SOMMAIRE**

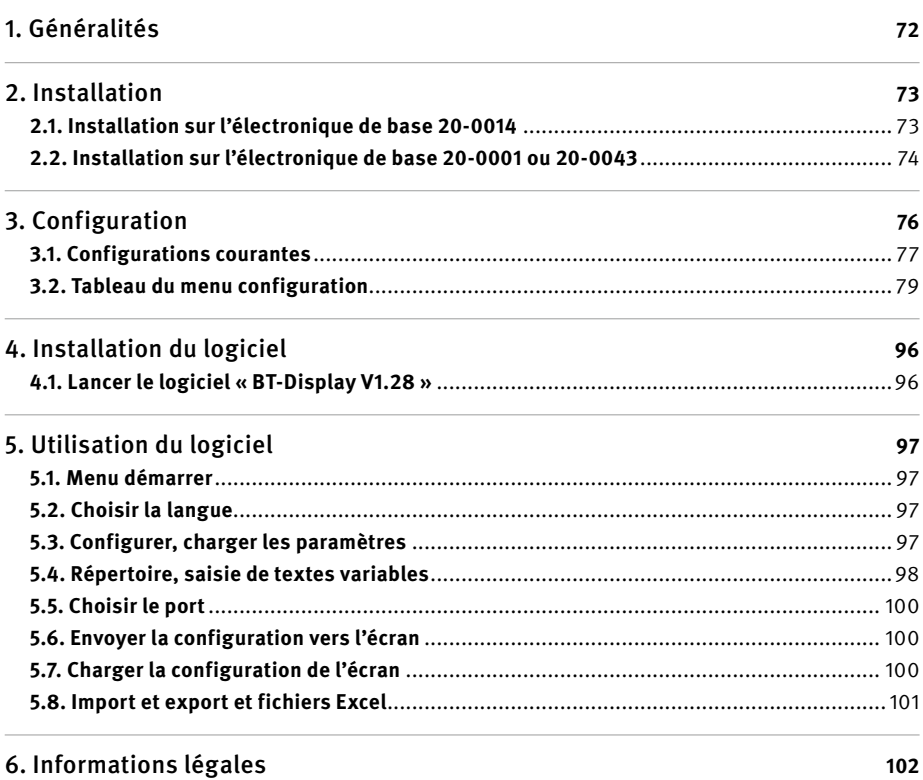

# <span id="page-71-0"></span>1. Généralités

Grâce à l'installation de platines supplémentaires, les fonctionnalités de la platine principale du portier téléphonique Behnke peuvent être étendues. Dans le boîtier électronique, il doit y avoir la place nécessaire pour monter une platine supplémentaire. Pour les portiers téléphoniques avec électronique intégrée, la platine supplémentaire peut être directement connectée à la platine principale. Dans le cas d'un montage électronique délocalisé, l'installation ne peut se faire qu'avec un adaptateur spécifique avec câble de connexion. En fonction de la platine supplémentaire, certaines pièces accessoires peuvent être nécessaires ou même simplement utiles. Le complément électronique langue / affichage / horloge en temps réel ne peut être utilisé qu'avec un portier téléphonique Behnke analogue.

Le complément électronique langue / affichage / horloge en temps réel allie sur une même platine supplémentaire, une horloge avec pile, une système avec annonce et l'électronique de commande pour le raccordement d'un module d'affichage fonctionnel. Afin d'utiliser les fonctionnalités de l'affichage, il est nécessaire de se procurer un module d'affichage fonctionnel, livré avec un câble de connexion pour le raccordement au complément électronique langue / affichage / horloge en temps réel et un câble pour connexion avec un port en série. Pour l'utilisation du complément électronique langue / affichage / horloge en temps réel, il est nécessaire de raccorder une alimentation électrique 12 V - 15 V=. Certaines fonctions programmables dans le temps sont possibles sans alimentation supplémentaire (voir menus configuration 40 à 49).

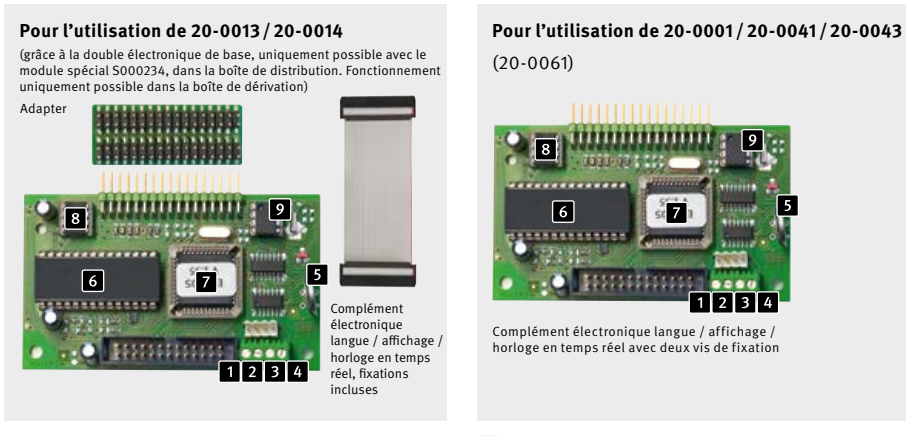

**Serielle Schnittstelle**

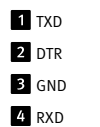

(20-0061)  $\sqrt{6}$  $\overline{2}$  $\overline{A}$ Complément électronique langue / affichage / horloge en temps réel avec deux vis de fixation

Pile pour l'horloge en temps réel

- **C** Puce annonce vocale
- **Processeur**
- 8 EEprom
- Horloge en temps réel

**72 www.behnke-online.fr**
## 2. Installation

#### 2.1. Installation sur l'électronique de base 20-0014

#### **Faire attention à ce que l'installation se fasse uniquement lorsque l'appareil est débranché !**

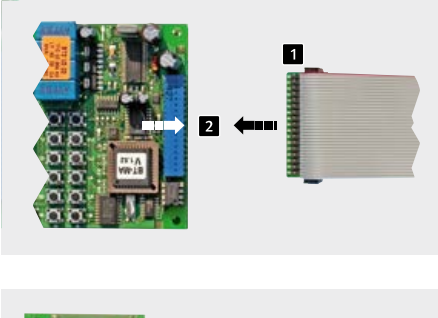

Pour l'installation, procéder suivant le schéma ci-dessous :

Retirer d'abord le couvercle du boîtier du portier téléphonique Behnke. Débrancher l'appareil du réseau électrique (bloc d'alimentation) et débrancher le câble téléphonique.

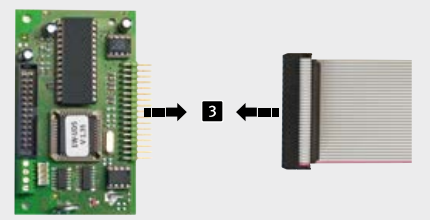

Relier le câble nappe fourni avec la platine de l'adaptateur. 2 Brancher l'adaptateur sur l'électronique de base. **Remarque : la marque rouge sur le câble nappe se trouve dans la direction opposée par rapport au clavier de configuration.**

B Brancher le bout libre du câble nappe à la barrette à broches du complément électronique langue / affichage / horloge en temps réel. **Remarque : la marque rouge sur le câble nappe pointe, comme indiqué, en direction de la pile pour l'horloge en temps réel.**

**Brancher ensuite le câble analogique ainsi que l'alimentation 12V - 15 V=.**

#### 2.2. Installation sur l'électronique de base 20-0001 ou 20-0043

#### **Faire attention à ce que l'installation se fasse uniquement lorsque l'appareil est débranché !**

Pour l'installation, procéder suivant le schéma ci-dessous. Dans le cas où aucun module d'affichage fonctionnel n'est installé, mais où seules les fonctions horloge et annonce sont utilisées, les étapes 2, 3, 4 et 7 ne sont pas nécessaires.

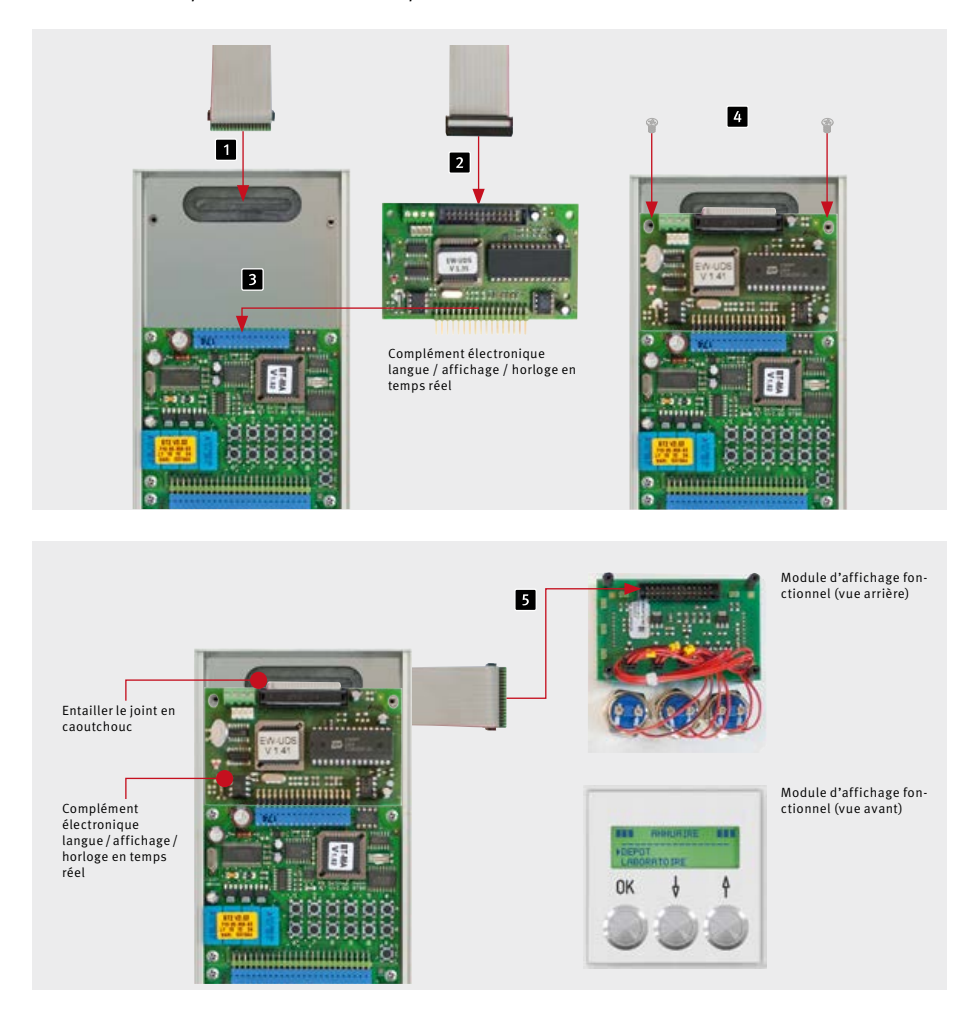

Attention : s'assurer que la ligne téléphonique et l'alimentation 12 V - 15 V= sont débranchées.

**Entailler le joint en caoutchouc dans la** partie supérieure de l'appareil. Faire passer le câble nappe (qui se trouve dans le module d'affichage fonctionnel) par le joint en caoutchouc du boîtier électronique dans le boîtier modulaire. Le connecteur du câble nappe se trouvant dans le boîtier modulaire sert à raccorder ultérieurement le module d'affichage fonctionnel.

<sup>2</sup> Brancher le connecteur du câble nappe (dans le boîtier électronique) sur la douille de connexion du complément électronique langue / affichage / horloge en temps réel. B Brancher le complément électronique langue / affichage / horloge en temps réel au raccord correspondant sur la platine principale.

 Fixer ensuite avec les vis fournies le complément électronique langue / affichage / horloge en temps réel sur les goujons filetés prévus à cet effet et se trouvant sur le boîtier électronique.

 Brancher le connecteur du câble nappe (dans le boîtier modulaire) sur la douille de connexion au dos du module d'affichage fonctionnel.

#### **Brancher ensuite le câble analogique ainsi que l'alimentation 12V - 15 V=.**

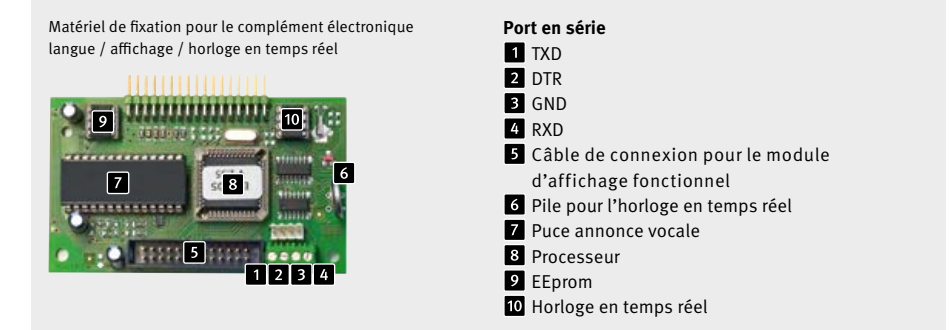

# 3. Configuration

La configuration est possible directement via le clavier de configuration du portier téléphonique Behnke ou à distance via un téléphone équipé d'un clavier à tonalité. Si le portier téléphonique dispose d'un clavier, ce dernier peut être utilisé pour la configuration. En cas de besoin, les possibilités de configuration de l'appareil peuvent être désactivées de manière à ce que la configuration soit possible uniquement à distance. Pour entrer dans le menu configuration, un code de sécurité à 4 caractères doit être saisi. La configuration se fait via les entrées dans le menu configuration qui se rapportent chacune à une fonction précise.

#### **1. Activer le menu configuration :**

localement sur le portier téléphonique Behnke :

**▸** Appuyer brièvement sur la touche \* (sur la clavier de configuration interne ou sur le clavier numérique) [bip] - saisir le code de sécurité

(Réglage par défaut : 0000) [bip] [bip]

À distance depuis un téléphone disposant d'un clavier à tonalité :

- **▸** appeler le portier téléphonique Behnke
- **▸** Le portier téléphonique Behnke décroche et se manifeste par un bip. Appuyer brièvement sur \* dans les deux secondes après le bip (après plus de deux secondes, le mode configuration peut être activé en appuyant deux fois sur la touche \*) [bip]
- **▸** Entrer le code de sécurité (réglage par défaut : 0000) [bip] [bip]

#### **2. Saisie du menu configuration :**

- **▸** Saisir le code de configuration (voir tableau du menu configuration) [bip] [bip]
- **▸** Saisir le paramètre et terminer avec la touche # [bip] [bip] [bip]

L'ordre dans lequel sont donnés les paramètres de configuration importe peu. Lors d'une saisie incorrecte en mode configuration, un son plus grave et plus long retentit. Après que l'erreur a été signalée par ce bip, la saisie peut reprendre en mode configuration. Si aucune donnée n'est saisie pendant 30 secondes en mode configuration, le mode configuration prend automatiquement fin.

#### **3. Sortir du mode de configuration :**

**▸** Appuyer sur \* ou ne rien entrer pendant 30 secondes aucune entrée

#### 3.1. Configurations courantes

Vous trouverez ci-dessous quelques menus configuration parmi les plus courants lors de l'utilisation du complément électronique langue / affichage / horloge en temps réel. D'autres menus de configuration sont listés à la page [79](#page-78-0) ou dans le manuel technique téléchargeable sous **www.behnke-online.de/download**.

**1. Après déclenchement de l'appel au portier téléphonique Behnke, le téléphone situé dans le bâtiment (appartement/bureau) sonne pendant 30 secondes puis interrompt l'appel de luimême lorsque l'appelé ne répond pas.**

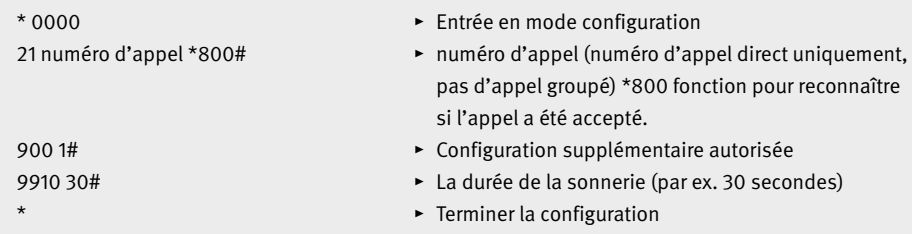

**2. Une touche d'appel du portier téléphonique Behnke compose le premier numéro en fonction de la date et de l'horaire, du lundi au vendredi de 7h30 à 19h. À partir de 19h01 et jusqu'à 7h29 ainsi que le week-end, c'est le second numéro qui est composé.**

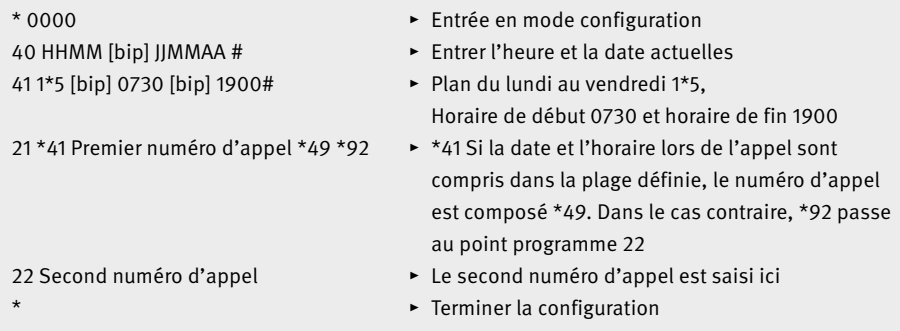

**3. Du lundi au vendredi et de 8h00 à 18h00, la porte s'ouvre lorsque le bouton sur le portier téléphonique Behnke est activé. À partir de 18:01 et jusqu'à 07:59 ainsi que le week-end, un numéro est composé.**

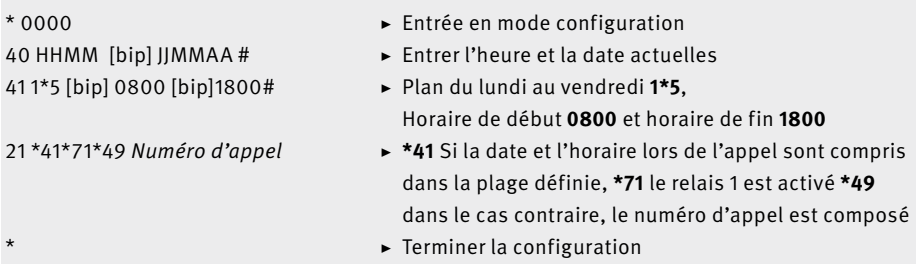

**4. Le portier téléphonique Behnke doit se comporter comme un combiné ; on n'entend aucune tonalité ni son de composition de numéro. Le haut-parleur du portier téléphonique n'est activé que lorsque quelqu'un décroche dans la maison.**

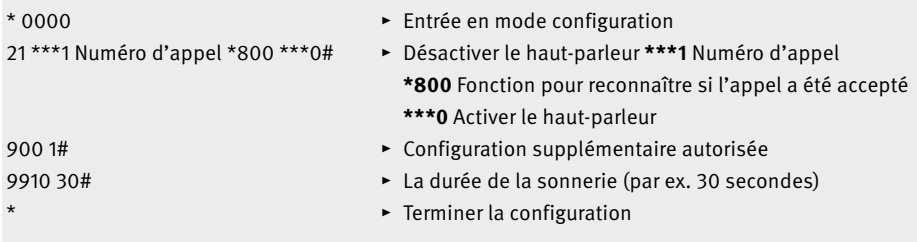

**5. Déclenchement de l'appel au niveau de l'entrée alarme avec une tension de 6 à 24 V et annonce vocale pour l'appelé. Lors de l'enregistrement de l'annonce vocale, procéder comme décrit dans les paramètres 50 à 51.**

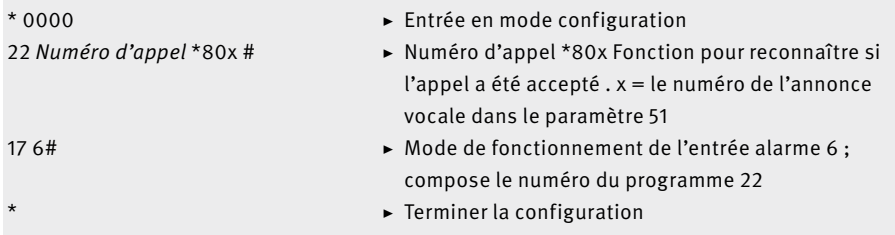

## <span id="page-78-0"></span>3.2. Tableau du menu configuration

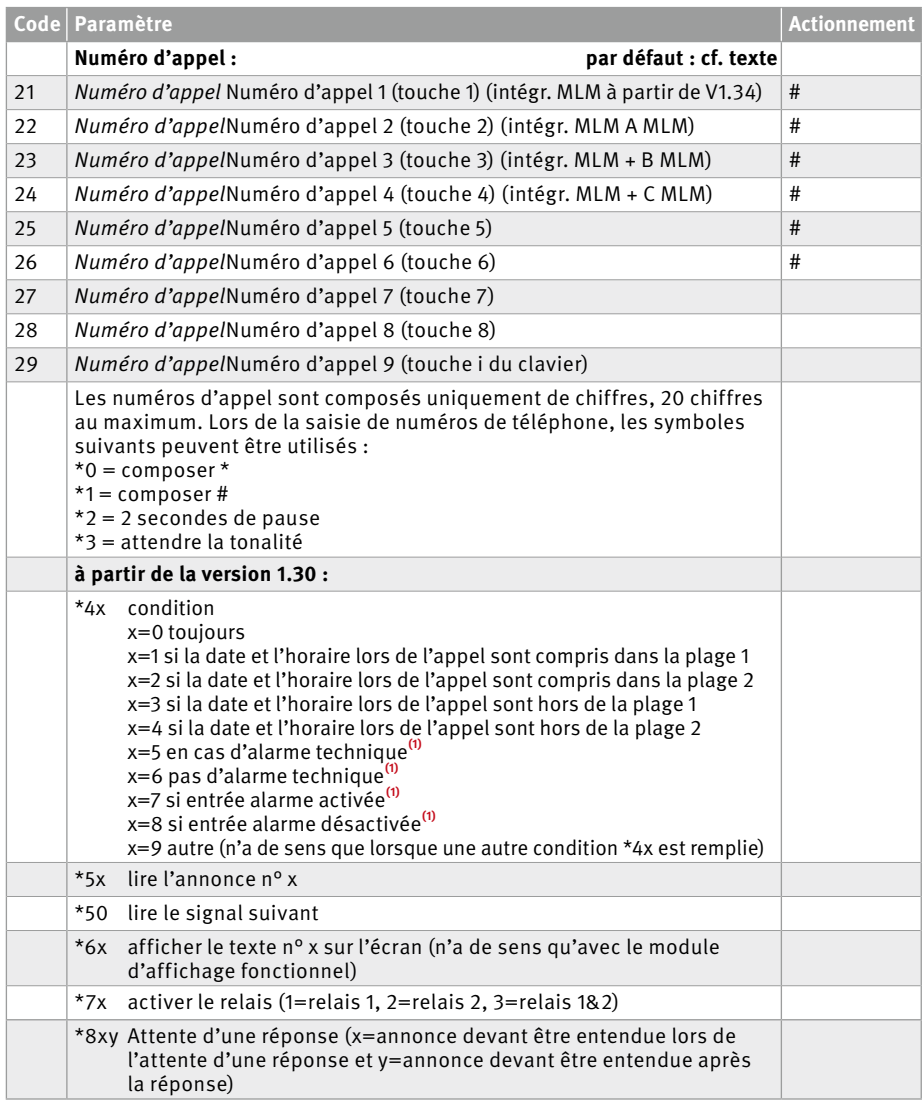

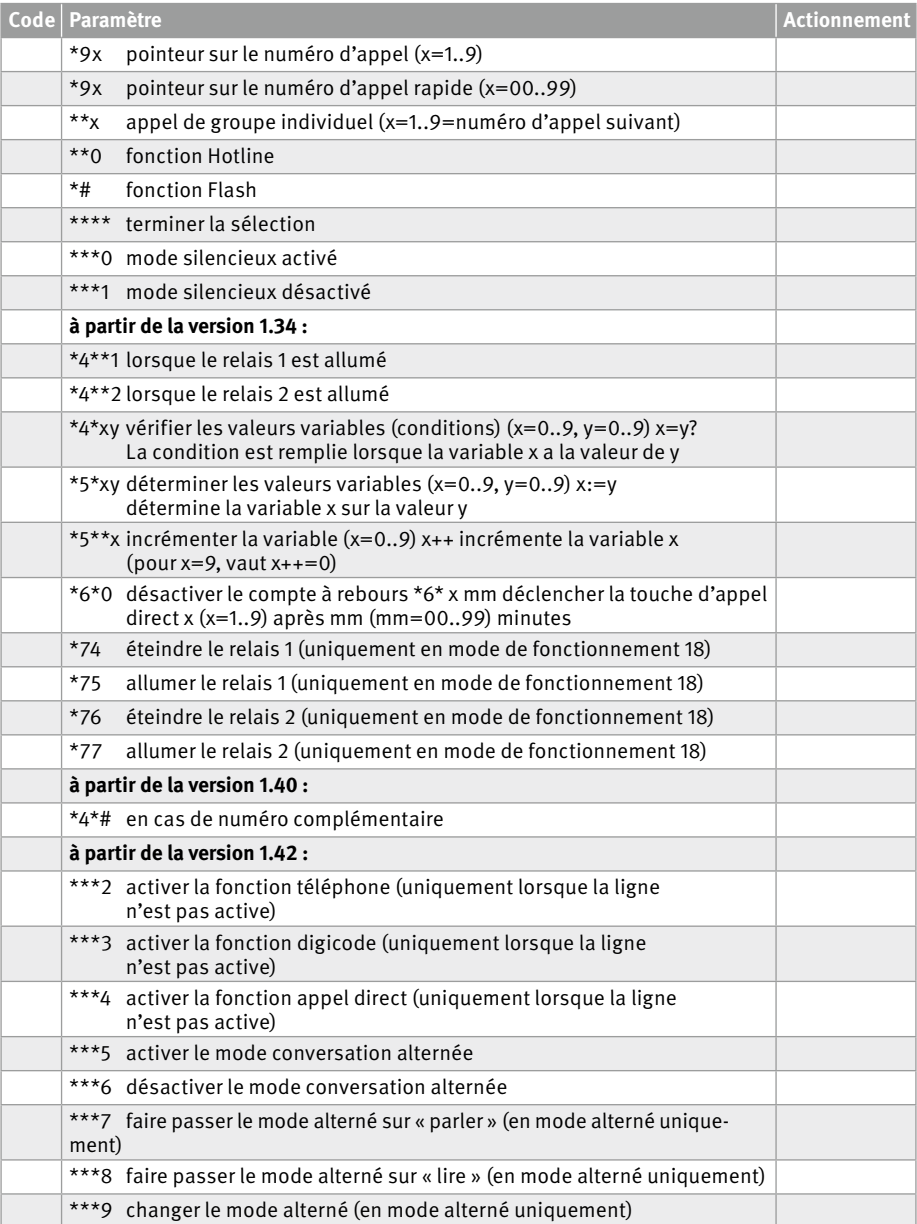

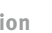

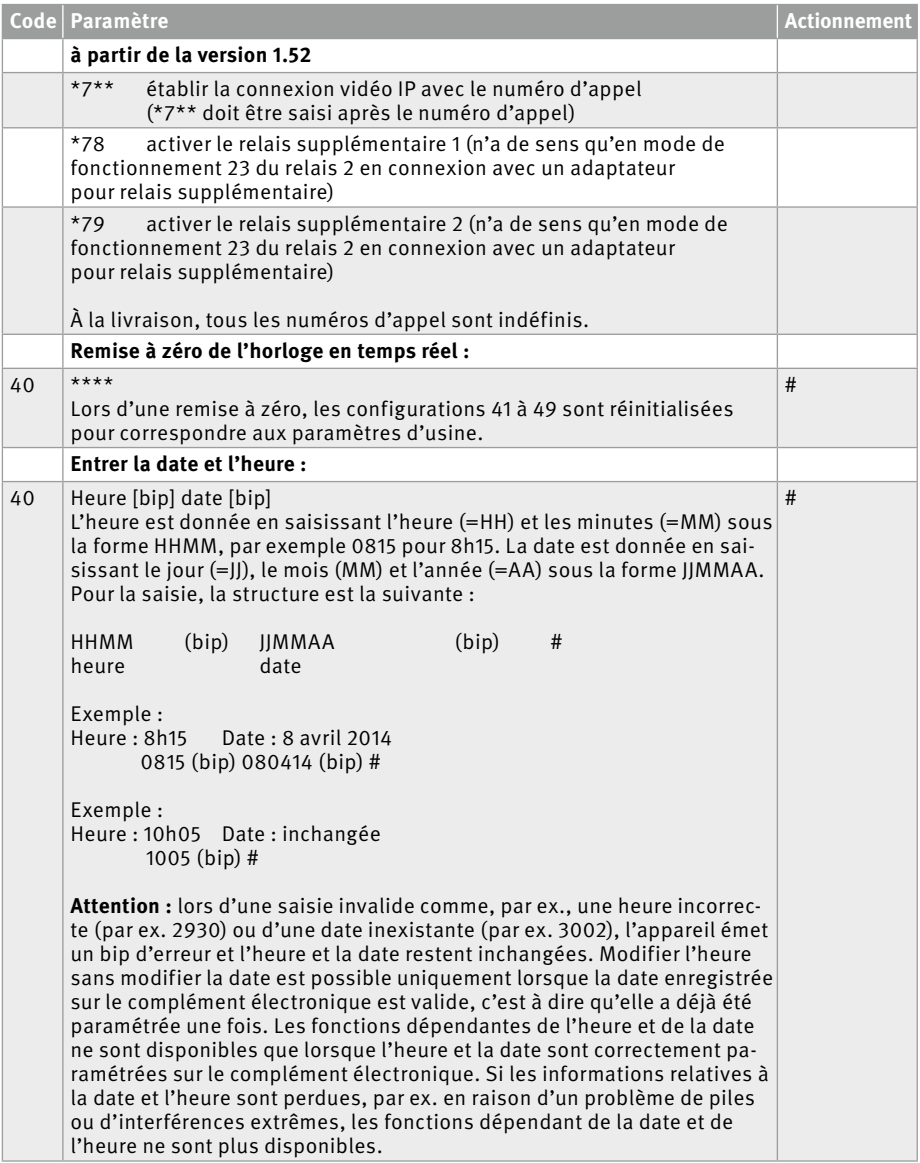

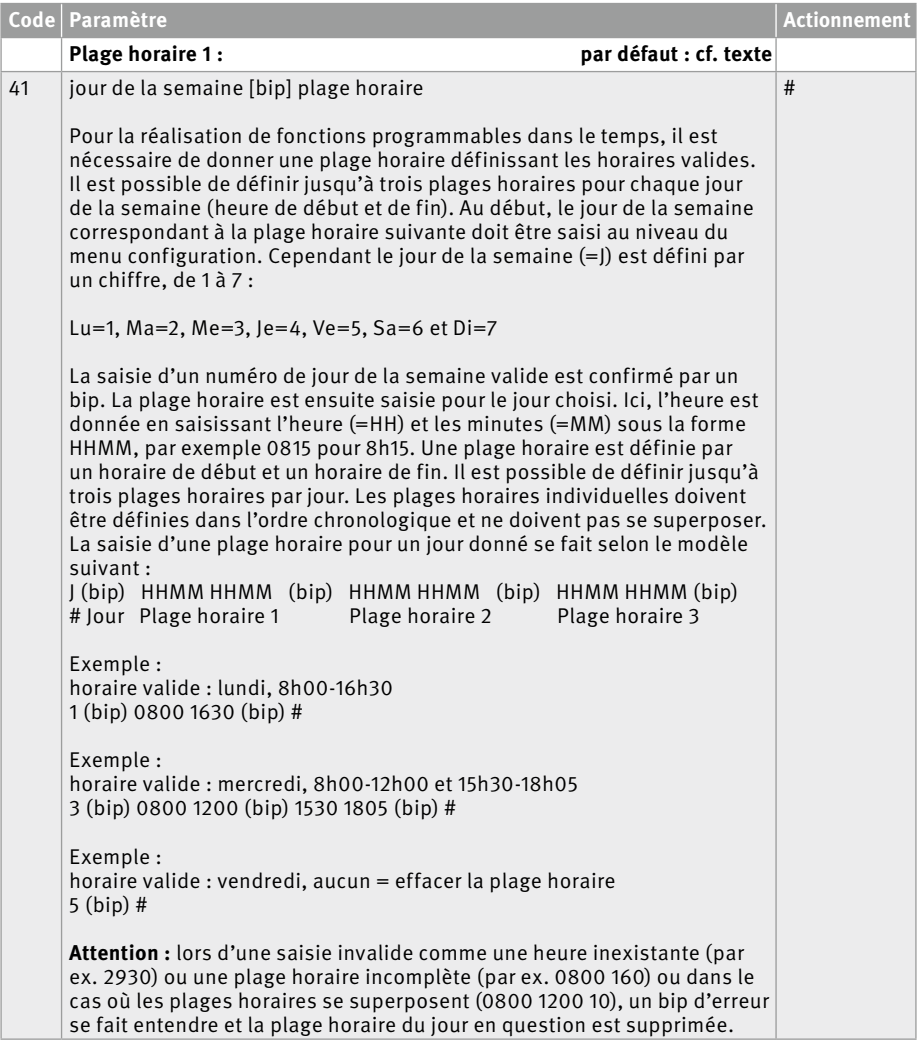

**Code Paramètre Actionnement** 

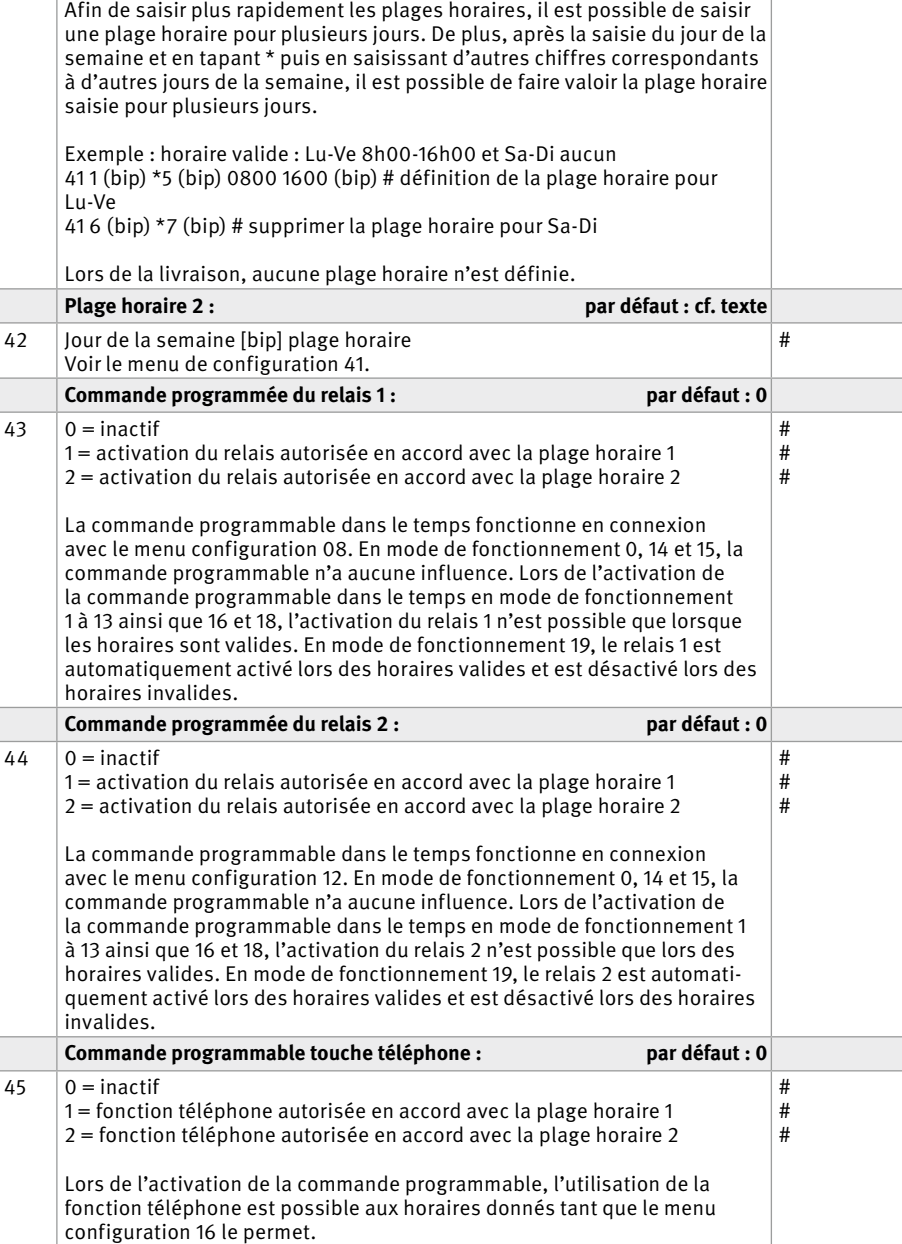

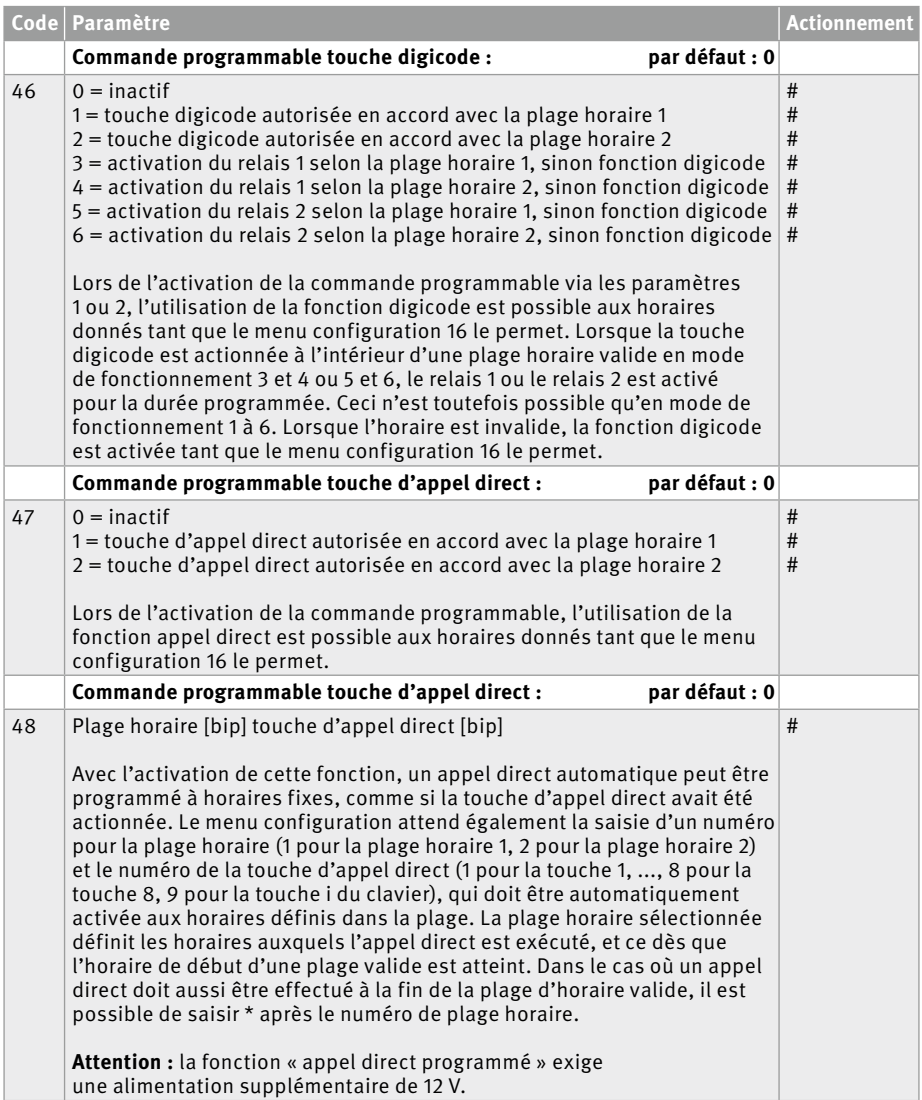

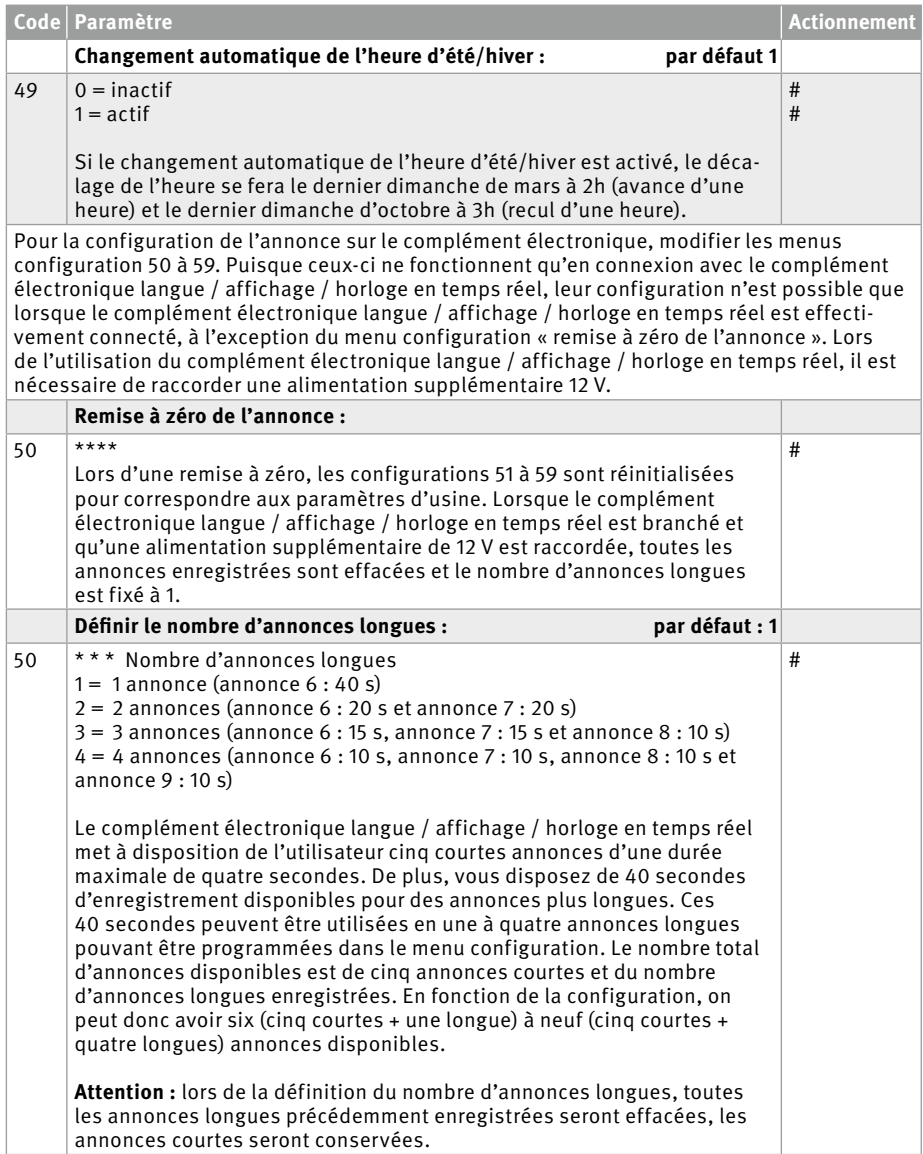

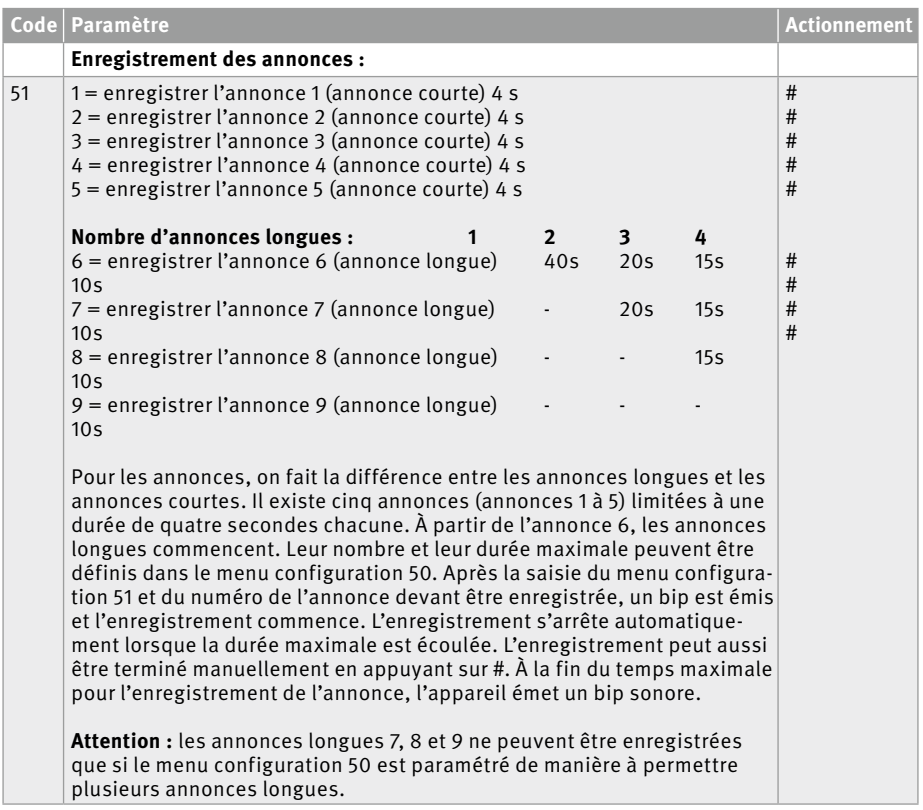

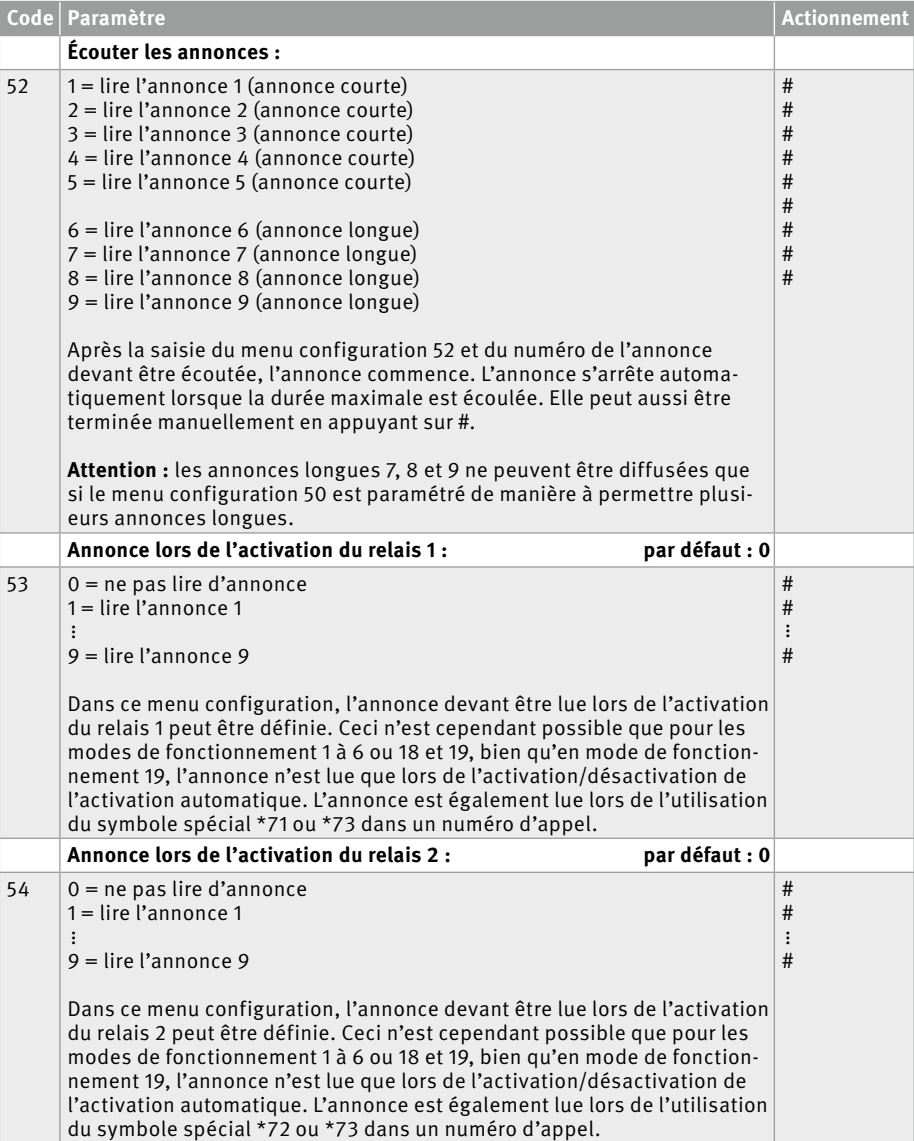

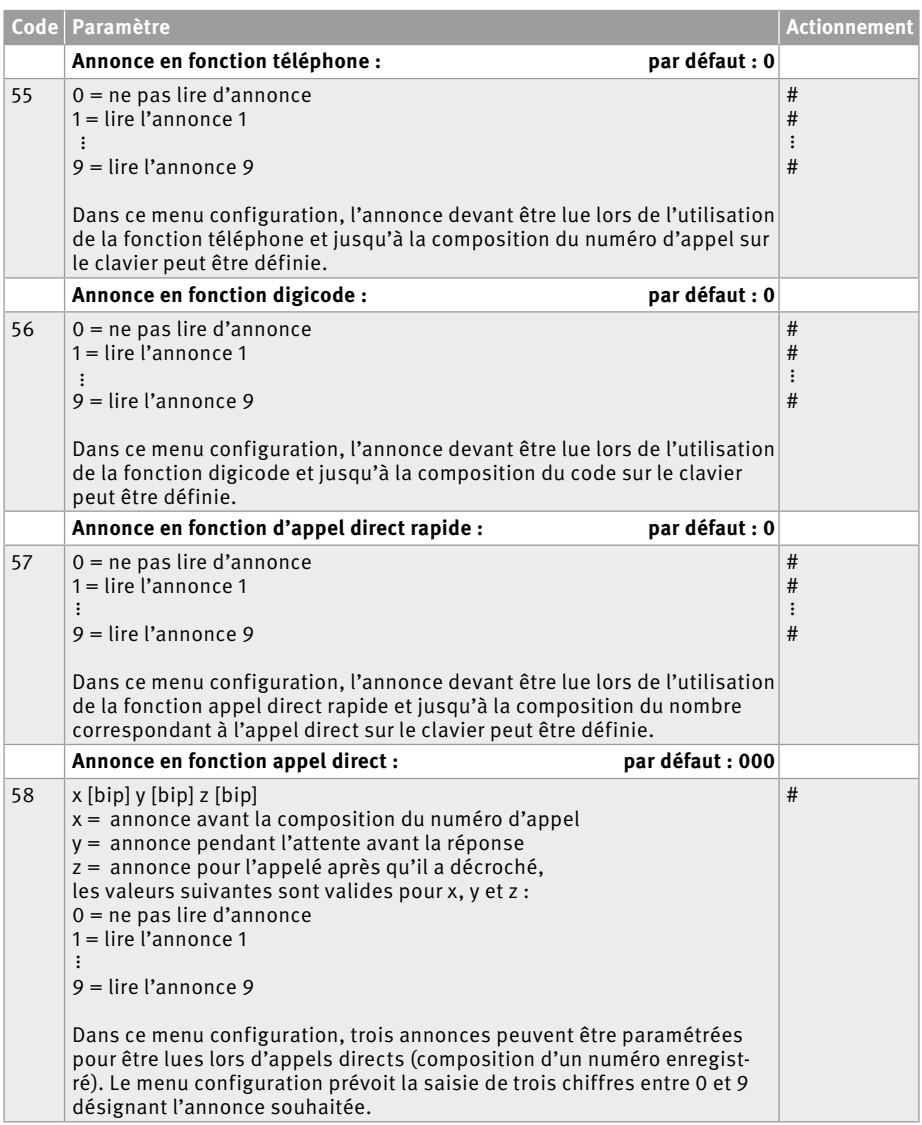

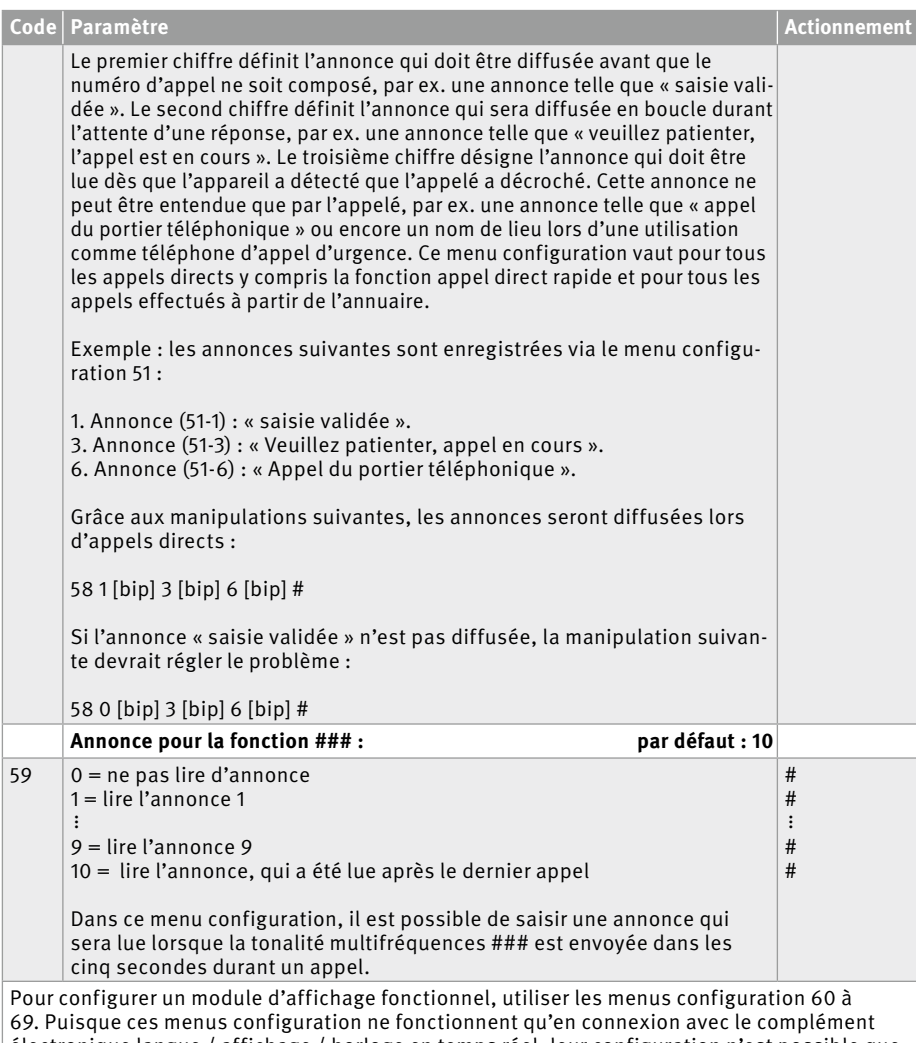

électronique langue / affichage / horloge en temps réel, leur configuration n'est possible que lorsque le complément électronique langue / affichage / horloge en temps réel est effectivement connecté, à l'exception du menu configuration « remise à zéro de l'écran ». Lors de son utilisation, il est nécessaire de raccorder une alimentation supplémentaire 12 V.

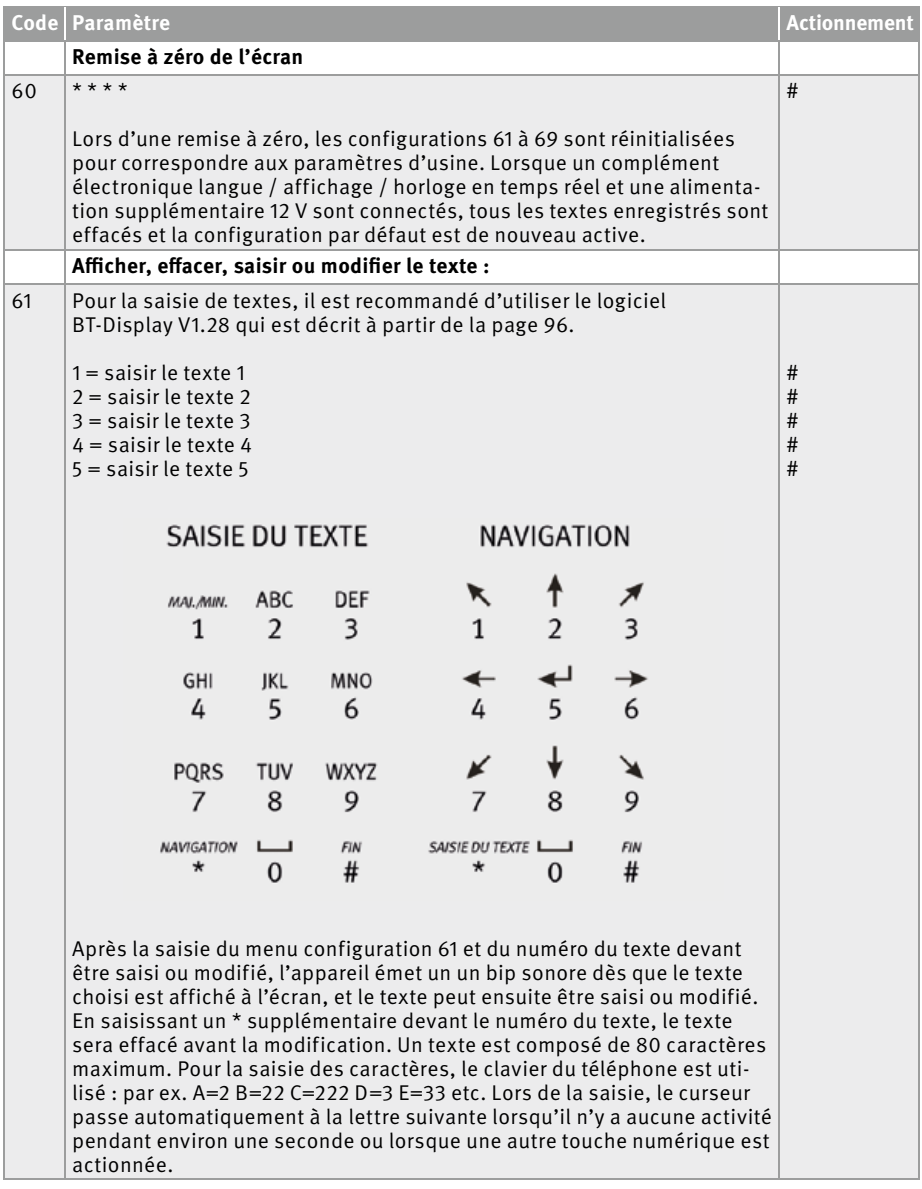

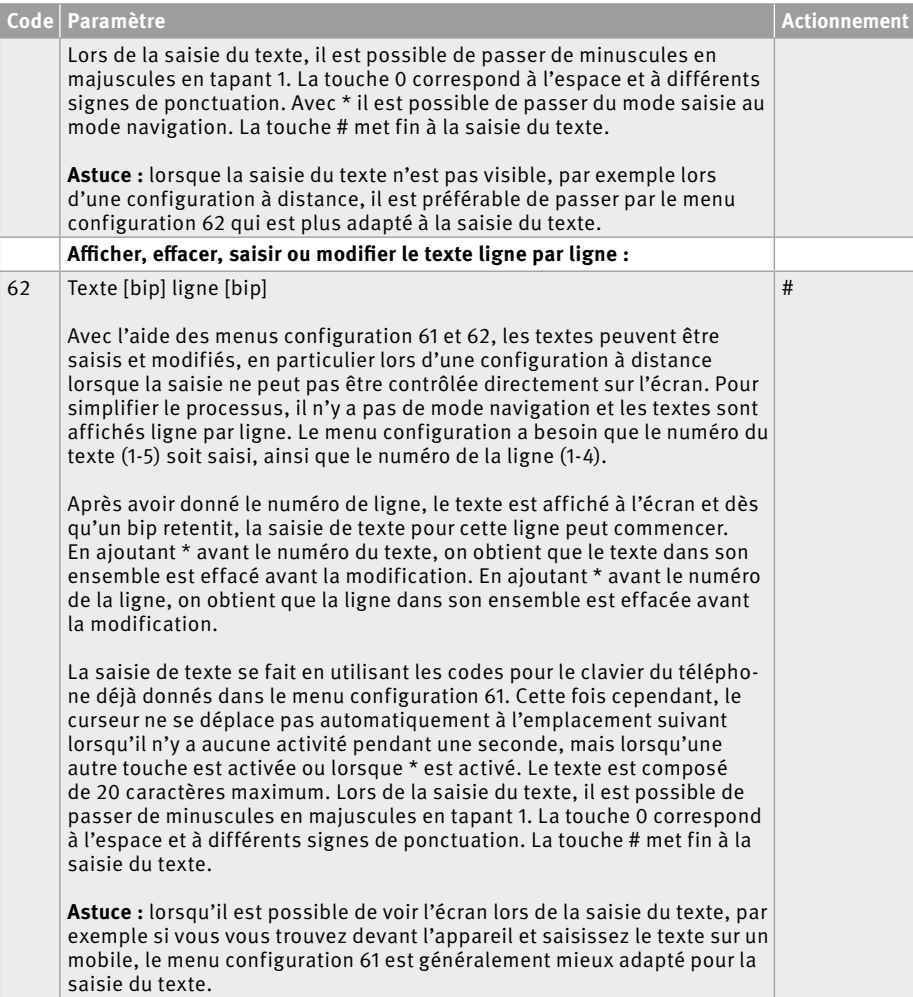

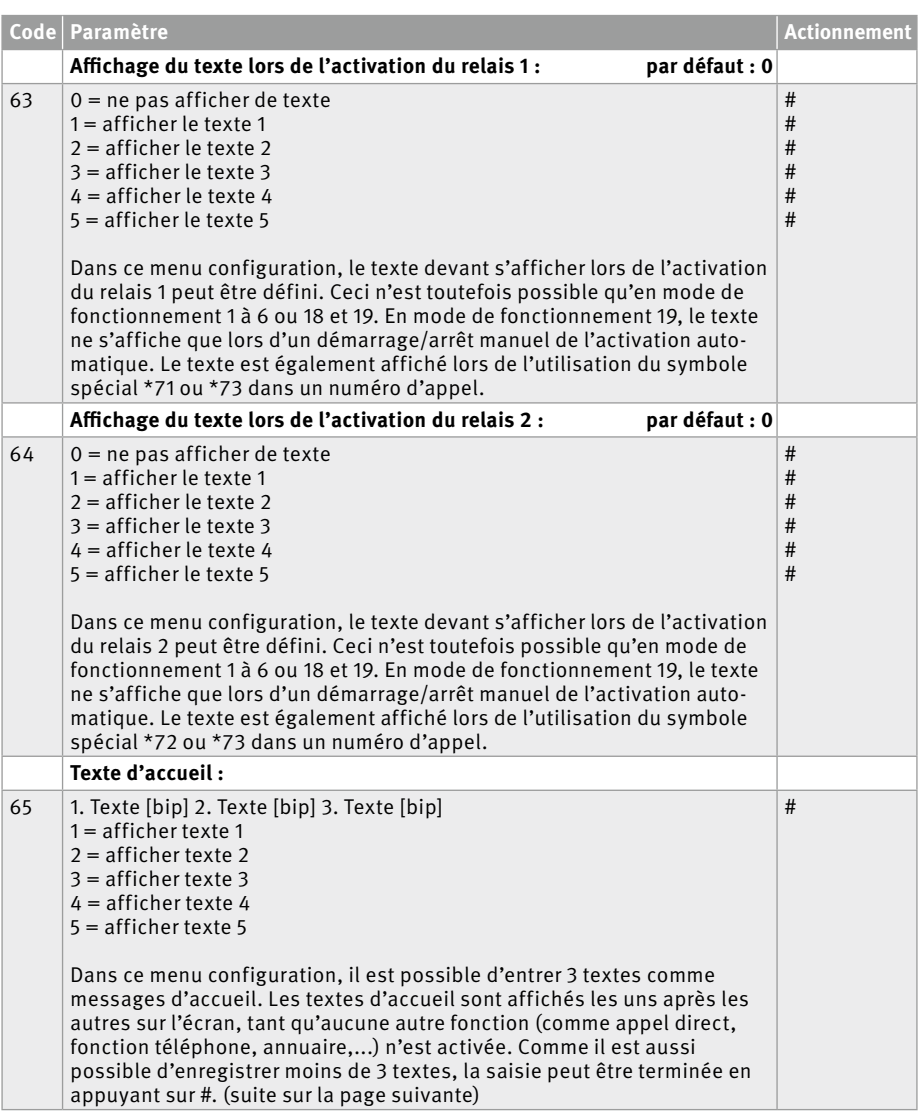

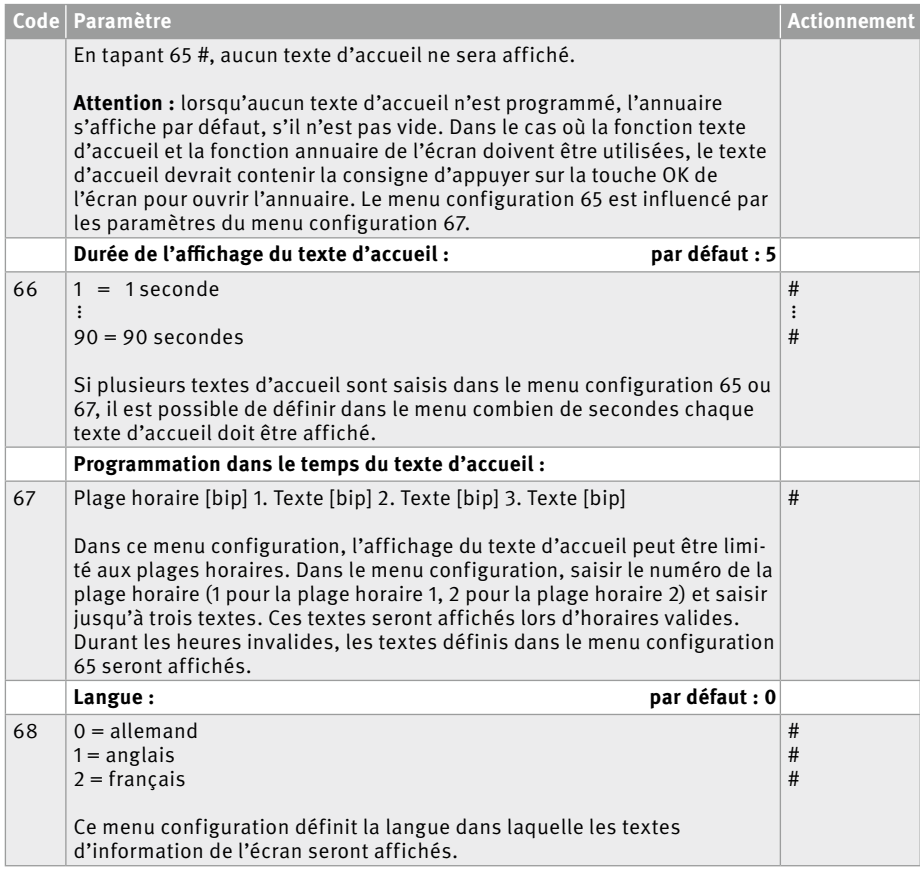

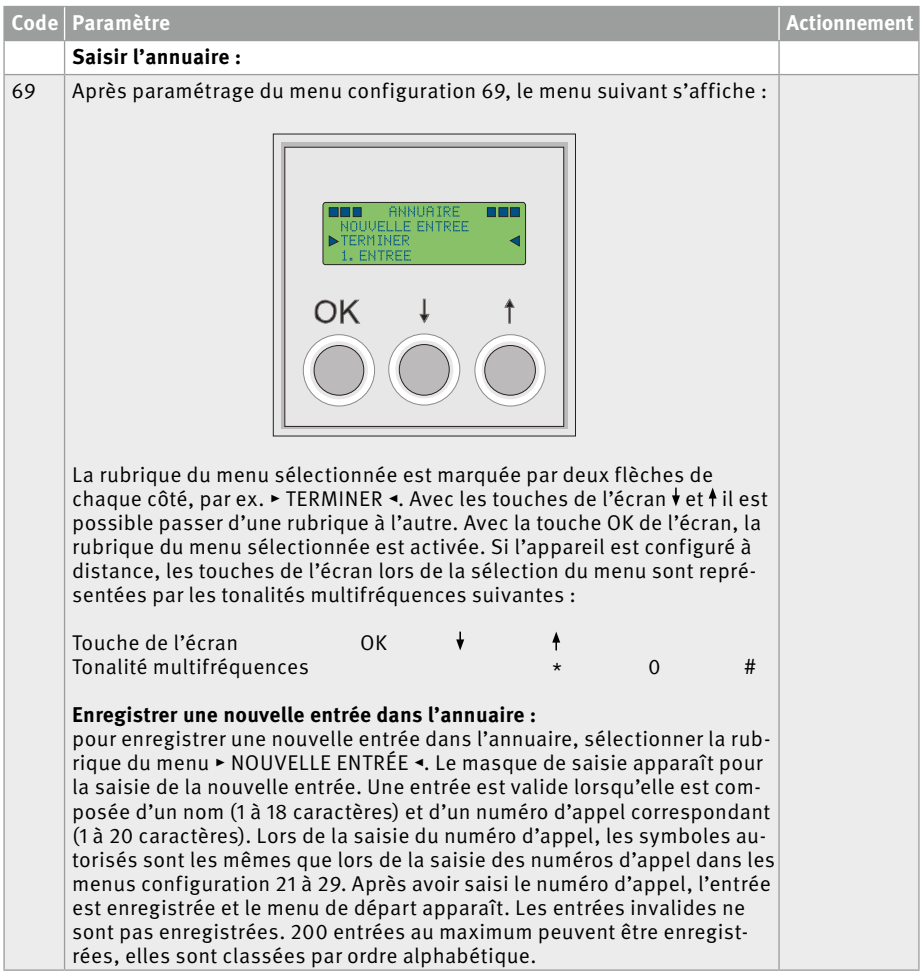

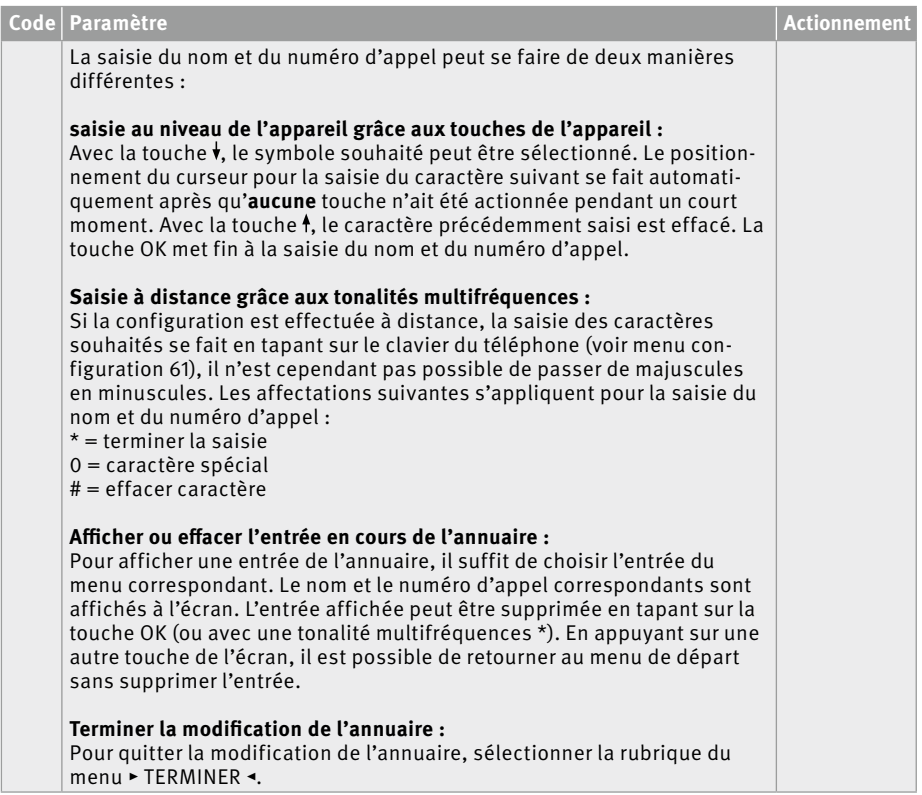

# 4. Installation du logiciel

Le logiciel pour la configuration est téléchargeable sous le lien **www.behnke-online.de/downloads**. Procéder à l'installation comme suit :

- ▸ Fichier : Décompresser BT-Display\_V1.28.zip.
- ▸ Exécuter Setup.exe.

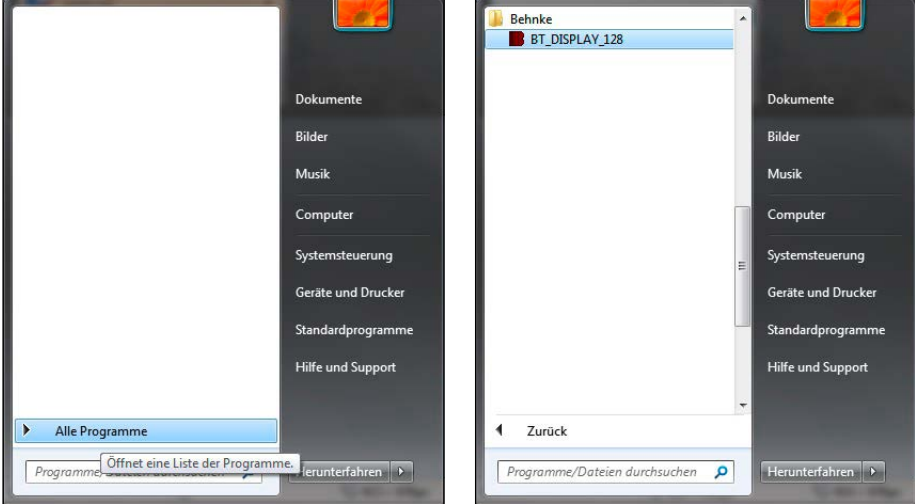

### 4.1. Lancer le logiciel « BT-Display V1.28 »

# 5. Utilisation du logiciel

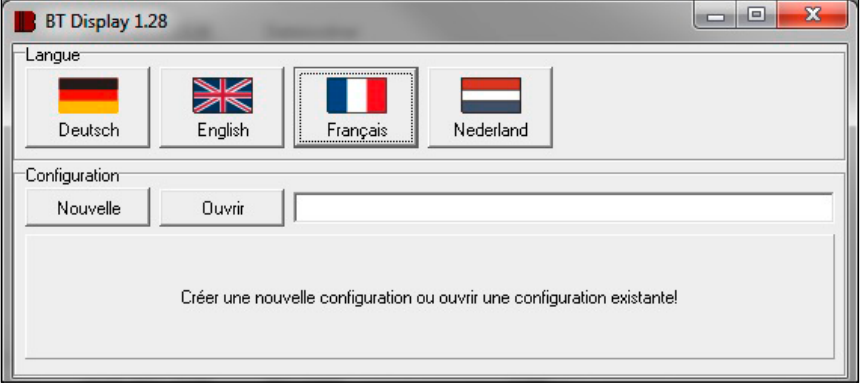

#### 5.1. Menu démarrer

Après avoir nommé la nouvelle configuration, valider avec le bouton « OK ».

- **▸** Choisir la langue
- **▸** Créer une nouvelle configuration
- **▸** Charger une configuration existante

#### 5.2. Choisir la langue

Choisir la langue souhaitée en cliquant sur l'icône correspondante.

#### 5.3. Configurer, charger les paramètres

En cliquant sur le bouton « Ouvrir », vous accédez à une sélection de configurations existantes. Sélectionner la configuration souhaitée en cliquant avec la souris et valider avec le bouton « OK ». En cliquant sur le bouton « Nouveau » il est possible de créer une nouvelle configuration (annuaire).

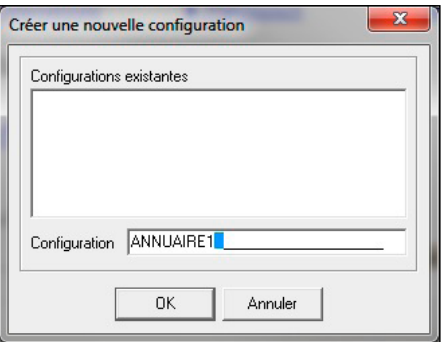

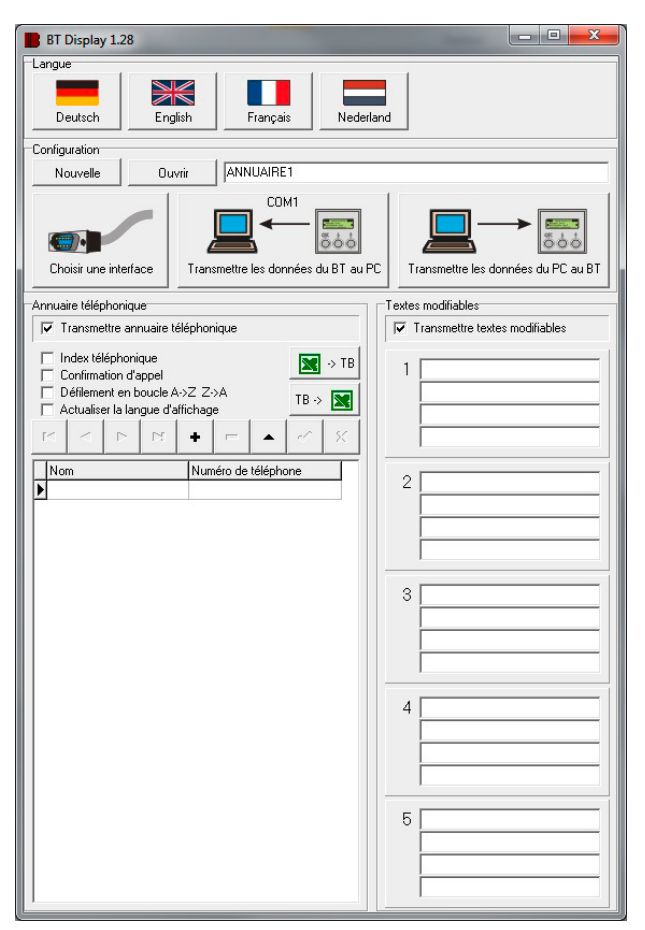

#### 5.4. Annuaire, saisie de textes variables

L'annuaire (nom et numéro de téléphone) ainsi que les textes variables peuvent être saisis dans les champs prévus à cet effet. Les champs pour les textes variables correspondants sont activés par clic de souris. La saisie de l'annuaire se fait avec les boutons de commande suivants.

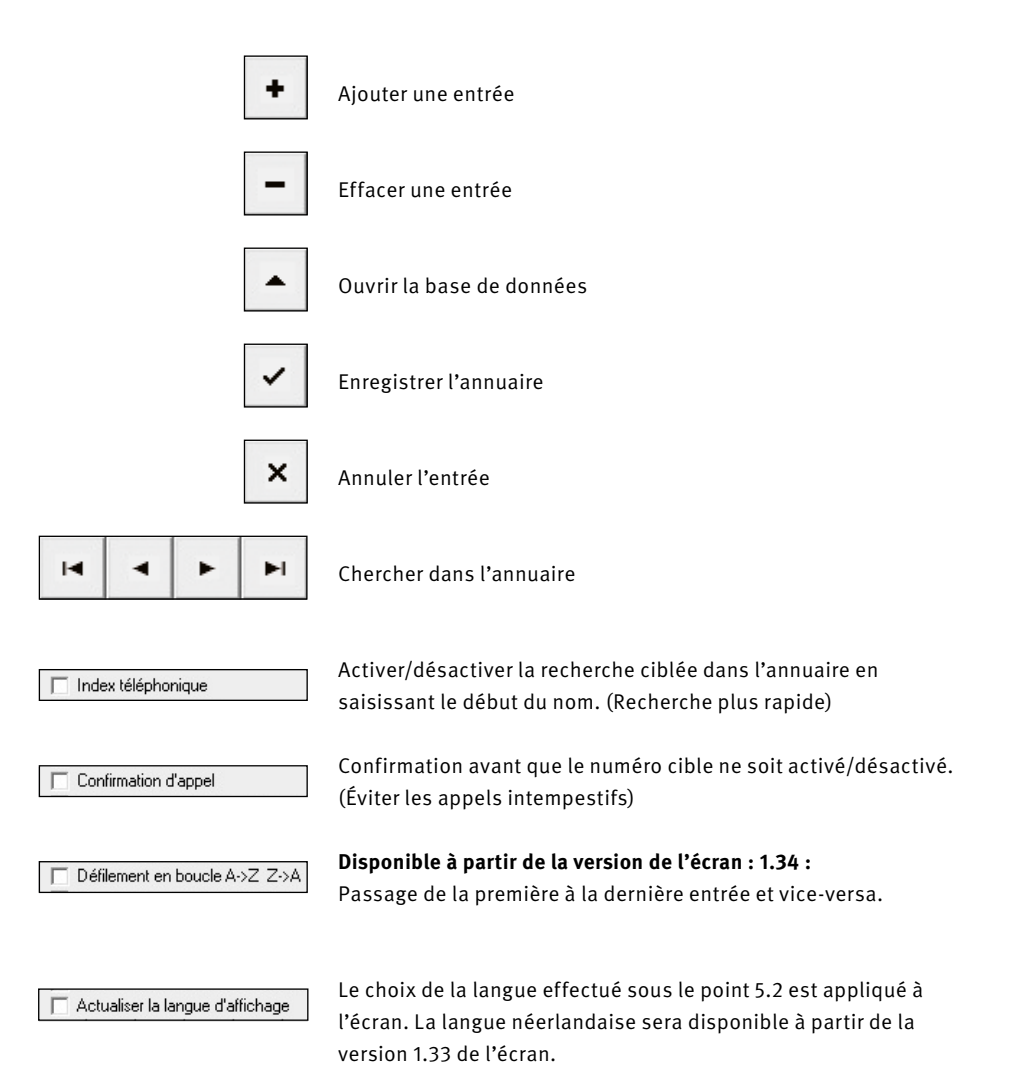

## 5.5. Choisir le port

Le choix du port se fait en cliquant sur le bouton correspondant. Ensuite, la fenêtre suivante s'ouvre.

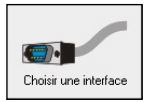

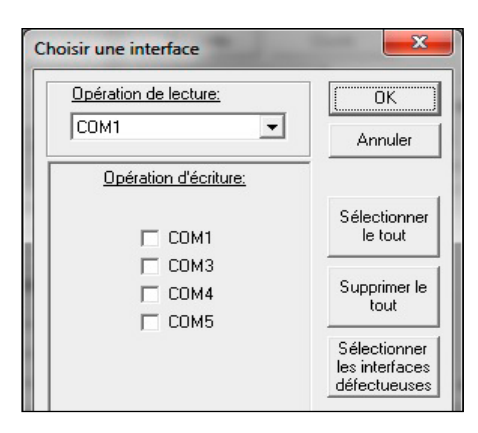

#### **Choix individuel des ports pour les opérations de lecture/écriture.**

Pour les opérations de lecture, seul un port peut être sélectionné. Les ports sélectionnés sont affichés dans l'icône « Transférer les données de BT vers le PC ».

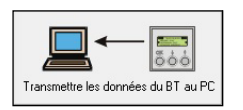

Lors des opérations d'écriture, il est possible de choisir plusieurs ports. À partir de ce point, il est possible de programmer plusieurs écrans en même temps (uniquement à partir de la version 1.32 !). Dans le cas d'un transfert défectueux, ce dernier est affiché en **rouge** dans le port COM correspondant. Avec le bouton « Sélectionner les ports défectueux »,

il est possible de sélectionner rapidement les transferts ayant échoué. Ils peuvent être ensuite répétés.

### 5.6. Envoyer la configuration vers l'écran

Avant de pouvoir envoyer une configuration vers un ou plusieurs écrans, un ou plusieurs ports doivent être sélectionnés comme décrit dans le chapitre « 5.5 Sélection des ports » ci-dessous.

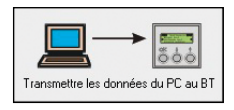

En cliquant sur le symbole, le transfert commence.

### 5.7. Charger la configuration de l'écran

Avant de pouvoir charger une configuration depuis un écran, un port doit être sélectionné comme décrit dans le chapitre « 5.5 Sélection des ports » ci-dessous.

**Attention : lorsqu'une configuration est chargée, une configuration existante peut éventuellement être écrasée. Dans ce cas, un message d'avertissement apparaît à l'écran.**

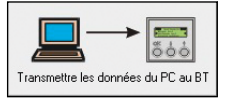

En cliquant sur le symbole, le transfert commence. De plus, les ports précédemment sélectionnés sont affichés.

### 5.8. Import et export et fichiers Excel

À partir de la version logicielle 1.26, il est possible de modifier les annuaires sous Excel. Pour cela, les fonctions import et export sont disponibles.

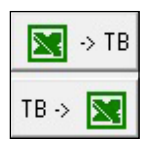

Attention aux points suivants :

- **▸** Excel doit être installé
- **▸** Les cellules doivent être formatées comme texte
- **▸** Les « Noms » doivent être saisis dans la première colonne (18 caractères maximum).
- **▸** Les numéros de téléphone doivent être saisis dans la seconde colonne (20 caractères maximum).

# 6. Informations légales

1. Nous nous réservons le droit de modifier nos produits en vertu des progrès techniques. En raison de l'évolution technique, les produits livrés peuvent avoir une apparence différente de ceux présentés sur cette notice.

2. Toute reproduction ou reprise, même partielle, des textes, illustrations et photos de ces instructions est interdite sans notre autorisation écrite préalable.

3. Cette documentation est protégée par les droits d'auteur. Nous déclinons toute responsabilité quant à d'éventuelles erreurs de contenu ou d'impression (y compris les caractéristiques techniques ou dans les graphiques et dessins techniques).

## **Compatibilité électromagnétique Directive sur la basse tension**

Nos produits satisfont naturellement aux directives CE en vigueur dans les pays de l'Union européenne : la directive relative à la compatibilité électromagnétique 2004/108/CE ainsi que la directive relative aux basses tensions 73/23/CEE modifiée par la directive 93/68/CEE.

#### **Informations relatives à la loi sur la responsabilité du fait des produits:**

1. Tous les produits de notre gamme doivent être utilisés conformément à l'usage prévu. En cas de doutes, il est impératif de demander conseil à un professionnel ou à notre SAV (voir numéro de la Hotline).

2. Débrancher tous les appareils sous tension (et plus particulièrement en cas d'alimentation secteur 230 V), avant de les ouvrir ou de raccorder des câbles.

3. Les dommages directs ou indirects provenant d'interventions ou de modifications apportées à nos produits, ou résultant d'une utilisation non conforme sont exclus de la garantie. Ceci vaut également pour les dommages causés par un stockage inapproprié ou par toute autre influence extérieure.

4. Lors de la manipulation de la tension secteur 230 V ou de l'utilisation d'appareils branchés sur le secteur ou fonctionnant sur batterie, les directives en vigueur doivent impérativement être respectées, par ex. les directives relatives à la compatibilité électromagnétique ou aux basses tensions. Les travaux correspondants doivent uniquement être confiés à un professionnel conscient des normes et risques.

5. Nos produits sont conformes à l'ensemble des directives techniques et réglementations de télécommunication applicables en Allemagne et dans l'UE.

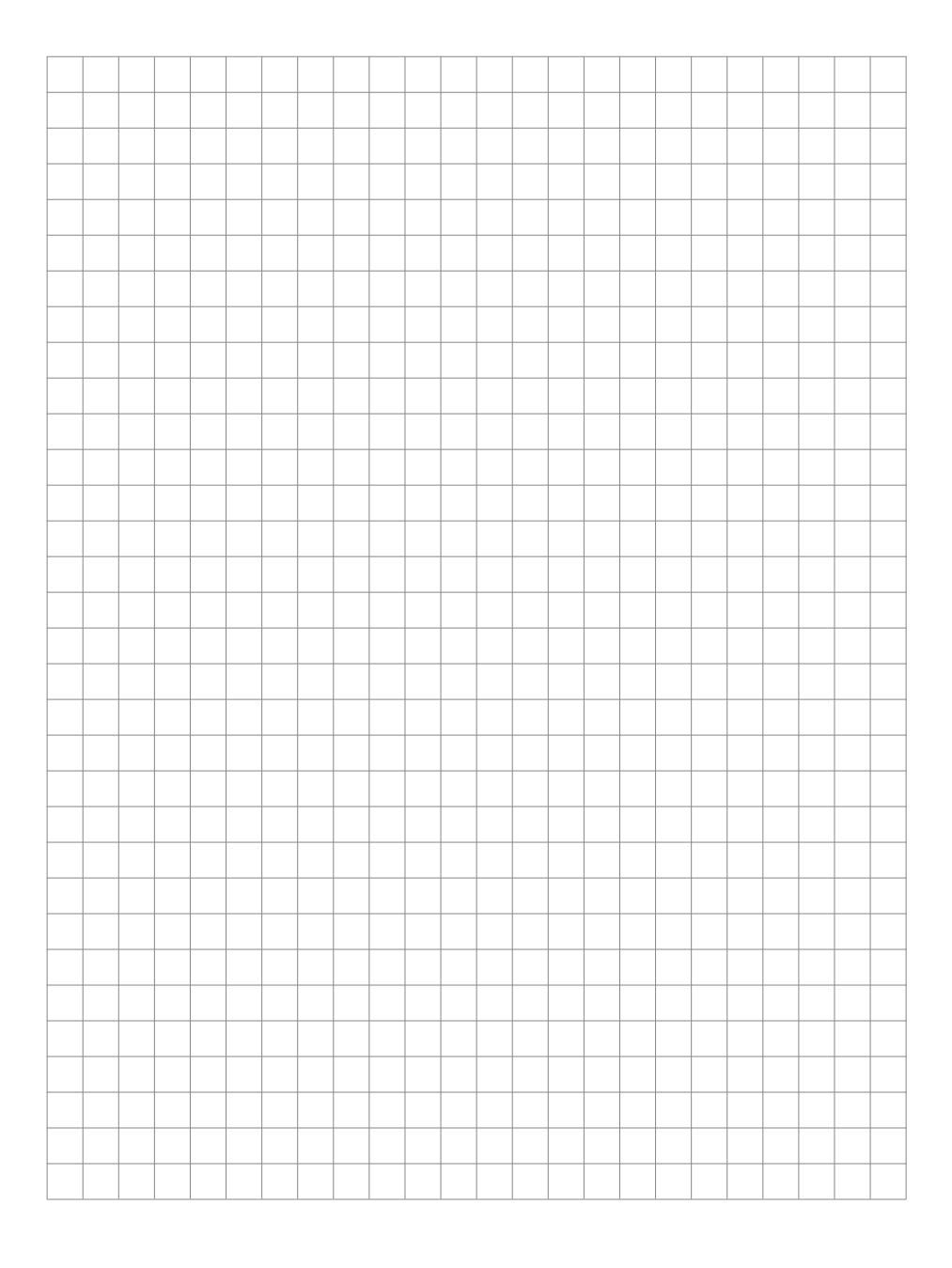

# **TELECOM** TELEC<sup>T</sup> BEHNKE GMBH

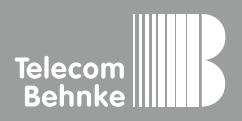

Telecom Behnke GmbH Gewerbepark "An der Autobahn" Robert-Jungk-Straße 3 66459 Kirkel Germany

Info-Hotline: +49 (0) 68 41 / 81 77-700 Service-Hotline: +49 (0) 68 41 / 81 77-777 Telefax: +49 (0) 68 41 / 81 77-750 info@behnke-online.de www.behnke-online.de